Analogové faxové příslušenství HP LaserJet MFP 300 Příručka ovladače pro odesílání faxů

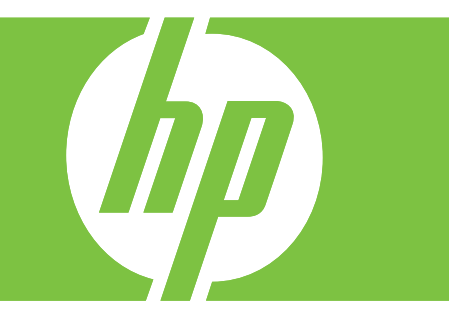

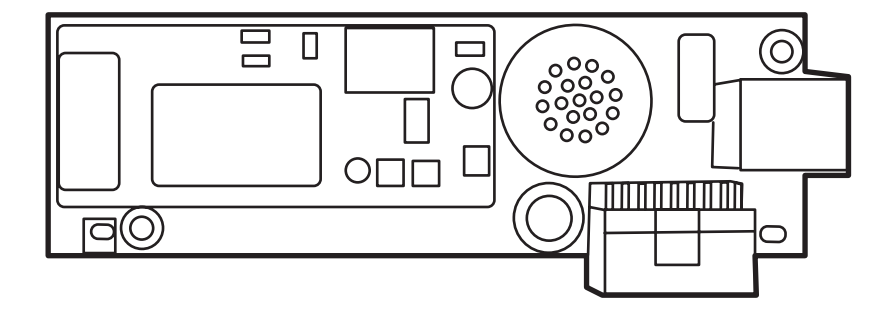

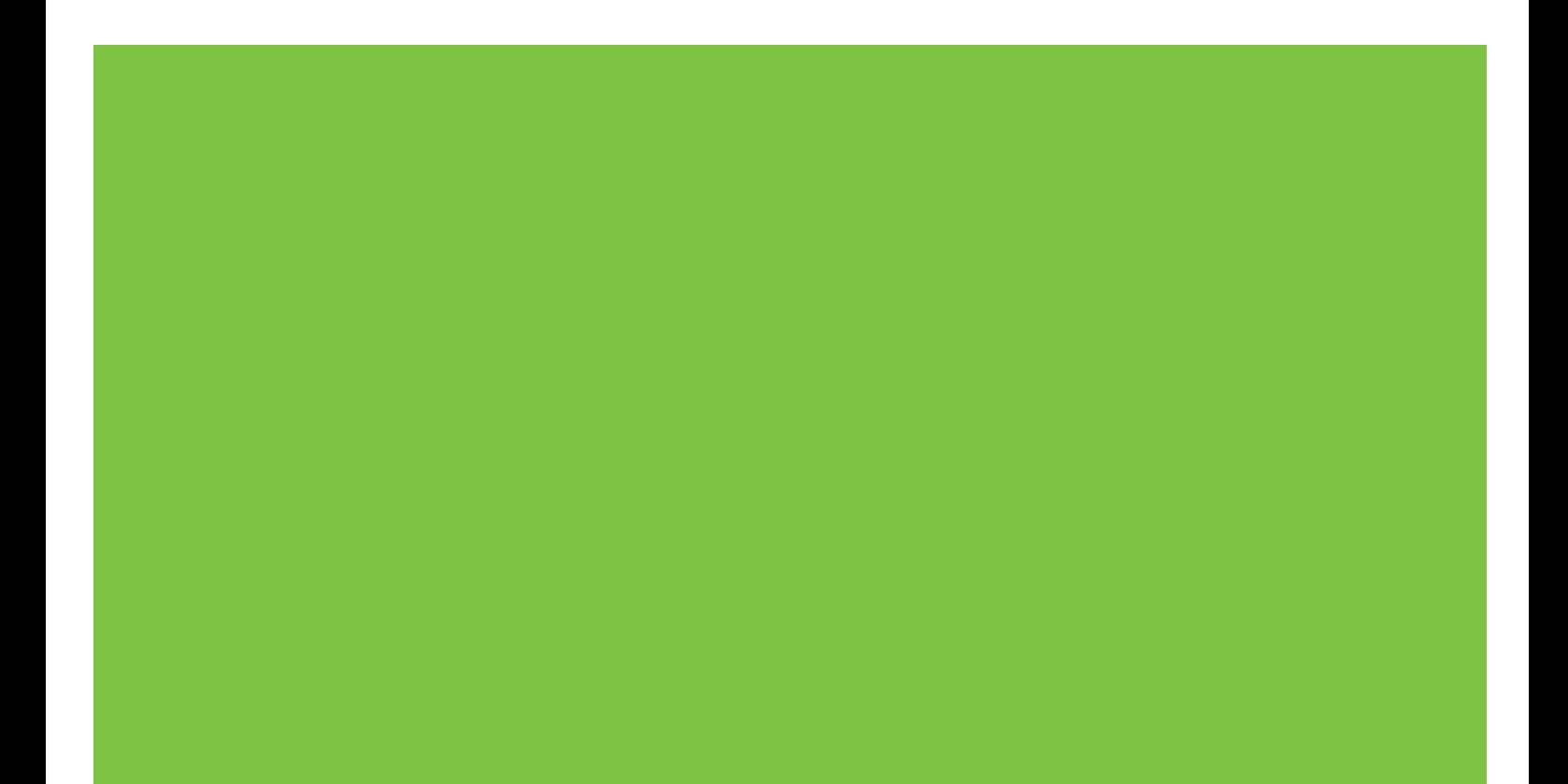

# Analogové faxové příslušenství HP LaserJet MFP 300 Příručka ovladače pro odesílání faxů

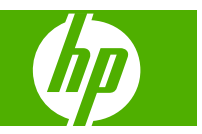

#### **Autorská práva a licence**

© 2008 Copyright Hewlett-Packard Development Company, L.P.

Reprodukování, adaptace nebo překlad bez předchozího písemného souhlasu jsou zakázány s výjimkou případů povolených zákony na ochranu autorských práv.

Změna informací obsažených v tomto dokumentu je vyhrazena.

Jediné záruky vztahující se na produkty a služby společnosti HP jsou uvedeny v prohlášeních o výslovně vyjádřené záruce dodávaných spolu s příslušnými produkty a službami. Žádné informace v tomto dokumentu nelze vykládat jako základ dalších záruk. Společnost HP není odpovědná za technické chyby, chyby vzniklé zpracováním textu a chybějící text v tomto dokumentu.

Edition 1, 04/2008

#### **Prohlášení k ochranným známkám**

Windows® a Windows® XP jsou registrované ochranné známky společnosti Microsoft Corporation v USA.

Windows Vista je registrovaná ochranná známka nebo ochranná známka společnosti Microsoft Corporation v USA a jiných zemích.

Veškeré názvy produktů, které jsou zde uvedeny, mohou být ochranné známky příslušných společností.

Zákony jednotlivých zemí/oblastí mohou zakazovat použití tohoto produktu mimo určené země/oblasti. Ve většině zemí/oblastí je ze zákona přísně zakázáno připojovat neschválená telekomunikační zařízení (faxová zařízení) k veřejným telefonním sítím.

ENERGY STAR® a logo ENERGY STAR® jsou ochranné známky organizace United States Environmental Protection Agency registrované v USA.

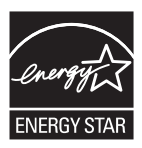

# **Obsah**

#### 1 Nastavení

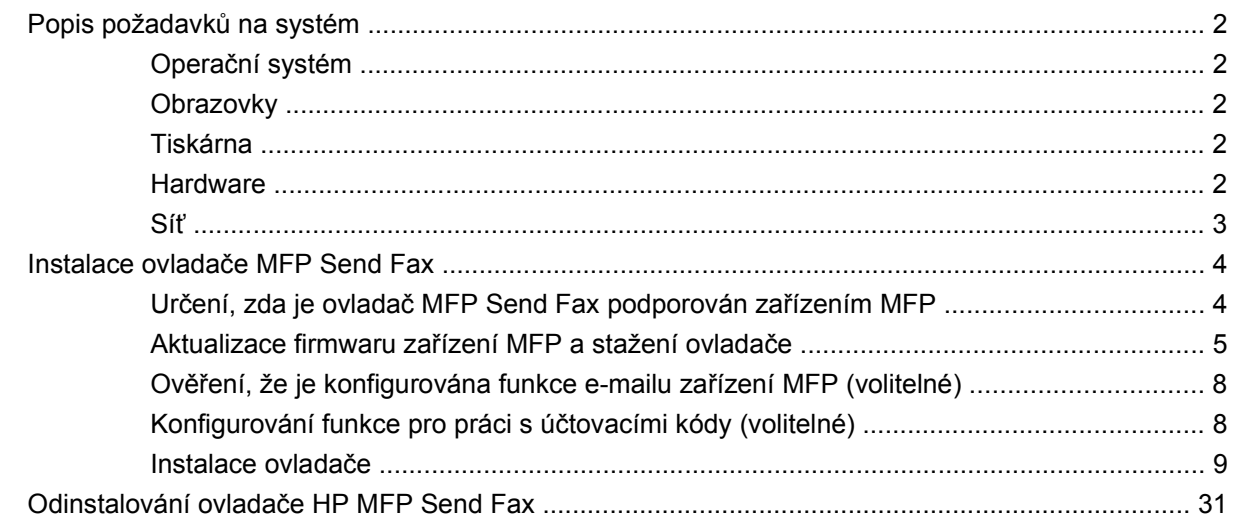

#### 2 Faxování

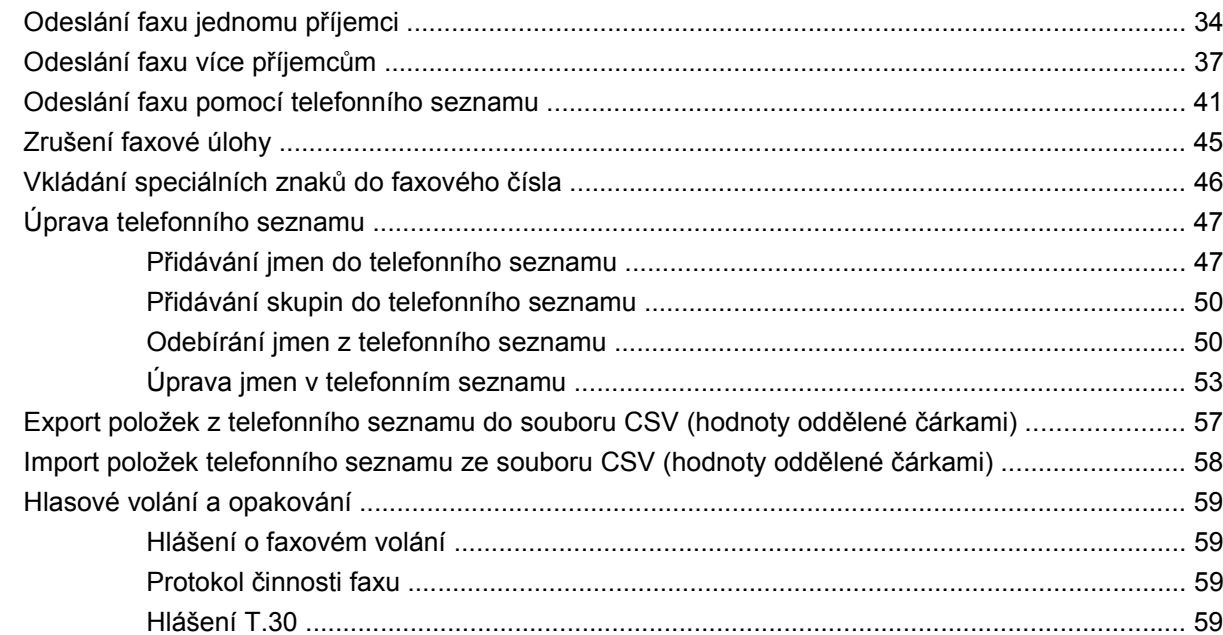

#### 3 Konfigurace

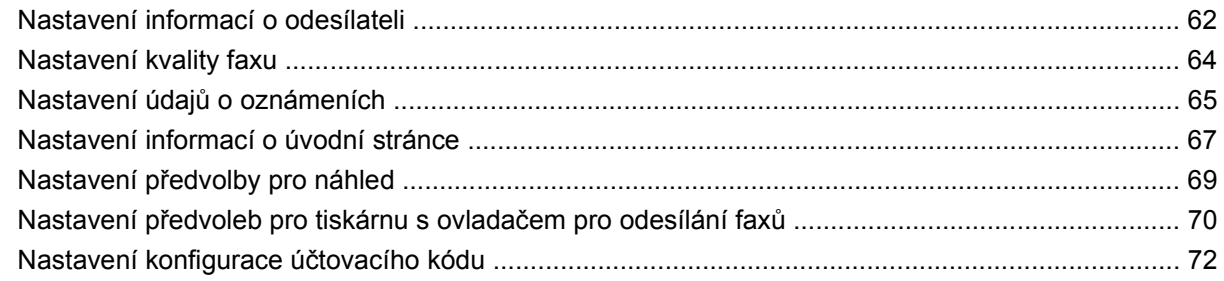

### **4 Odstraň[ování problém](#page-78-0)ů**

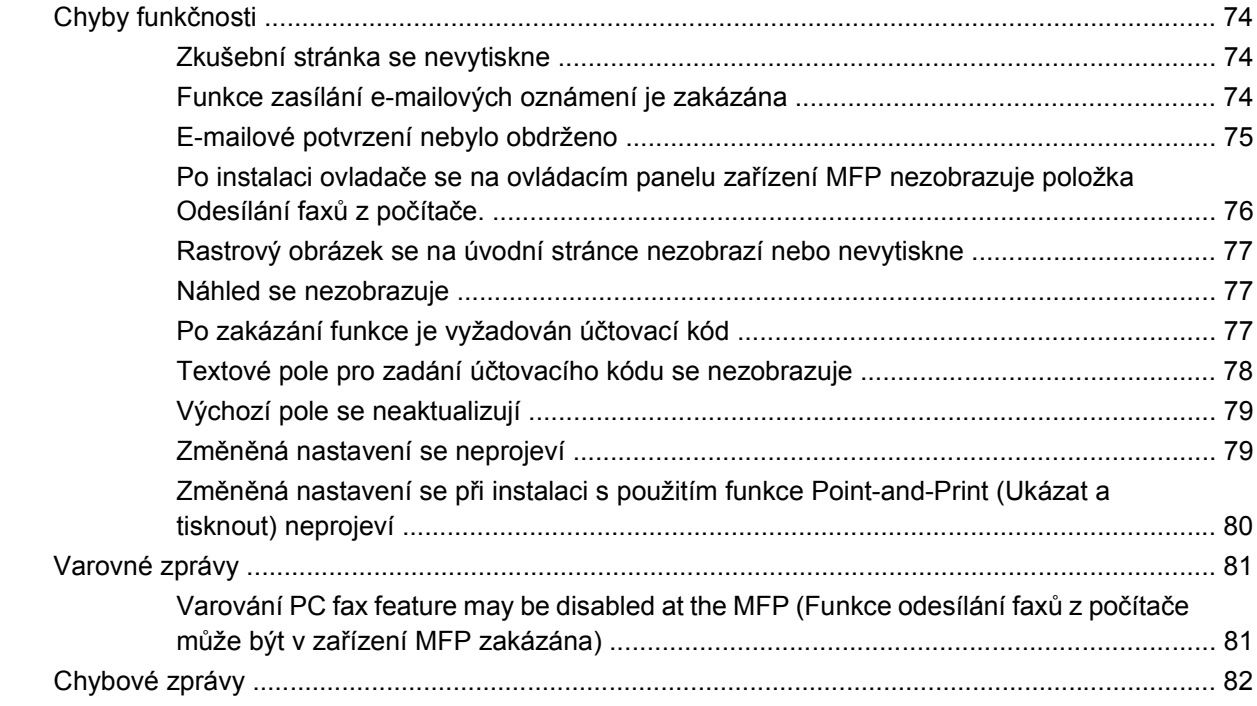

# <span id="page-6-0"></span>**1 Nastavení**

Pomocí ovladače HP LaserJet MFP Send Fax můžete z počítače odesílat faxy do jedné nebo několika multifunkčních periférií (MFP) vyrobených společností HP. Po instalaci je ovladač dostupný prostřednictvím tisku s ovladačem tiskárny MFP Send Fax.

Tato příručka popisuje faxové funkce obsažené v ovladači MFP Send Fax a uvádí pokyny pro provádění následujících úloh:

- **·** Instalace ovladače pro odesílání faxů
- Odesílání faxů
- **•** Konfigurace nastavení faxu
- **•** Odstraňování problémů

## <span id="page-7-0"></span>**Popis požadavků na systém**

## **Operační systém**

Ovladač MFP Send Fax je podporován v následujících operačních systémech:

- Windows<sup>®</sup> 2000
- Windows<sup>®</sup> XP
- Windows® XP Professional x64
- Windows® Server 2003
- Windows® Server 2003 x64
- Windows<sup>®</sup> Vista

#### **Obrazovky**

Modul MFP Send Fax podporuje obrazovky s adaptérem SVGA (Super Video Graphics Adapter) a rozlišením 800 x 600 pixelů nebo vyšším.

### **Tiskárna**

Ovladač MFP Send Fax je podporován následujícími produkty:

- HP LaserJet M3035MFP
- HP LaserJet M3027MFP
- HP LaserJet 4345mfp
- HP LaserJet M4345MFP
- **HP Color LaserJet 4730mfp**
- HP Color LaserJet CM6040 MFP
- HP LaserJet M5025MFP
- HP Color LaserJet 5035mfp
- HP LaserJet M5035MFP
- HP LaserJet 9040mfp
- HP LaserJet 9050mfp
- HP Color LaserJet 9500mfp

#### **Hardware**

Před instalací ovladače MFP Send Fax musí být v zařízení MFP instalováno analogové faxové příslušenství HP LaserJet MFP 300. Další informace o instalaci tohoto hardwaru naleznete ve *Faxové příručce k analogovému faxovému zařízení HP LaserJet MFP 300*.

## <span id="page-8-0"></span>**Síť**

Ovladač MFP Send Fax musí být používán v síťové tiskárně. Není určen pro použití v místní tiskárně připojené prostřednictvím rozhraní USB nebo prostřednictvím sériového či paralelního rozhraní.

## <span id="page-9-0"></span>**Instalace ovladače MFP Send Fax**

Tento oddíl obsahuje pokyny pro provádění následujících úloh:

- Určení, zda je ovladač MFP Send Fax podporován zařízením MFP
- Aktualizace firmwaru zař[ízení MFP a stažení ovlada](#page-10-0)če
- Ověř[ení, že je konfigurována funkce e-mailu za](#page-13-0)řízení MFP (volitelné)
- [Konfigurování funkce pro práci s ú](#page-13-0)čtovacími kódy (volitelné)
- [Instalace ovlada](#page-14-0)če

#### **Určení, zda je ovladač MFP Send Fax podporován zařízením MFP**

Nejnovější verze firmwaru zařízení MFP obsahují podporu pro ovladač MFP Send Fax.

Určení, zda je ovladač MFP Send Fax podporován firmwarem zařízení HP LaserJet 4345mfp nebo 9040/9050mfp nebo HP Color LaserJet 4730mfp nebo 9500mfp

- **1.** Na ovládacím panelu zařízení MFP stiskněte tlačítko Nabídka.
- **2.** Přejděte k položce FAX a stiskněte ji.
- **3.** Přejděte k položce ODESLÁNÍ FAXU a stiskněte ji.
- **4.** Přejděte k položce ODESÍLÁNÍ FAXŮ Z POČÍTAČE a stiskněte ji.
- **POZNÁMKA:** Pokud se položka **ODESÍLÁNÍ FAXŮ Z POČÍTAČE** v nabídce zařízení MFP nezobrazí, aktualizujte firmware zařízení MFP.
- **5.** Stiskněte tlačítko POVOLENO.
- **6.** Stiskněte tlačítko KONEC.

Postup určení, zda je ovladač MFP Send Fax podporován firmwarem zařízení (HP LaserJet M3035MFP, M3027MFP, M4345MFP, M5025MFP, M5035 MFP a HP Color LaserJet CM4730 MFP nebo CM6040 MFP):

- **1.** Na ovládacím panelu zařízení MFP stiskněte tlačítko Správa.
- **2.** Přejděte k položce Počáteční nastavení a stiskněte ji.
- **3.** Přejděte k položce Nastavení faxu a stiskněte ji.
- **4.** Přejděte k položce Odesílání faxů z počítače a stiskněte ji.
- **POZNÁMKA:** Pokud se položka **Odesílání faxů z počítače** v nabídce zařízení MFP nezobrazí, aktualizujte firmware zařízení MFP.
- **5.** Stiskněte tlačítko Povoleno.
- **6.** Stiskněte tlačítko Uložit.

### <span id="page-10-0"></span>**Aktualizace firmwaru zařízení MFP a stažení ovladače**

Chcete-li aktualizovat firmware zařízení MFP nebo stáhnout ovladač MFP Send Fax pro zařízení HP LaserJet 4345mfp nebo 9040/9050mfp nebo HP Color LaserJet 4730mfp nebo 9500mfp, postupujte podle následujících kroků:

- **1.** Aktuální verzi firmwaru zařízení MFP lze určit na základě zobrazení konfiguračních informací na ovládacím panelu zařízení MFP.
	- **a.** Na ovládacím panelu zařízení MFP stiskněte tlačítko Nabídka.
	- **b.** Stiskněte tlačítko INFORMACE.
	- **c.** Stisknutím tlačítka TISK KONFIGURACE vytiskněte stránky konfigurace.
	- **d.** Kód data firmwaru je uveden v oddílu Informace o zařízení.
	- **E POZNÁMKA:** Kód data firmwaru je uveden v následujícím formátu: RRRRMMDD XX.XXX.X. První řetězec číslic označuje datum, přičemž část RRRR reprezentuje rok, část MM reprezentuje měsíc a část DD reprezentuje den. Kód data firmwaru začínající číslem 20040225 například reprezentuje 25. únor 2004. Druhý řetězec číslic reprezentuje číslo revize firmwaru.
- **2.** Přejděte na stránku **Stahžení ovladačů a softwaru** pro příslušné zařízení MFP.
	- **a.** Přejděte na web<http://www.hp.com>.
	- **b.** Do pole **Hledat** zadejte číslo modelu zařízení MFP a stiskněte klávesu Enter.
	- **c.** V podokně **Vyberte produkt** okna **Výsledky hledání** vyberte číslo příslušného modelu zařízení MFP, do kterého bude firmware instalován.
	- **d.** V podokně **Rychlé odkazy pro produkty** klepněte na položku **Stažení ovladačů a softwaru**.
- **3.** Stáhněte nejnovější firmware.
	- **a.** V podokně **Vybrat operační systém** klepněte na položku **Pro různé operační systémy (BIOS, firmware, diagnostika a další)**.
	- **b.** Pokud je datum uvedené v tabulce firmwaru novější než kód data vytištěný na konfigurační stránce zařízení MFP, klepněte na položku **Stáhnout** u příslušného souboru.
		- **POZNÁMKA:** Pro různé operační systémy jsou k dispozici různé soubory firmwaru.
	- **c.** V podokně **Stažení souboru** klepněte na položku **Uložit**.
	- **d.** Do textového pole **Název souboru** v okně **Uložit jako**, které se otevře, zadejte umístění v počítači, do kterého chcete soubor s aktualizací firmwaru uložit.
	- **e.** Klepněte na položku **Uložit**.
	- **f.** Po stažení souboru zavřete v případě potřeby dialogové okno **Stažení souboru**.
- **4. Nemáte-li** k dispozici disk CD-ROM dodávaný se zařízením MFP nebo s faxovým příslušenstvím, stáhněte ovladač MFP Send Fax.
	- **a.** Klepnutím na položku **Zpět** se vraťte k podoknu **Vybrat operační systém**.
		- **POZNÁMKA:** Pokud se po klepnutí na položku **Zpět** nevrátíte k podoknu **Vybrat operační systém**, přečtěte si krok 2 s pokyny pro přechod k tomuto podoknu.
	- **b.** V podokně **Vybrat operační systém** klepněte na příslušný operační systém.
	- **EY POZNÁMKA:** Ovladač MFP Send Fax je podporován v systémech Windows 2000, Windows XP, Windows XP Professional x64, Windows Server 2003, Windows Server 2003 x64 a Windows Vista.
	- **c.** V zobrazené tabulce Driver (Ovladač) klepněte na položku **Stažení** u ovladače HP PC Send Fax.
	- **d.** V podokně **Stažení souboru** klepněte na položku **Uložit**.
	- **e.** Otevře se okno **Uložit jako**. Do textového pole **Název souboru** v tomto okně zadejte umístění v počítači, do kterého chcete soubor s ovladačem MFP Send Fax uložit.
	- **f.** Klepněte na položku **Uložit**.
	- **g.** Po stažení souboru zavřete v případě potřeby dialogové okno **Stažení souboru**.
- **5.** Nainstalujte stažený soubor firmwaru. Pokyny pro instalaci vzdálené aktualizace firmwaru (RFU) naleznete v příslušné uživatelské příručce k zařízení MFP:
	- *Uživatelská příručka k zařízení HP LaserJet 4345mfp Series*
	- *Uživatelská příručka k zařízení HP Color LaserJet 4730mfp*
	- *Uživatelská příručka k zařízení HP LaserJet 9040mfp/9050mfp*
	- *Uživatelská příručka k zařízení HP Color LaserJet 9500mfp*

Chcete-li aktualizovat firmware zařízení MFP nebo stáhnout ovladač MFP Send Fax pro zařízení HP LaserJet M3035MFP, M3027MFP, M4345MFP, M5025MFP, M5035 MFP a HP Color LaserJet CM4730 MFP nebo CM6040 MFP, postupujte podle následujících kroků:

- **1.** Aktuální verzi firmwaru zařízení MFP lze určit na základě zobrazení konfiguračních informací na ovládacím panelu zařízení MFP.
	- **a.** Na ovládacím panelu zařízení MFP stiskněte tlačítko Správa.
	- **b.** Přejděte k položce Informace a stiskněte ji.
	- **c.** Přejděte k položce Stránky konfigurace/stavu a stiskněte ji.
	- **d.** Přejděte k položce Stránka konfigurace a stiskněte ji. Vytiskne se stránka konfigurace.
	- **e.** Kód data firmwaru je uveden v oddílu Informace o zařízení.
- **POZNÁMKA:** Kód data firmwaru je uveden v následujícím formátu: RRRRMMDD XX.XXX.X. První řetězec číslic označuje datum, přičemž část RRRR reprezentuje rok, část MM reprezentuje měsíc a část DD reprezentuje den. Kód data firmwaru začínající číslem 20040225 například reprezentuje 25. únor 2004. Druhý řetězec číslic reprezentuje číslo revize firmwaru.
- **2.** Přejděte na stránku **Stažení ovladačů a softwaru** pro příslušné zařízení MFP.
	- **a.** Přejděte na web<http://www.hp.com>.
	- **b.** Do pole **Hledat** zadejte číslo modelu zařízení MFP a stiskněte klávesu Enter.
	- **c.** V podokně **Vybrat produkt** okna **Výsledky hledání** vyberte číslo příslušného modelu zařízení MFP, do kterého bude firmware instalován.
	- **d.** V podokně **Rychlé odkazy pro produkty** klepněte na položku **Stažení ovladačů a softwaru**.
- **3.** Stáhněte nejnovější firmware.
	- **a.** V podokně **Vybrat operační systém** klepněte na položku **Pro různé operační systémy (BIOS, firmware, diagnostika a další)**.
	- **b.** Pokud je datum uvedené v tabulce firmwaru novější než kód data vytištěný na konfigurační stránce zařízení MFP, klepněte na položku **Stáhnout** u příslušného souboru.
		- **POZNÁMKA:** Pro různé operační systémy jsou k dispozici různé soubory firmwaru.
	- **c.** V podokně **Stažení souboru** klepněte na položku **Uložit**.
	- **d.** Otevře se okno **Uložit jako**. Do textového pole **Název souboru** v tomto okně zadejte umístění v počítači, do kterého chcete soubor s aktualizací firmwaru uložit.
	- **e.** Klepněte na položku **Uložit**.
	- **f.** Po stažení souboru zavřete v případě potřeby dialogové okno **Stažení souboru**.
- **4. Nemáte-li** k dispozici disk CD-ROM dodávaný se zařízením MFP nebo s faxovým příslušenstvím, stáhněte ovladač MFP Send Fax.
	- **a.** Klepnutím na položku **Zpět** se vraťte k podoknu **Vybrat operační systém**.
	- **POZNÁMKA:** Pokud se po klepnutí na položku **Zpět** nevrátíte k podoknu **Vybrat operační systém**, přečtěte si krok 2 s pokyny pro přechod k tomuto podoknu.
	- **b.** V podokně **Vybrat operační systém** klepněte na příslušný operační systém.
	- **POZNÁMKA:** Ovladač MFP Send Fax je podporován v systémech Windows 2000, Windows XP, Windows XP Professional x64, Windows Server 2003, Windows Server 2003 x64 a Windows Vista.
	- **c.** V zobrazené tabulce Driver (Ovladač) klepněte na položku **Stažení** u ovladače HP MFP Send Fax.
	- **d.** V podokně **Stažení souboru** klepněte na položku **Uložit**.
	- **e.** Otevře se okno **Uložit jako**. Do textového pole **Název souboru** v tomto okně zadejte umístění v počítači, do kterého chcete soubor s ovladačem MFP Send Fax uložit.
- <span id="page-13-0"></span>**f.** Klepněte na položku **Uložit**.
- **g.** Po stažení souboru zavřete v případě potřeby dialogové okno **Stažení souboru**.
- **5.** Nainstalujte stažený soubor firmwaru. Pokyny pro instalaci vzdálené aktualizace firmwaru (RFU) naleznete v příslušné uživatelské příručce k zařízení MFP:
	- *Uživatelská příručka k zařízení HP LaserJet M3035MFP a M3037MFP Series*
	- *Uživatelská příručka k zařízení HP LaserJet M4345MFP*
	- *Uživatelská příručka k zařízení HP LaserJet M5025MFP a M5035MFP*

### **Ověření, že je konfigurována funkce e-mailu zařízení MFP (volitelné)**

Chcete-li mít možnost obdržet e-mailové oznámení o odeslání faxu prostřednictvím ovladače MFP Send Fax, musí být v zařízení MFP konfigurována funkce e-mailu.

**POZNÁMKA:** Funkce zasílání e-mailových oznámení je volitelná.

Pokyny pro konfigurování funkce e-mailu naleznete v příslušné uživatelské příručce k zařízení MFP:

- *Uživatelská příručka k zařízení HP LaserJet 4345mfp Series*
- *Uživatelská příručka k zařízení HP Color LaserJet 4730mfp*
- *Uživatelská příručka k zařízení HP LaserJet 9040mfp/9050mfp*
- *Uživatelská příručka k zařízení HP Color LaserJet 9500mfp*
- *Uživatelská příručka k zařízení HP LaserJet M3035MFP a M3037MFP Series*
- *Uživatelská příručka k zařízení HP LaserJet M3037MFP*
- *Uživatelská příručka k zařízení HP LaserJet M4345MFP*
- *Uživatelská příručka k zařízení HP LaserJet M5025MFP a M5035MFP*

### **Konfigurování funkce pro práci s účtovacími kódy (volitelné)**

Zařízení HP MFP Send Fax podporuje použití účtovacích kódů při odesílání faxů.

**POZNÁMKA:** Funkce pro práci s účtovacími kódy je volitelná.

Povolení funkce pro práci s účtovacími kódy pro zařízení HP LaserJet 4345mfp nebo 9040/9050mfp nebo HP Color LaserJet 4730mfp nebo 9500mfp:

- **1.** Na ovládacím panelu zařízení MFP stiskněte tlačítko Nabídka.
- **2.** Přejděte k položce FAX a stiskněte ji.
- **3.** Přejděte k položce ODESLÁNÍ FAXU a stiskněte ji.
- **4.** Přejděte k položce ÚČTOVACÍ KÓD a stiskněte ji.
- **5.** Stisknutím tlačítka VLASTNÍ otevřete obrazovku účtovacích kódů.
- <span id="page-14-0"></span>**6.** Pomocí šipek nahoru a dolů vyberte minimální počet číslic v účtovacím kódu.
- **7.** Stisknutím položky OK povolíte funkci pro práci s účtovacími kódy. Stisknutím položky VYPNUTO funkci pro práci s účtovacími kódy zakážete.
	- **POZNÁMKA:** Je-li v zařízení MFP funkce pro práci s účtovacími kódy povolena, je pro faxové úlohy zpracovávané bez použití počítače a odesílané z příslušného zařízení MFP vyžadována položka účtovacího kódu.

Povolení účtovacích kódech pro zařízení HP LaserJet M3035MFP, M3027MFP, M4345MFP, M5025MFP, M5035 MFP a HP Color LaserJet CM4730 MFP nebo CM6040 MFP:

- **1.** Na ovládacím panelu zařízení MFP stiskněte tlačítko Správa.
- **2.** Přejděte k položce Počáteční nastavení a stiskněte ji.
- **3.** Přejděte k položce Nastavení faxu a stiskněte ji.
- **4.** Přejděte k položce Nastavení odesílání faxu a stiskněte ji.
- **5.** Přejděte k položce Účtovací kódy a stiskněte ji.
- **6.** Stisknutím tlačítka Vlastní otevřete obrazovku účtovacích kódů.
- **7.** Pomocí šipek nahoru a dolů vyberte minimální počet číslic v účtovacím kódu.
- 8. Stisknutím položky OK povolíte funkci pro práci s účtovacími kódy. Stisknutím položky Vypnuto funkci pro práci s účtovacími kódy zakážete.
- **POZNÁMKA:** Je-li v zařízení MFP funkce pro práci s účtovacími kódy povolena, je pro faxové úlohy zpracovávané bez použití počítače a odesílané z příslušného zařízení MFP vyžadována položka účtovacího kódu.

#### **Instalace ovladače**

Chcete-li instalovat ovladač MFP Send Fax prostřednictvím Průvodce přidáním tiskárny v systému Windows, postupujte podle následujících kroků:

**POZNÁMKA:** Použijete-li disk CD-ROM se softwarem tiskového systému dodávaný se zařízením MFP, nainstalujete ovladač pro odesílání faxů zvolením "VLASTNÍ" (Custom) cesty.

#### **Postup pro instalaci ovladače v systému Windows XP**

- **1.** V Průzkumníku Windows poklepejte na stažený spustitelný soubor s ovladačem MFP Send Fax a extrahujte soubory ovladače.
- **2.** Klepněte na položky **Start**, **Nastavení** a **Tiskárny a faxy**.
- **3.** V podokně **Práce s tiskárnou** okna **Tiskárny a faxy** klepněte na položku **Přidat tiskárnu**.
- **4.** V uvítacím dialogovém okně **Průvodce přidáním tiskárny** klepněte na tlačítko **Další**.

**5.** V části **Místní nebo síťová tiskárna** vyberte položku **Místní tiskárna připojená k tomuto počítači**. Klepněte na tlačítko **Další**.

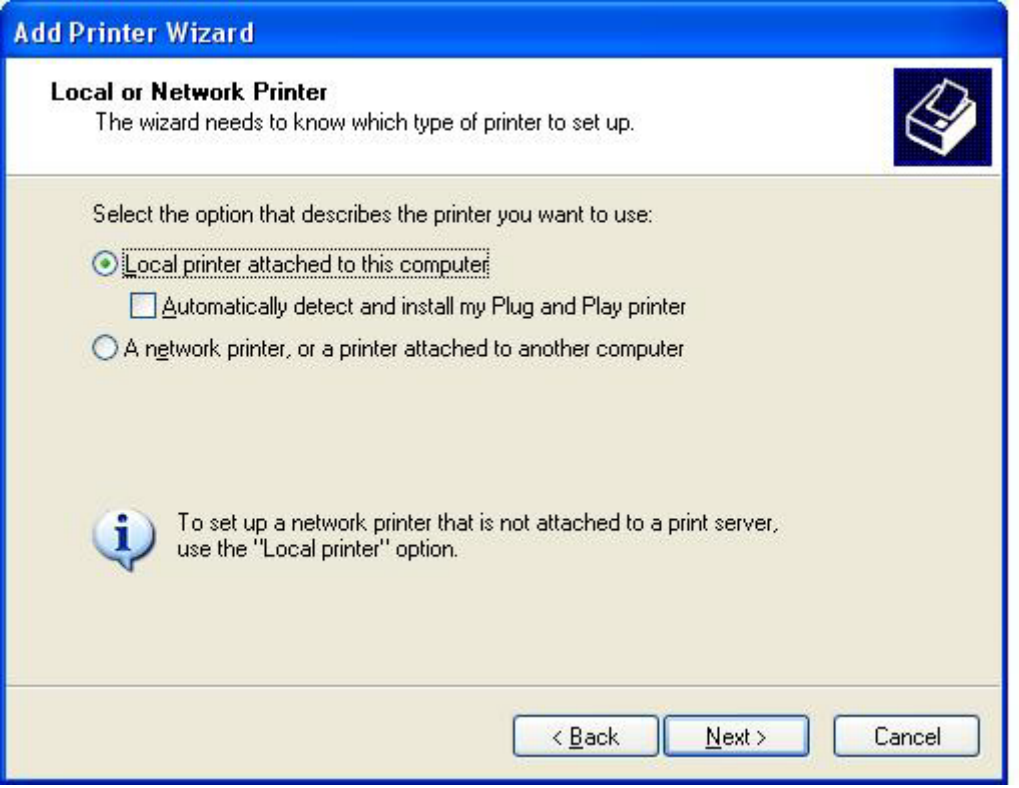

**POZNÁMKA:** Chcete-li ovladač MFP Send Fax instalovat v síťové tiskárně, vyberte volbu **LMístní tiskárna připojená k tomuto počítači**. V případě, že je ovladač instalován v místní tiskárně, je pro tiskárnu použit název HP MFP Send Fax.

Vyberete-li volbu **Síťová tiskárna nebo tiskárna připojená k jinému počítači**, bude vyžadována adresa IP počítače. Některé funkce, například náhled faxu, nejsou k dispozici, pokud byl ovladač instalován prostřednictvím instalace síťové tiskárny (funkce Point-and-Print (Ukázat a tisknout)).

Ovladač MFP Send Fax nemůže být instalován v tiskárně, která je připojena k počítači prostřednictvím sériového nebo paralelního portu. Musí se nalézat v síti.

- **6.** Pokud je počítač již připojen k zařízení MFP, vyberte v části **Vybrat port tiskárny** položku **Použít následující port**.
	- **POZNÁMKA:** Není-li počítač připojen k zařízení MFP, přejděte ke kroku 8.

**7.** V rozevírací nabídce **Použít následující port** vyberte název nebo adresu IP zařízení MFP. Klepněte na tlačítko **Další** a přejděte ke kroku 13.

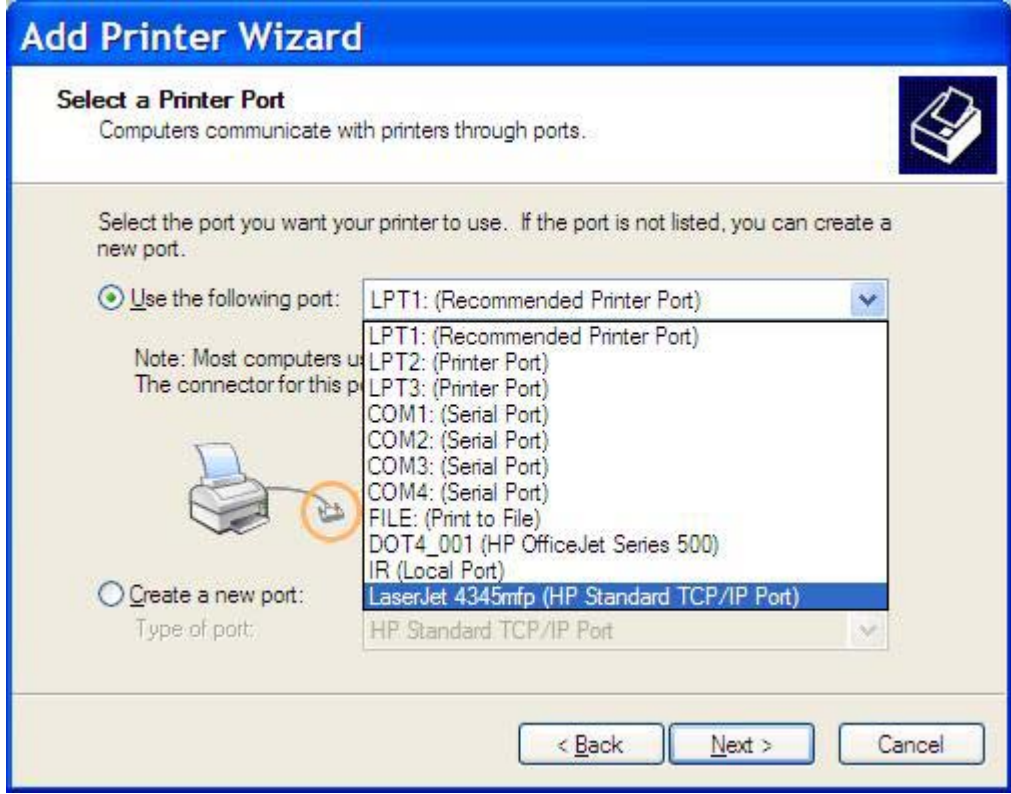

**8.** Není-li počítač připojen k zařízení MFP, vyberte v části **Vybrat port tiskárny** položku **Vytvořit nový port**.

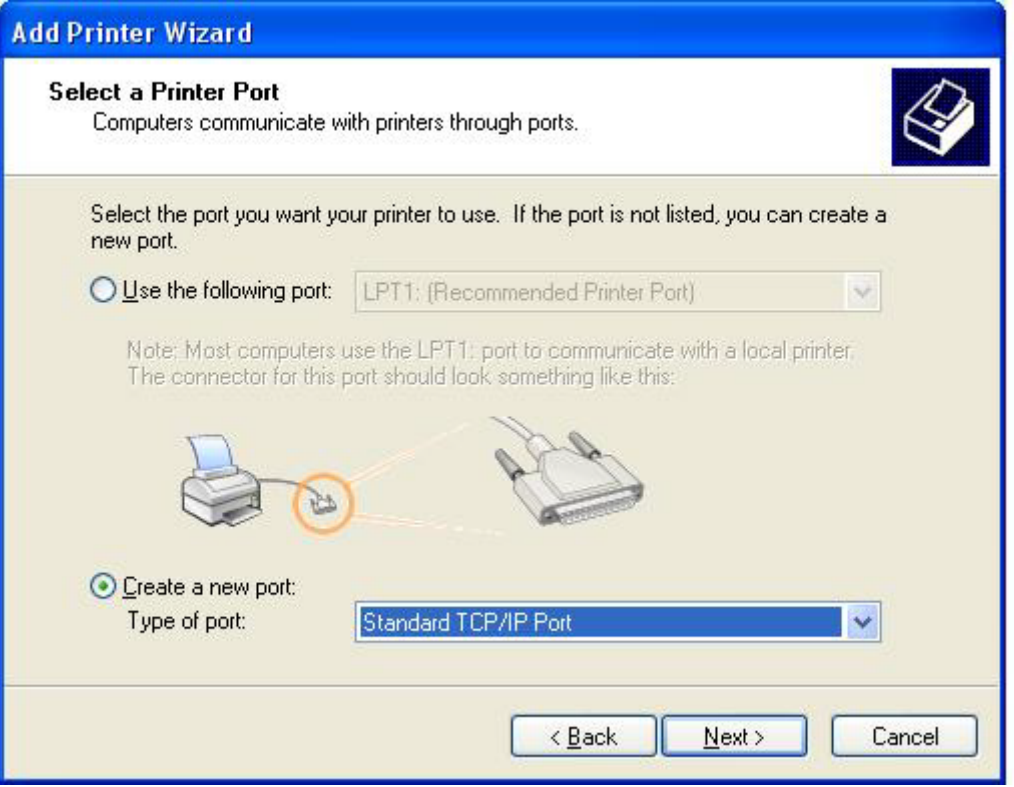

**9.** V rozevírací nabídce **Typ portu** vyberte položku **Standardní port TCP/IP**. Klepněte na tlačítko **Další**.

**10.** V dialogovém okně **Průvodce přidáním standardního portu tiskárny TCP/IP** klepněte na tlačítko **Další**.

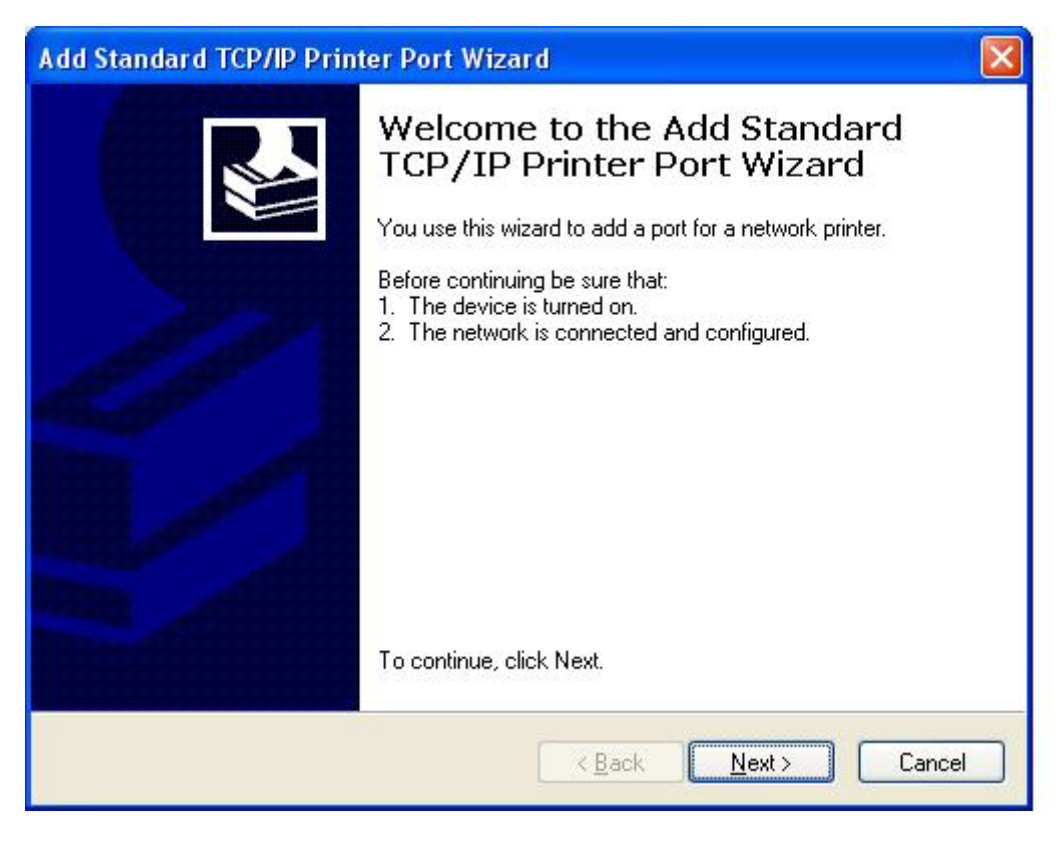

**11.** V části **Přidat port** zadejte do textového pole **Název či adresa IP tiskárny** název nebo adresu IP tiskárny MFP a klepněte na tlačítko **Další**.

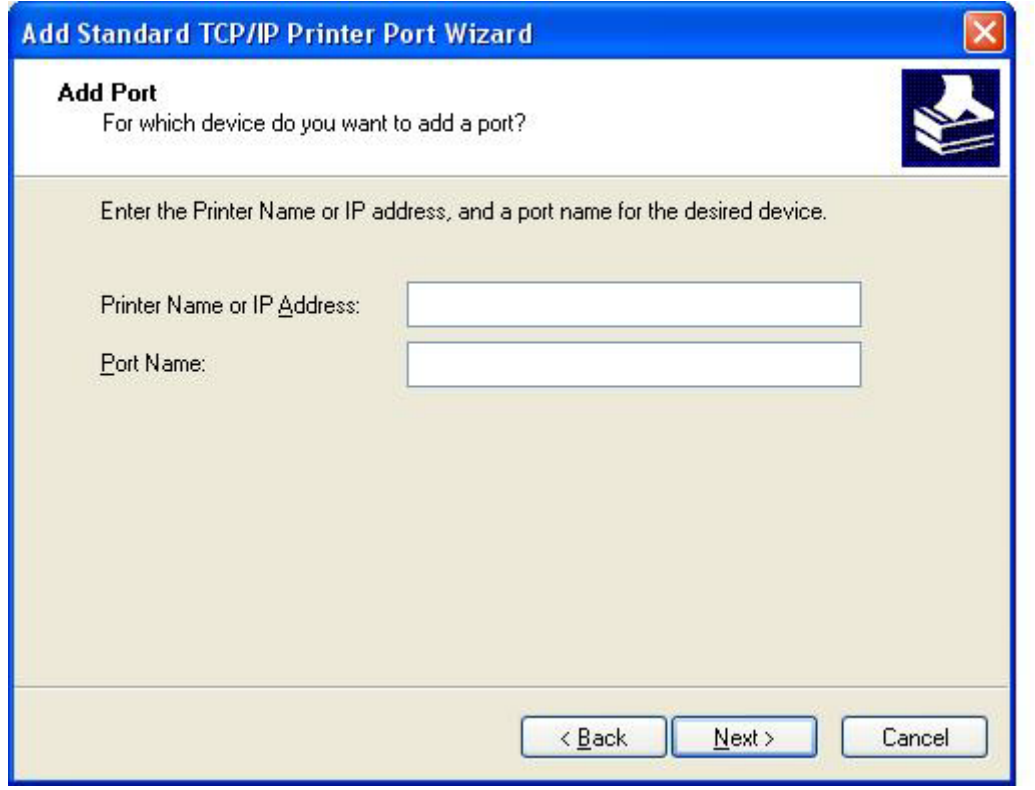

- **POZNÁMKA:** Výchozím názvem portu je název, který jste zadali do textového pole **Název či adresa IP tiskárny**. Tento název lze změnit zadáním nového názvu do textového pole **Název portu**.
- **12.** Klepněte na tlačítko **Dokončit**.

**13.** V části **IInstalace tiskového softwaru** klepněte na položku **Z diskety**.

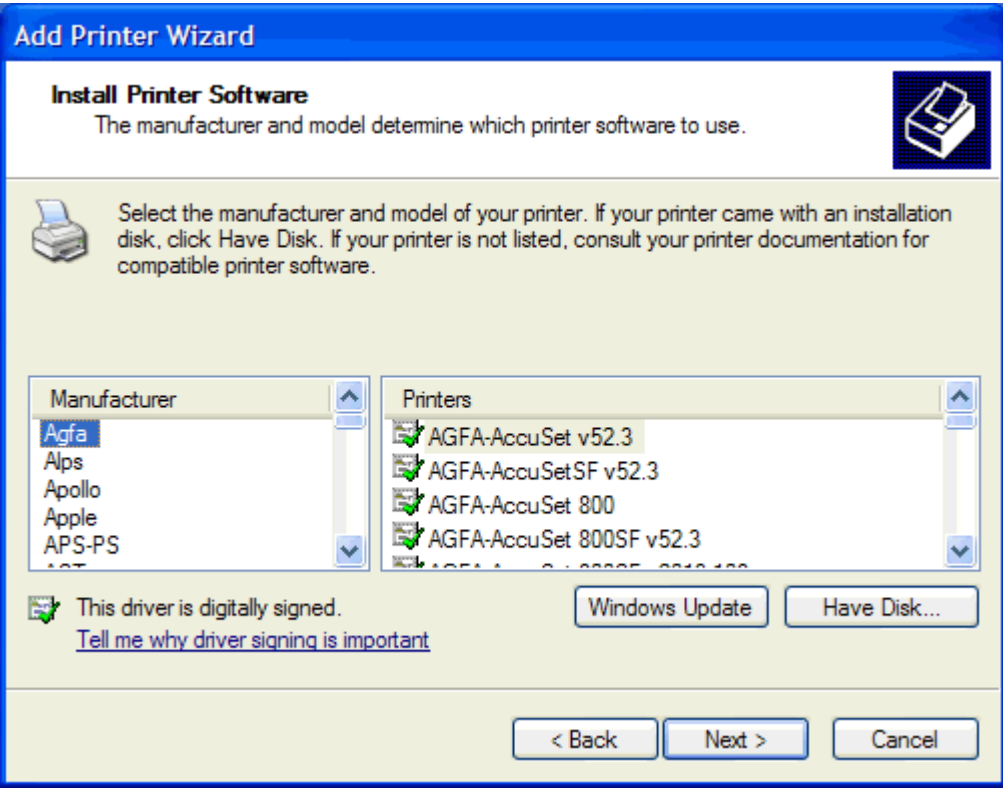

**14.** V dialogovém okně **Instalace z diskety** klepněte na tlačítko **Procházet**.

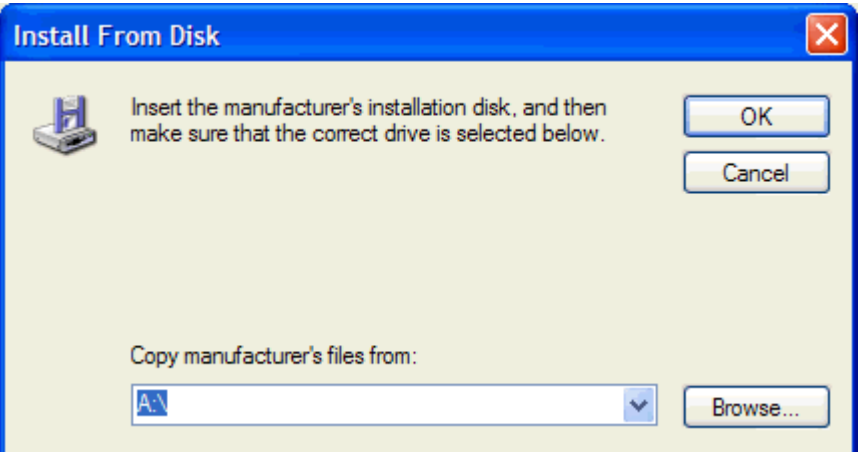

- **15.** Přejděte k souboru .INF ovladače MFP Send Fax extrahovanému v kroku 1 a vyberte jej.
- **POZNÁMKA:** K dispozici jsou dvě verze souboru .INF: 32bitová verze pro systémy Windows 2000, Windows XP a Windows Server 2003 a 64bitová verze pro systémy Windows XP Professional x64, Windows Server 2003 x64 a Windows Vista.

Vyberete-li nesprávnou verzi souboru, zobrazí se zpráva **Určené umístění neobsahuje informace o tiskárně**.

**16.** Klepněte na tlačítko **Otevřít**.

- **17.** Klepněte na tlačítko **OK**.
- **18.** V části **Instalace tiskového softwaru** klepněte na tlačítko **Další**.

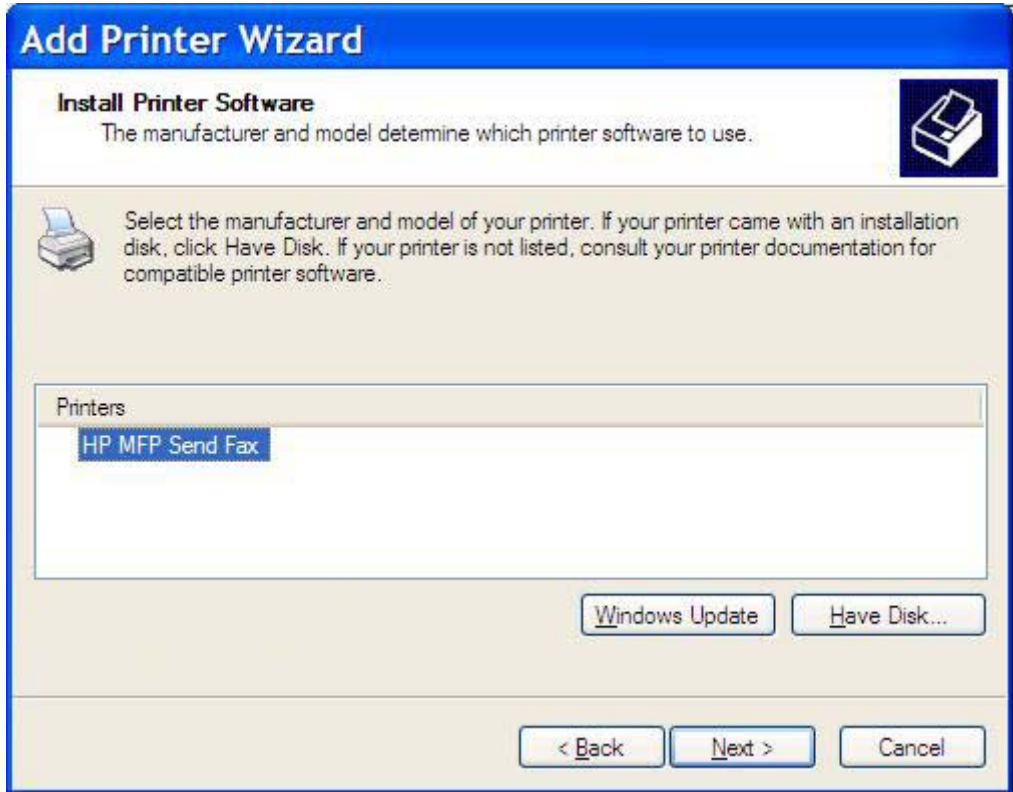

**19.** Do textového pole **Název tiskárny** v části **Pojmenovat tiskárnu** zadejte název pro tiskárnu. Výchozí název tiskárny je HP MFP Send Fax.

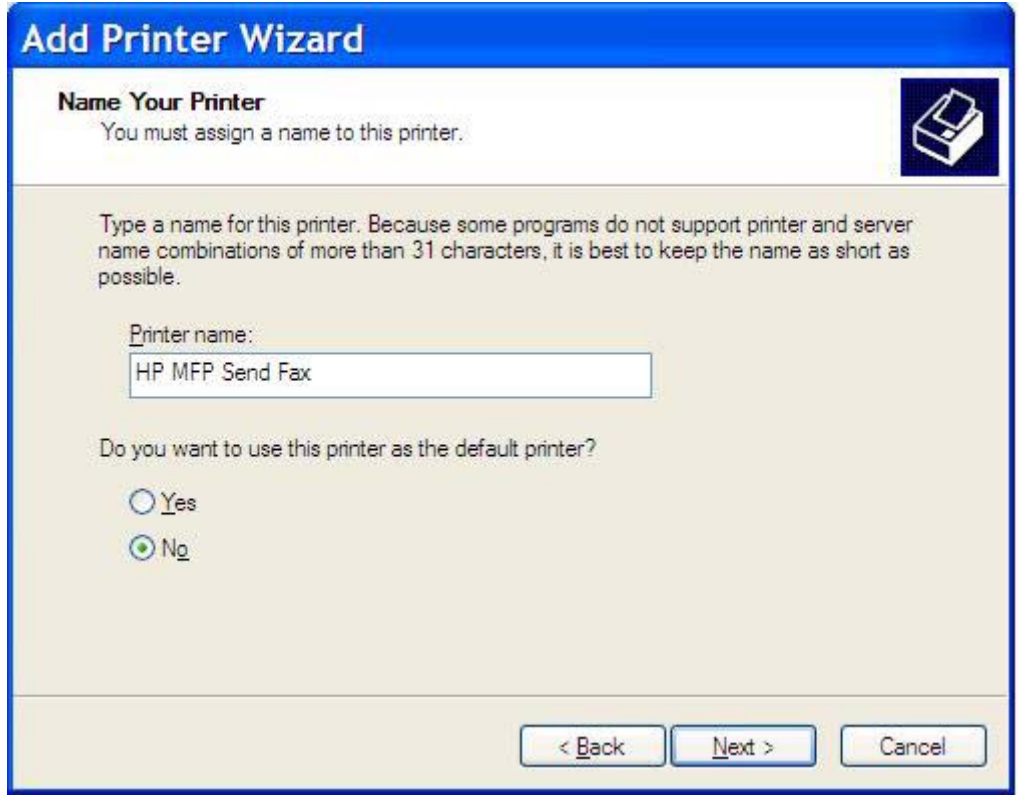

**20.** Klepněte na tlačítko **Další**.

**21.** V části **Sdílení tiskárny** klepněte na tlačítko **Další**.

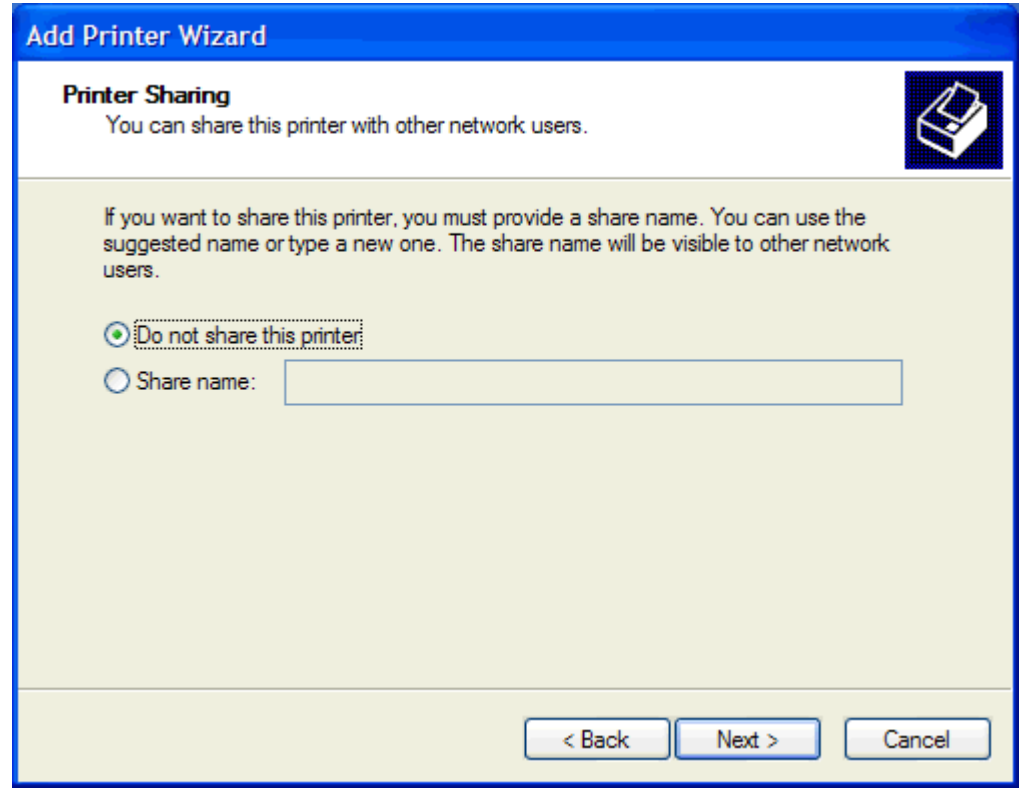

- **POZNÁMKA:** Tiskárnu lze sdílet výběrem položky **Název sdílené položky** v okně **Sdílení tiskárny**. Ovladač MFP Send Fax je poté k dispozici pro připojení s použitím funkce Point-and-Print (Ukázat a tisknout). Některé funkce, například náhled faxu, nejsou při přístupu k ovladači prostřednictvím připojení s použitím funkce Point-and-Print (Ukázat a tisknout) k dispozici.
- **22.** V části **Vytisknout zkušební stránku** klepnutím na tlačítko **Ano** vytiskněte zkušební stránku. Poté klepněte na tlačítko **Další**.

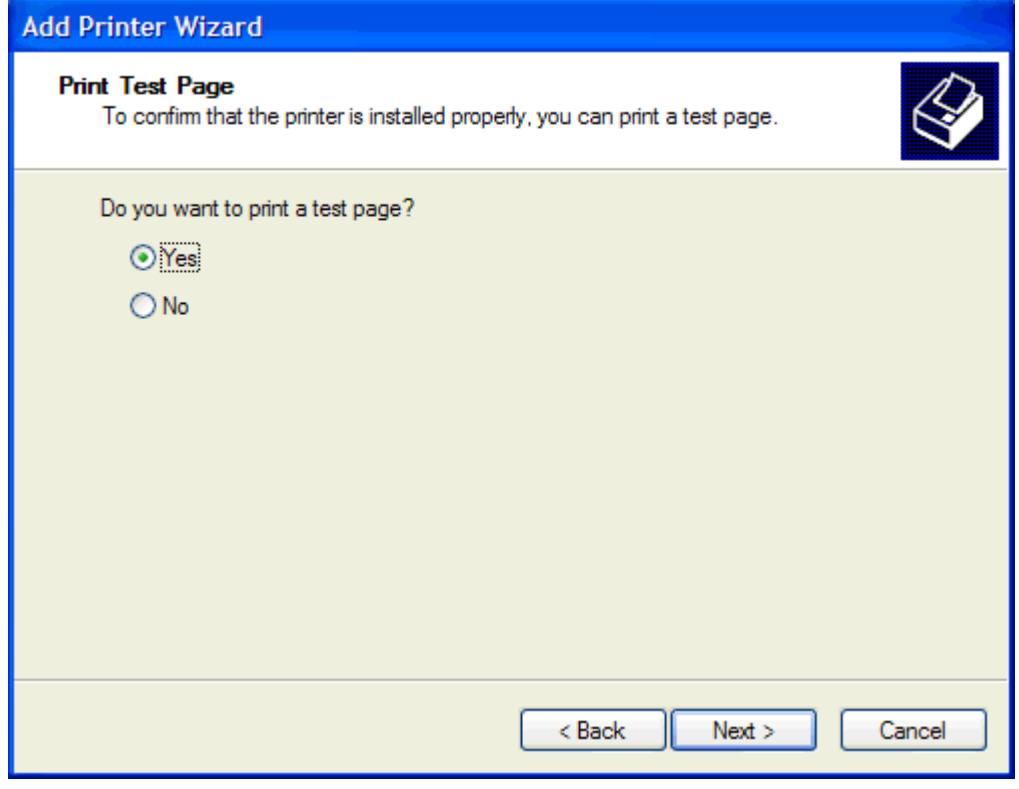

- **POZNÁMKA:** Pokud vyberete volbu Ano pro tisk zkušební stránky, bude odeslán fax. Nebude vytištěna žádná stránka.
	- **a.** V dialogovém okně **Dokončení Průvodce přidáním tiskárny** klepnutím na tlačítko **Dokončit** dokončete používání průvodce a pokračujte v odesílání zkušebního faxu.

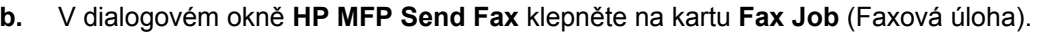

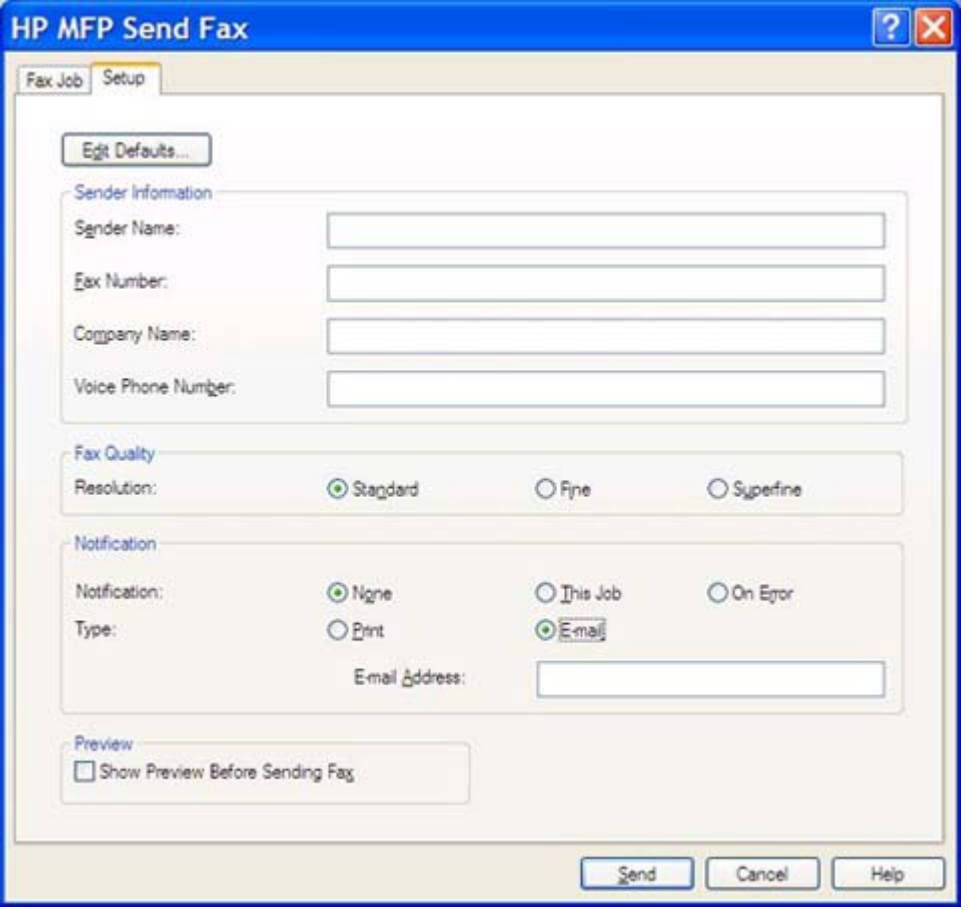

**POZNÁMKA:** Informace z karty **Setup** (Nastavení) nejsou vyžadovány pro odeslání zkušební stránky. Nastavení výchozích informací o odesílateli a nastavení faxu pro všechny faxové zprávy je uvedeno v části [Konfigurace na stránce 61](#page-66-0).

**c.** Do textového pole **Fax Number** (Faxové číslo) v části **Fax To** (Příjemce faxu) zadejte faxové číslo, na které má být zkušební stránka odeslána. Číslo do seznamu **Fax Recipients** (Příjemci faxu) přidáte klepnutím na tlačítko **To ->** (Komu ->).

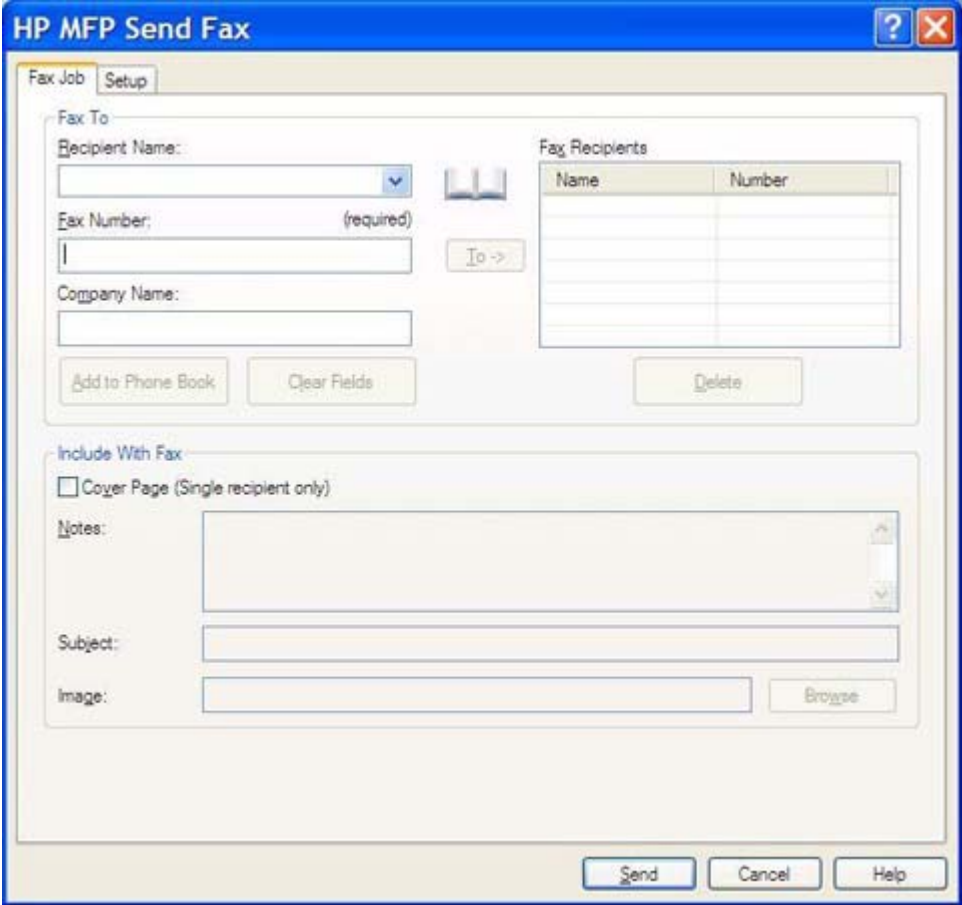

**d.** Klepněte na tlačítko **Send** (Odeslat).

**e.** Pokud jste na kartě **Setup** (Nastavení) vybrali položku **Show Preview Before Sending Fax** (Před odesláním faxu zobrazit náhled), otevře se okno s náhledem. Na panelu nástrojů klepněte na tlačítko **Send Fax** (Odeslat fax).

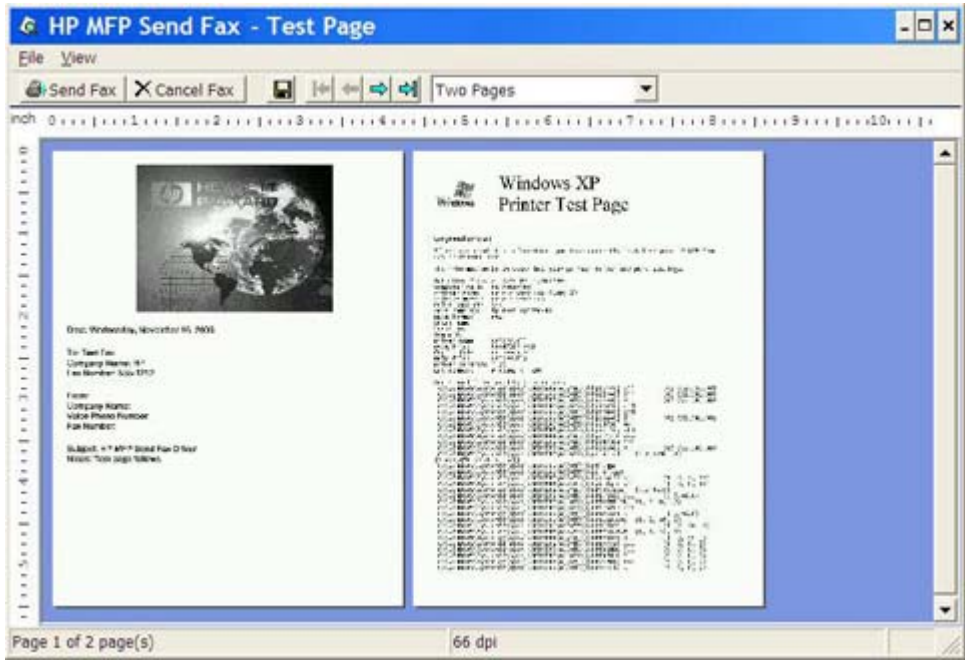

- **f.** Zobrazí se zpráva s dotazem, zda byla vytištěna zkušební stránka. Ověřte, že byla na faxovém zařízení příjemce vytištěna zkušební stránka, a klepněte na tlačítko **OK**.
	- **POZNÁMKA:** Zkušební stránka je doručena na faxové číslo, které jste zadali do textového pole **Fax Number** (Faxové číslo) na kartě **Fax Job** (Faxová úloha).

#### **Postup pro instalaci ovladače v systému Windows Vista**

- **1.** V Průzkumníku Windows poklepejte na stažený spustitelný soubor s ovladačem MFP Send Fax a extrahujte soubory ovladače.
- **2.** V nabídce **Start** klepněte na položku **Ovládací panely** a klepněte na položku **Tiskárna**.

**POZNÁMKA:** Nabídka **Tiskárna** se nachází pod nadpisem **Hardware a zvuk**.

- **3.** V okně **Tiskárna** klepněte na horním panelu nabídek na tlačítko **Přidat tiskárnu**.
- **4.** V uvítacím dialogovém okně **Přidat tiskárnu** klepněte na tlačítko **Další**.

**5.** V části **Zvolit místní nebo síťovou tiskárnu** klepněte na tlačítko **Přidat místní tiskárnu**.

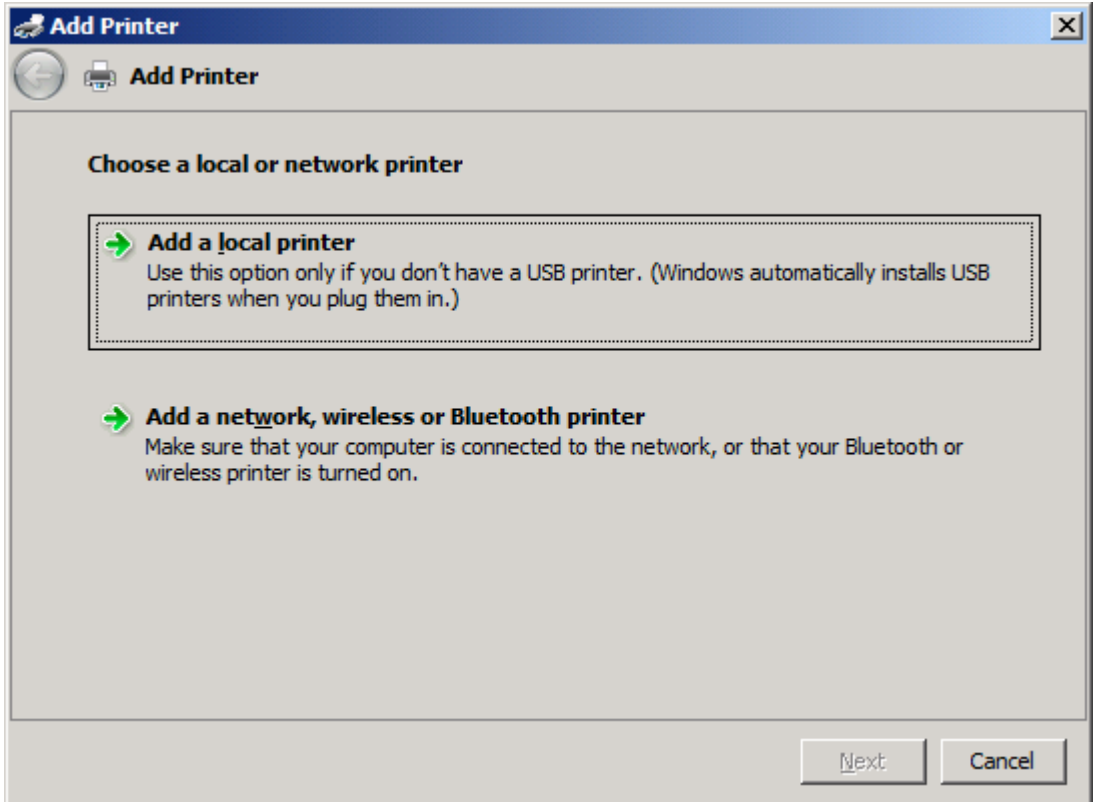

**POZNÁMKA:** Chcete-li ovladač MFP Send Fax instalovat v síťové tiskárně, vyberte volbu **Zvolit místní nebo síťovou tiskárnu**. V případě, že je ovladač instalován v místní tiskárně, je pro tiskárnu použit název HP MFP Send Fax.

Vyberete-li volbu **Přidat síťovou tiskárnu, bezdrátovou tiskárnu nebo tiskárnu s technologií Bluetooth**, bude vyžadována adresa IP počítače. Některé funkce, například náhled faxu, nejsou k dispozici, pokud byl ovladač instalován prostřednictvím instalace síťové tiskárny (funkce Ukázat a tisknout).

Ovladač MFP Send Fax nemůže být instalován v tiskárně, která je připojena k počítači prostřednictvím sériového portu, paralelního portu nebo portu USB. Musí se nalézat v síti.

- **6.** Pokud je počítač již připojen k zařízení MFP, vyberte v části **Zvolit port tiskárny** položku **Použít stávající port**.
	- **POZNÁMKA:** Není-li počítač připojen k zařízení MFP, přejděte ke kroku 8.

**7.** V rozevírací nabídce **Použít stávající port** vyberte název nebo adresu IP zařízení MFP. Klepněte na tlačítko **Další** a přejděte ke kroku 12.

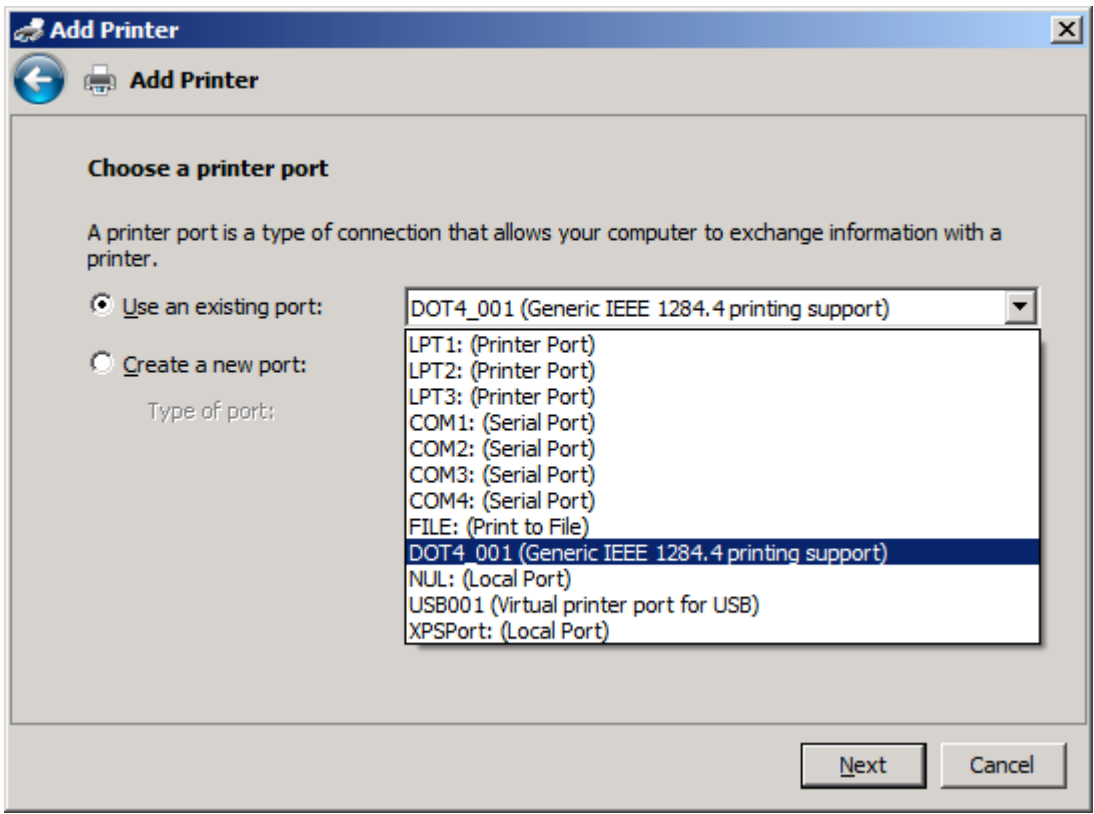

**8.** Není-li počítač připojen k zařízení MFP, vyberte v části **Zvolit port tiskárny** položku **Vytvořit nový port**.

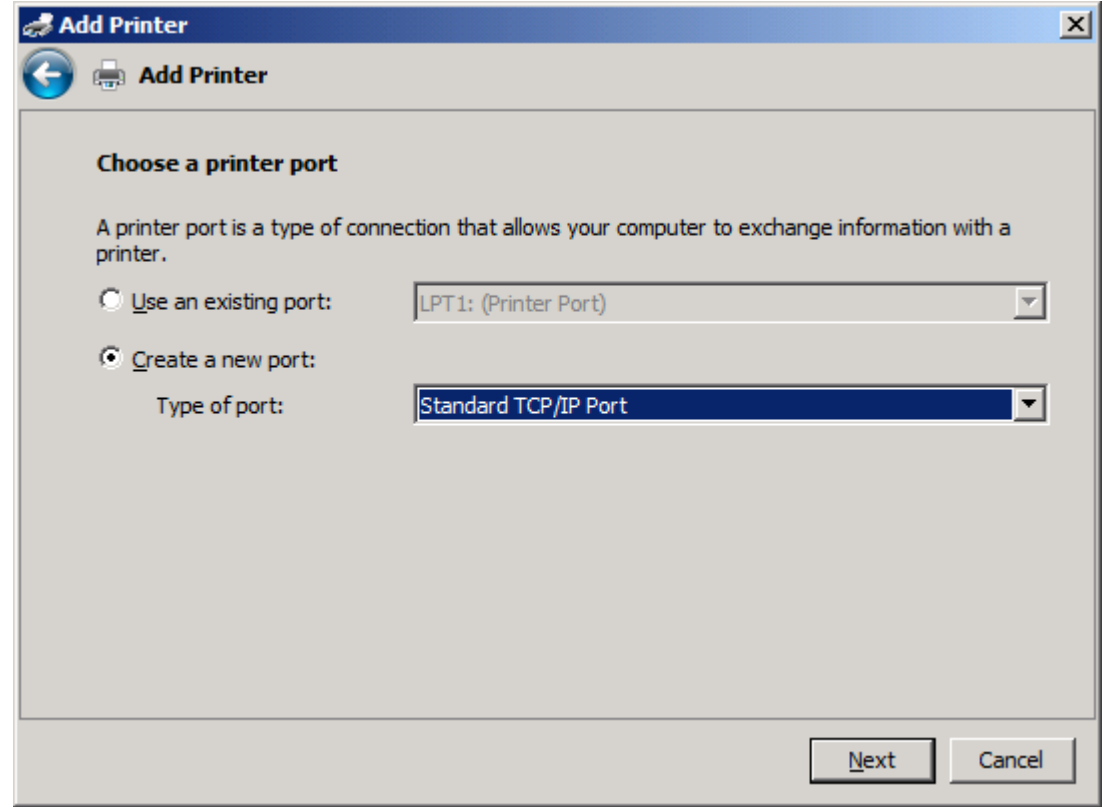

**9.** V rozevírací nabídce **Typ portu** vyberte položku **Standardní port TCP/IP**. Klepněte na tlačítko **Další**.

**10.** V části **Zadat název hostitele nebo adresu IP tiskárny** zadejte do textového pole **Hostitelský název či adresa IP** název nebo adresu IP tiskárny MFP a klepněte na tlačítko **Další**.

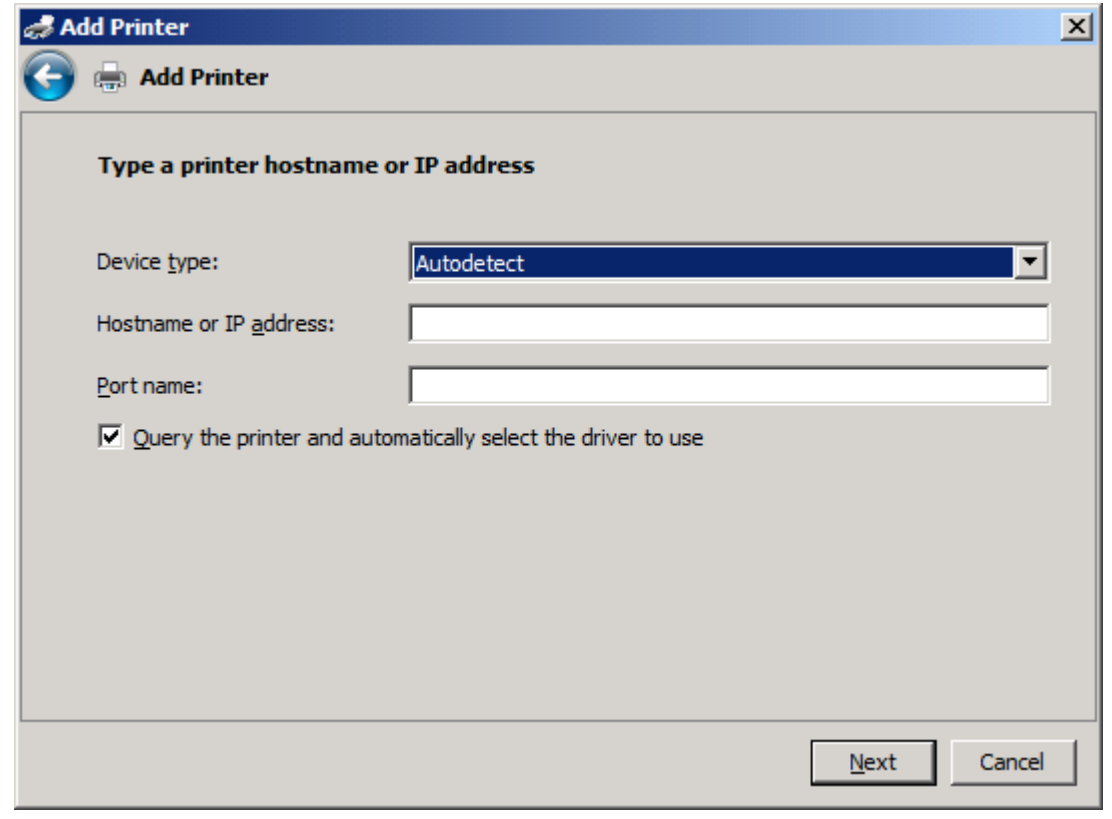

**POZNÁMKA:** Výchozím názvem portu je název, který jste zadali do textového pole **Hostitelský název či adresa IP**. Tento název lze změnit zadáním nového názvu do textového pole **Název portu**.

**11.** V části **Instalovat ovladač tisku** klepněte na položku **Z diskety**.

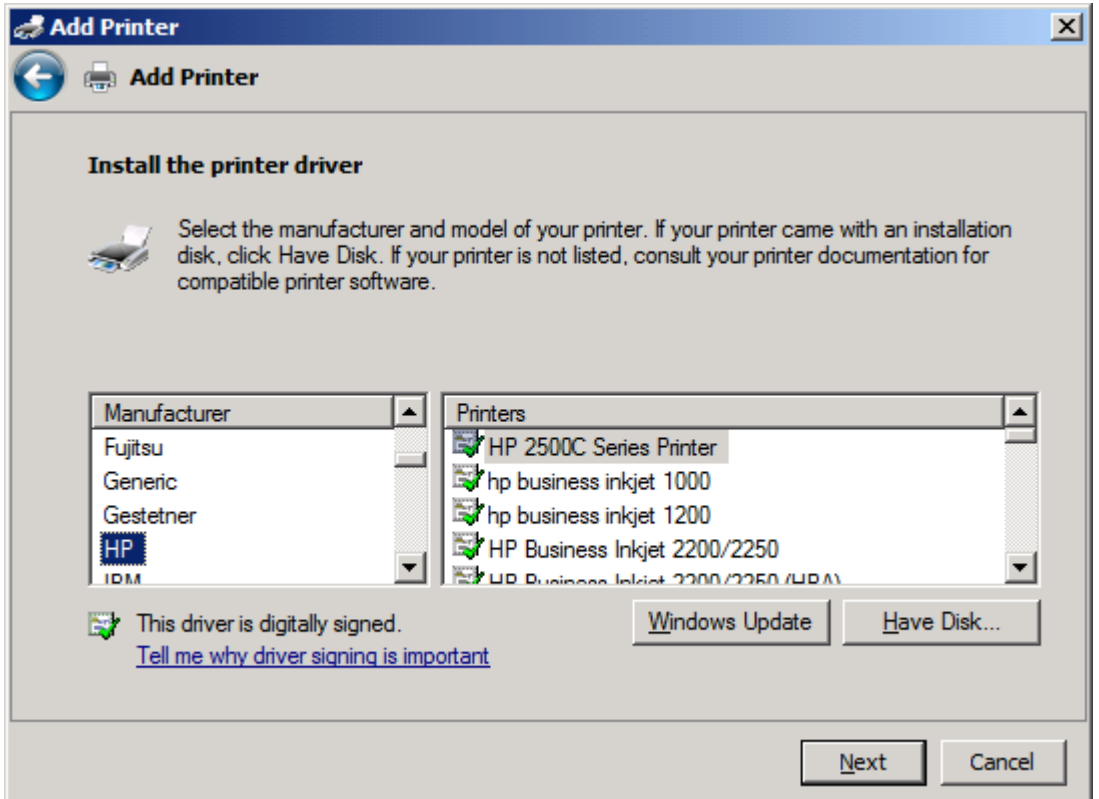

**12.** V dialogovém okně **Instalace z diskety** klepněte na tlačítko **Procházet**.

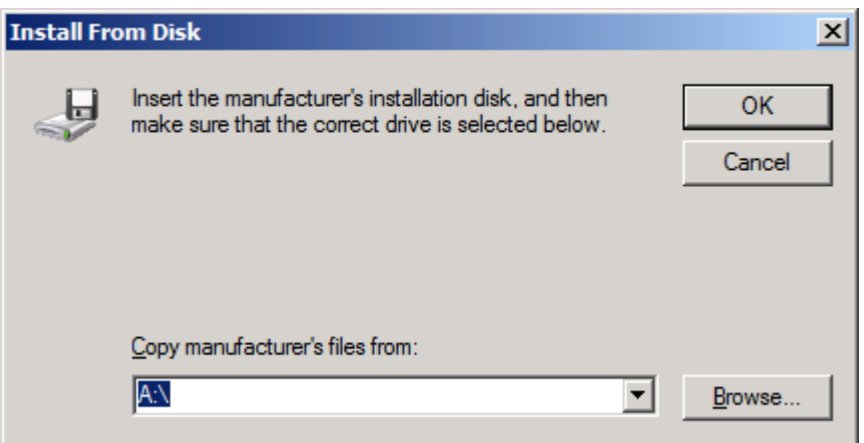

- **13.** Přejděte k souboru .INF ovladače MFP Send Fax extrahovanému v kroku 1 a vyberte jej.
- **POZNÁMKA:** K dispozici jsou dvě verze souboru .INF: 32bitová verze pro systémy Windows 2000, Windows XP, Windows Server 2003 a Windows Vista a 64bitová verze pro systémy Windows XP Professional x64, Windows Server 2003 x64 a Windows Vista x64.

Vyberete-li nesprávnou verzi souboru, zobrazí se zpráva **Určené umístění neobsahuje informace o tiskárně**.

**14.** Klepněte na tlačítko **Otevřít**.

- **15.** Klepněte na tlačítko **OK**.
- **16.** V části **Instalovat ovladač tiskárny** klepněte na tlačítko **Další**.

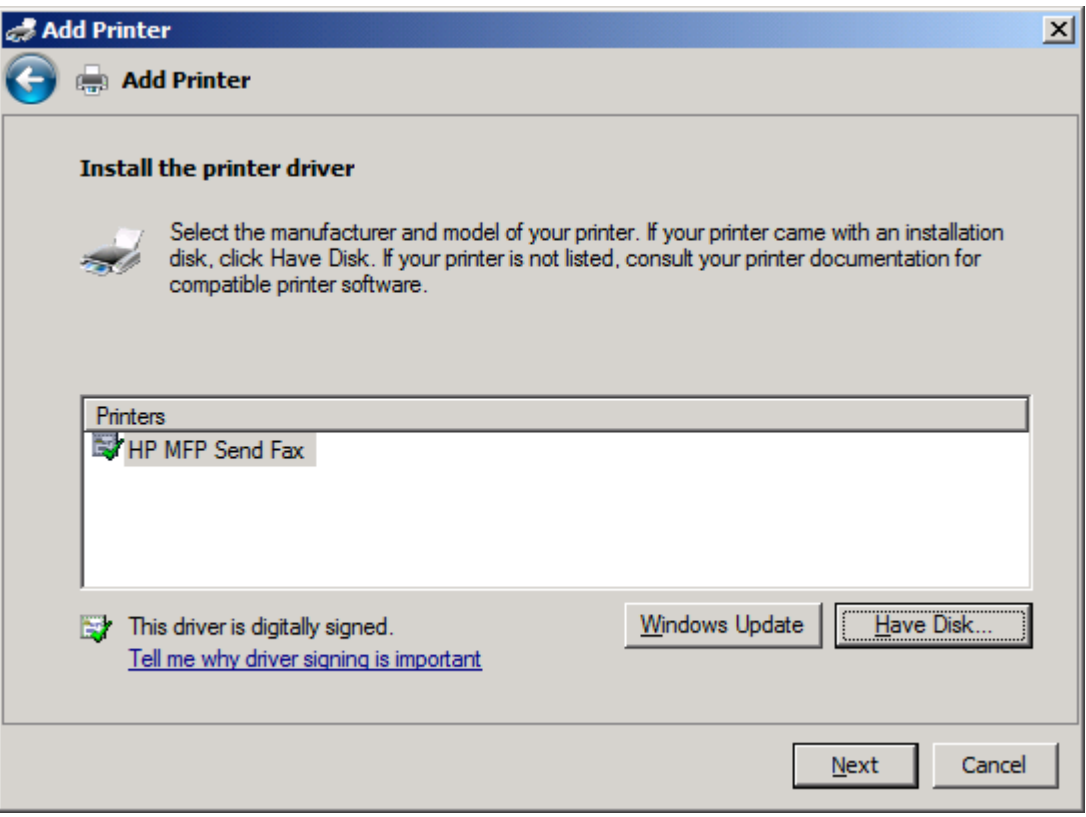

**17.** V textovém poli **Název tiskárny** se zobrazí výchozí název **HP MFP Send Fax**. Tento název lze změnit zadáním nového názvu do textového pole.

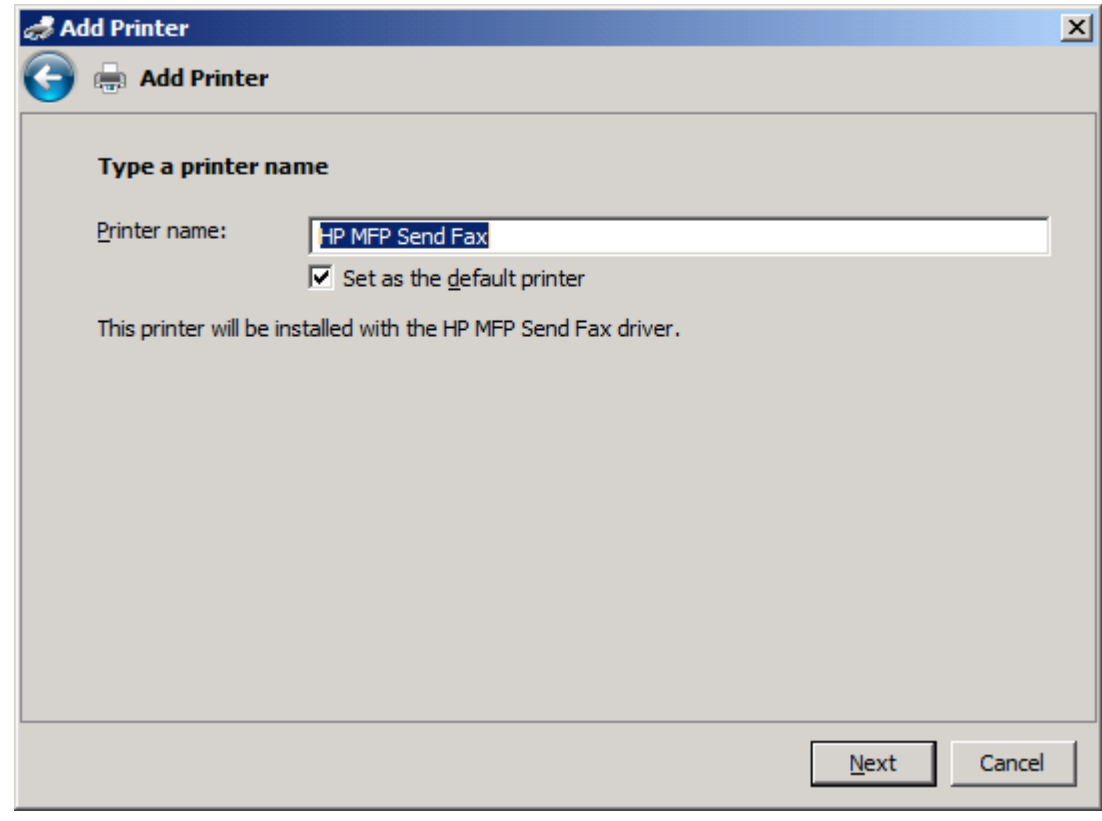

**18.** Klepněte na tlačítko **Další**.

- **19.** Zobrazí se obrazovka s možností zkušební stránky. Chcete-li do jiného zařízení odeslat zkušební fax, klepněte na tlačítko **Vytisknout zkušební stránku**.
- **POZNÁMKA:** Přestože je možnost tlačítka označena **Vytisknout zkušební stránku**, nebude na místním zařízení vytištěna žádná stránka.

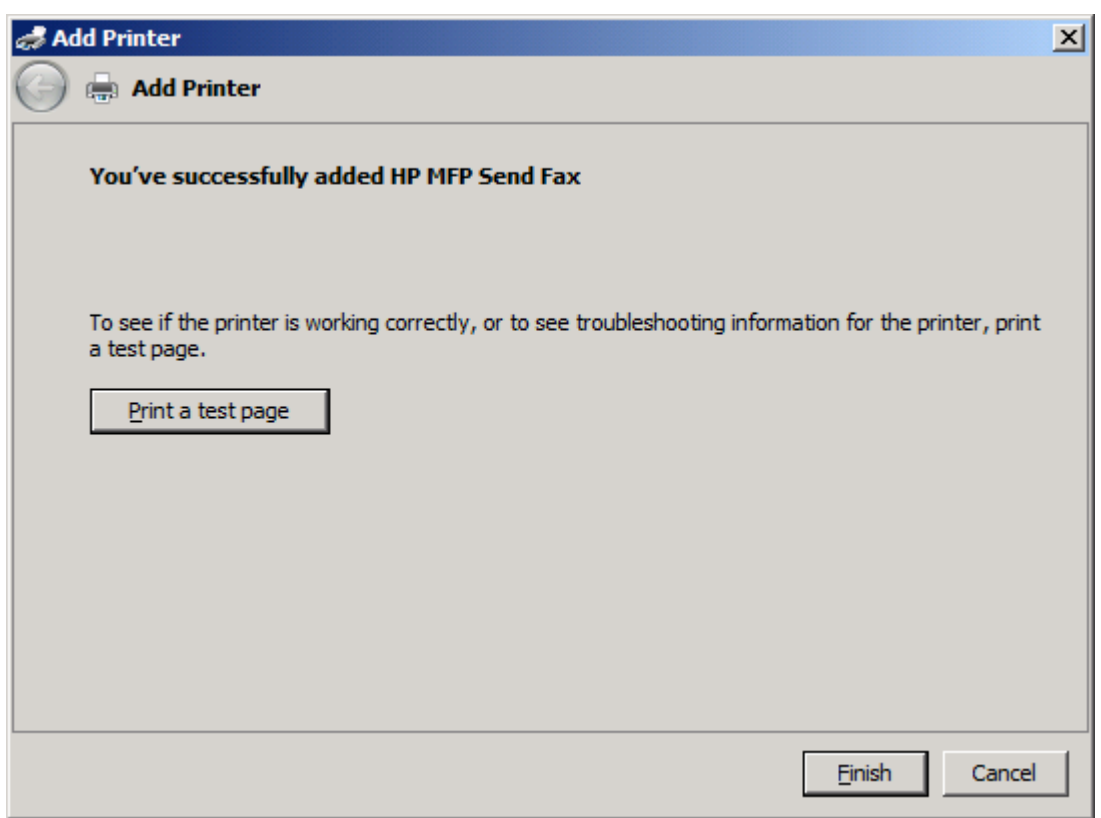

**20.** Klepněte na tlačítko **Dokončit**.
### **Odinstalování ovladače HP MFP Send Fax**

Chcete-li odinstalovat ovladač MFP Send Fax, postupujte podle následujících kroků:

#### **Postup pro odinstalaci ovladače MFP Send Fax ze systému Windows XP**

- **1.** Klepněte na položky **Start**, **Nastavení** a **Tiskárny a faxy**.
- **2.** V okně **Tiskárny a fax** klepněte pravým tlačítkem myši na tiskárnu MFP s instalovaným ovladačem MFP Send Fax. Poté klepněte na položku **Odstranit**.
- **3.** Klepněte na položky **Start**, **Nastavení** a **Tiskárny a faxy**.
- **4.** Klepněte pravým tlačítkem myši do okna **Tiskárny a faxy** a poté klepněte na položku **Vlastnosti serveru**.
- **5.** V dialogovém okně **Vlastnosti tiskového serveru** klepněte na položku **Ovladače**.
- **6.** Vyberte ovladač MFP Send Fax a klepněte na položku **Odebrat**.
- **7.** Klepněte na tlačítko **OK**.

#### **Postup pro odinstalaci ovladače MFP Send Fax ze systému Windows Vista**

- **1.** V nabídce **Start** klepněte na položku **Ovládací panely** a klepněte na položku **Tiskárna**.
- **2.** V okně **Tiskárny** klepněte pravým tlačítkem myši na tiskárnu MFP s instalovaným ovladačem MFP Send Fax. Poté klepněte na položku **Odstranit**.
- **3.** Klepněte pravým tlačítkem myši do okna **Tiskárny** a poté klepněte na položku **Vlastnosti serveru**.
- **4.** V dialogovém okně **Vlastnosti tiskového serveru** klepněte na kartu **Ovladače**.
- **5.** Vyberte ovladač MFP Send Fax a klepněte na položku **Odebrat**.
- **6.** Klepněte na tlačítko **OK**.

# **2 Faxování**

Tato kapitola obsahuje informace o odesílání faxů a používání telefonního seznamu zařízení MFP Send Fax:

- **•** [Odeslání faxu jednomu p](#page-39-0)říjemci
- [Odeslání faxu více p](#page-42-0)říjemcům
- [Odeslání faxu pomocí telefonního seznamu](#page-46-0)
- [Zrušení faxové úlohy](#page-50-0)
- [Vkládání speciálních znak](#page-51-0)ů do faxového čísla
- [Úprava telefonního seznamu](#page-52-0)
- · [Export položek z telefonního seznamu do souboru CSV \(hodnoty odd](#page-62-0)ělené čárkami)
- · [Import položek telefonního seznamu ze souboru CSV \(hodnoty odd](#page-63-0)ělené čárkami)
- [Hlasové volání a opakování](#page-64-0)

# <span id="page-39-0"></span>**Odeslání faxu jednomu příjemci**

Chcete-li odeslat fax jednomu příjemci, postupujte podle následujících kroků:

- **1.** Otevřete dokument, který chcete odeslat faxem, v softwaru, v němž byl dokument vytvořen.
- **2.** Klepněte na položku **File** (Soubor) a poté na položku **Print** (Tisk).
- **3.** Ze seznamu tiskáren vyberte ovladač HP MFP Send Fax.
- **4.** Klepněte na tlačítko **OK** nebo **Print** (Tisk).
- **POZNÁMKA:** Klepněte na tlačítko pro odeslání dokumentu do tiskárny. V různých programech může být označeno různě.
- **5.** V části **Fax To** (Příjemce faxu) dialogového okna **HP MFP Send Fax** zadejte jméno odesílatele, faxové číslo a název společnosti. Vyžadovanou položkou je pouze faxové číslo.

Rozevírací nabídka Recipient Name (Jméno příjemce) obsahuje jednotlivé příjemce i názvy skupin. Je-li textové pole prázdné, objeví se při otevření rozevírací nabídky posledních 20 použitých jmen uvedených v abecedním pořadí. Obsahuje-li textové pole nějaký text, zobrazí se při otevření rozevírací nabídky všechny odpovídající záznamy. Rozevírací nabídka **Recipient Name** (Jméno příjemce) obsahuje maximálně 20 záznamů. Po dosažení maximálního počtu je nejstarší záznam v seznamu nahrazen nově vkládaným záznamem.

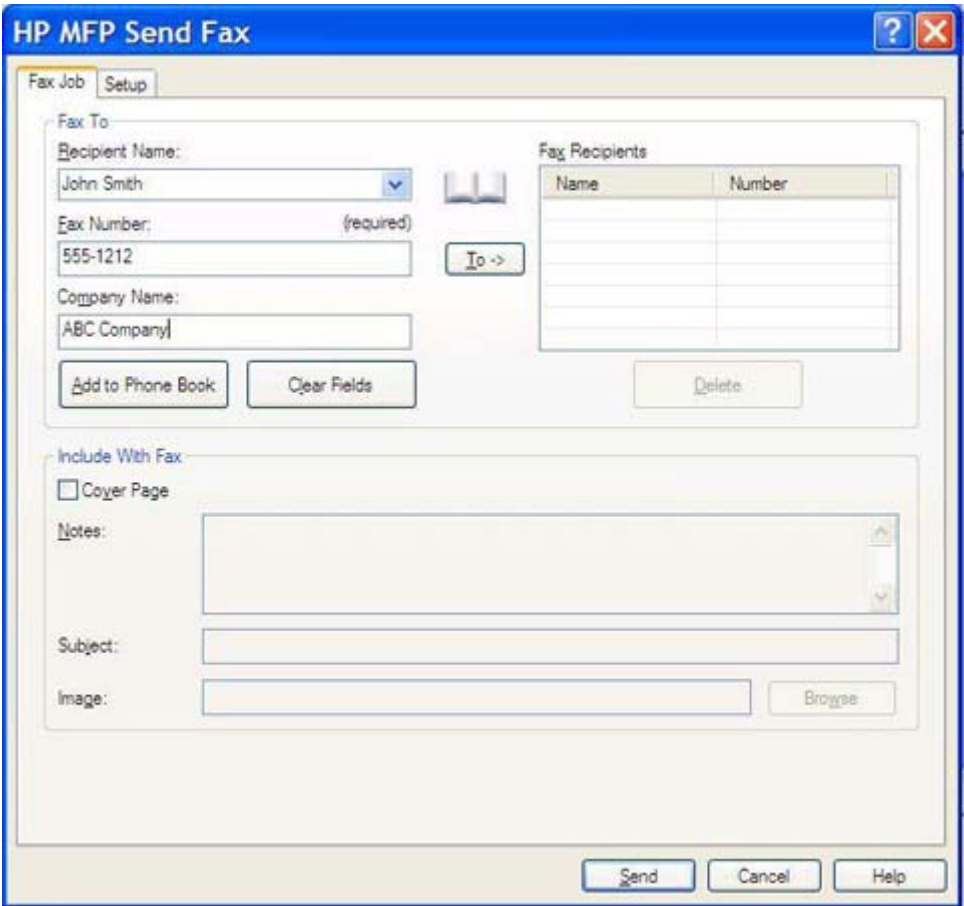

**POZNÁMKA:** Seznam speciálních znaků, které lze použít v textovém poli **Fax Number** (Faxové číslo), najdete v části [Vkládání speciálních znak](#page-51-0)ů do faxového čísla na stránce 46.

- **6.** Klepnutím na tlačítko **Add to Phone Book** (Přidat do telefonního seznamu) můžete přidat informace o příjemci do telefonního seznamu zařízení MFP Send Fax. Tento krok je volitelný.
- **POZNÁMKA:** Po klepnutí na tlačítko **Clear Fields** (Vymazat pole) budou odebrány všechny hodnoty v textových polích **Recipient Name** (Jméno příjemce), **Fax Number** (Faxové číslo) a **Company Name** (Název společnosti).
- **7.** Informace o výchozí úvodní stránce se zobrazují v části **Include With Fax** (Zahrnout do faxu) dialogového okna **HP MFP Send Fax**. Tyto informace lze pro jednotlivé faxové úlohy změnit.
- **POZNÁMKA:** Informace o postupu nastavení výchozí úvodní stránky pro všechny faxové zprávy najdete v části [Konfigurace na stránce 61](#page-66-0).
- **8.** Je-li povolena funkce pro práci s účtovacími kódy, zadejte v části **Billing Information** (Informace o účtování) v dialogovém okně **HP MFP Send Fax** účtovací kód. Účtovací kód lze pro jednotlivé faxové úlohy změnit.

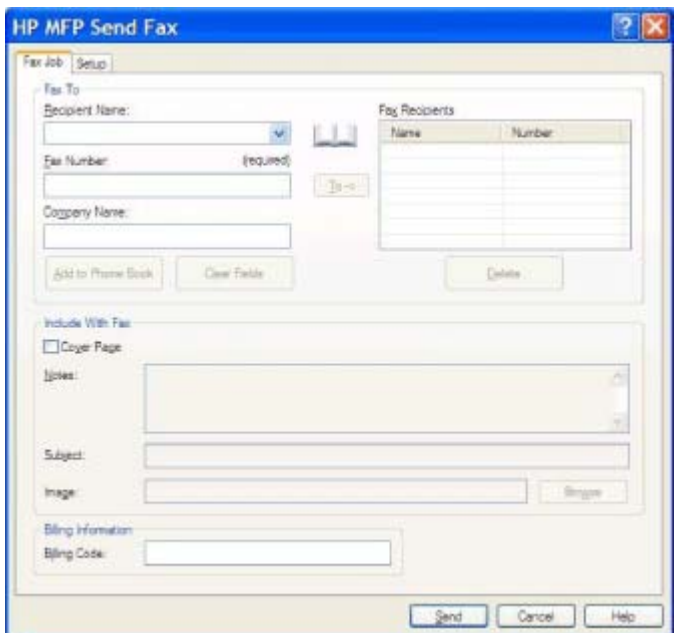

- **9.** Chcete-li odeslat fax s nastaveným výchozím odesílatelem, kvalitou faxu, informacemi o oznámení a předvolbami náhledu, klepněte na tlačítko **Send** (Odeslat).
	- **POZNÁMKA:** Po klepnutí na kartu **Setup** (Nastavení) v dialogovém okně **HP MFP Send Fax** se zobrazí nastavení odesílatele, kvality faxu, oznámení a náhledu. Tyto informace lze pro jednotlivé faxové úlohy změnit. Fax lze odeslat klepnutím na tlačítko **Send** (Odeslat).

**10.** Pokud jste na kartě **Setup** (Nastavení) vybrali položku **Show Preview Before Sending Fax** (Před odesláním faxu zobrazit náhled), zobrazí se náhled faxové úlohy. Zkontrolujte správnost faxu.

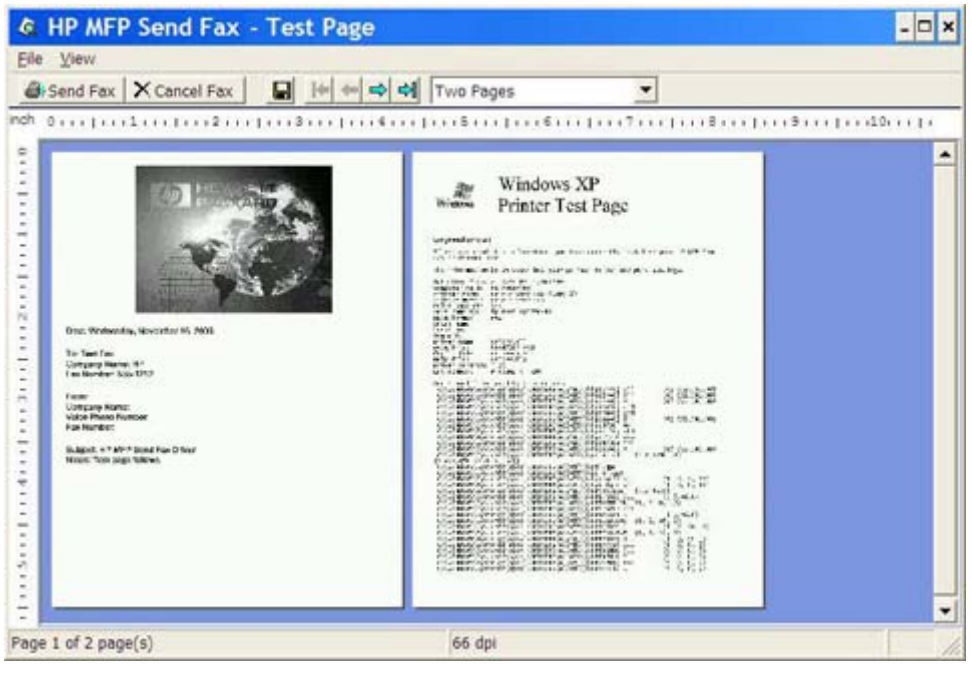

- **E** POZNÁMKA: Funkce náhledu není k dispozici, používáte-li funkci Point-and-Print (Ukázat a tisknout). Funkce Point-and-Print (Ukázat a tisknout) je funkcí systému Windows, jejímž prostřednictvím se můžete připojit ke vzdálené tiskárně, tisknout na ní nebo do ní posílat faxy bez nutnosti použití instalačních médií. Soubory a konfigurační informace jsou automaticky stahovány z tiskového serveru do klienta.
- **11.** Velikost náhledu dokumentu lze změnit po klepnutí na položku **View** (Zobrazit) nebo prostřednictvím rozevírací nabídky pro zvětšování a zmenšování.
- **12.** Dokumentem lze procházet pomocí tlačítek se šipkami.
- **13.** Klepnutím na tlačítko **Send Fax** (Odeslat fax) můžete fax odeslat. Klepnutím na tlačítko **Cancel Fax** (Zrušit fax) můžete ovladač pro odesílání faxů uzavřít.

# <span id="page-42-0"></span>**Odeslání faxu více příjemcům**

Chcete-li odeslat fax více příjemcům, postupujte podle následujících kroků:

- **1.** Otevřete dokument, který chcete odeslat faxem, v softwaru, v němž byl dokument vytvořen.
- **2.** Klepněte na položku **File** (Soubor) a poté na položku **Print** (Tisk).
- **3.** Ze seznamu tiskáren vyberte ovladač HP MFP Send Fax.
- **4.** Klepněte na tlačítko **OK** nebo **Print** (Tisk).
- **POZNÁMKA:** Klepněte na tlačítko pro odeslání dokumentu do tiskárny. V různých programech může být označeno různě.

**5.** V části **Fax To** (Příjemce faxu) v dialogovém okně **HP MFP Send Fax** zadejte jméno příjemce, faxové číslo a název společnosti.

Rozevírací nabídka Recipient Name (Jméno příjemce) obsahuje jednotlivé příjemce i názvy skupin. Je-li textové pole prázdné, objeví se při otevření rozevírací nabídky posledních 20 použitých jmen uvedených v abecedním pořadí. Obsahuje-li textové pole nějaký text, zobrazí se při otevření rozevírací nabídky všechny odpovídající záznamy. Rozevírací nabídka **Recipient Name** (Jméno příjemce) obsahuje maximálně 20 záznamů. Po dosažení maximálního počtu jmen je nejstarší záznam v seznamu nahrazen nově vkládaným záznamem.

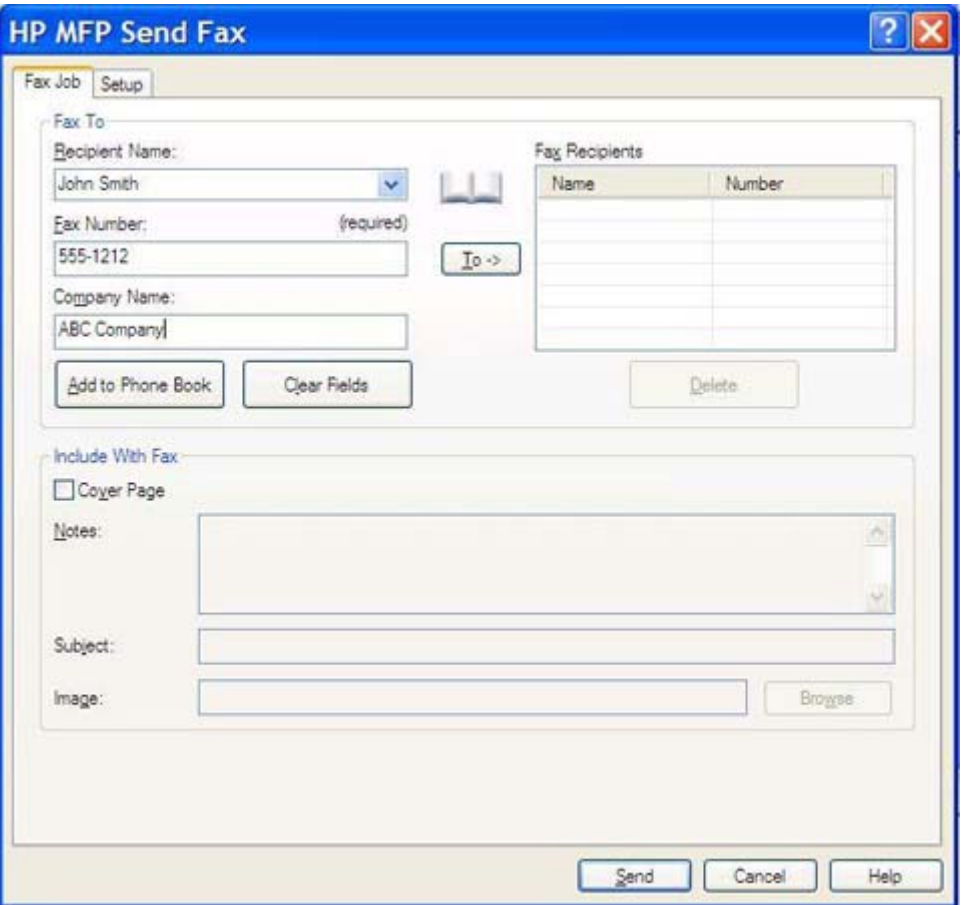

- **POZNÁMKA:** Vyžadovanou položkou je pouze faxové číslo. Seznam speciálních znaků, které lze použít v textovém poli **Fax Number** (Faxové číslo), najdete v části [Vkládání speciálních znak](#page-51-0)ů do faxového č[ísla na stránce 46](#page-51-0).
- **6.** Klepnutím na tlačítko **Add to Phone Book** (Přidat do telefonního seznamu) můžete přidat informace o příjemci do telefonního seznamu zařízení MFP Send Fax. Tento krok je volitelný.
- **POZNÁMKA:** Po klepnutí na tlačítko **Clear Fields** (Vymazat pole) budou odebrány všechny hodnoty v textových polích **Recipient Name** (Jméno příjemce), **Fax Number** (Faxové číslo) a **Company Name** (Název společnosti).
- **7.** Klepnutím na tlačítko **To ->** (Přidat ->) můžete přidat informace o příjemci do pole **Fax Recipients** (Příjemci faxu).
- **8.** Opakujte kroky 5 až 7 pro každého příjemce faxu. Fax bude odeslán všem osobám, jejichž jména jsou uvedena v poli **Fax Recipients** (Příjemci faxu).

**9.** Je-li povolena funkce pro práci s účtovacími kódy, zadejte v části **Billing Information** (Informace o účtování) v dialogovém okně **HP MFP Send Fax** účtovací kód. Účtovací kód lze pro jednotlivé faxové úlohy změnit.

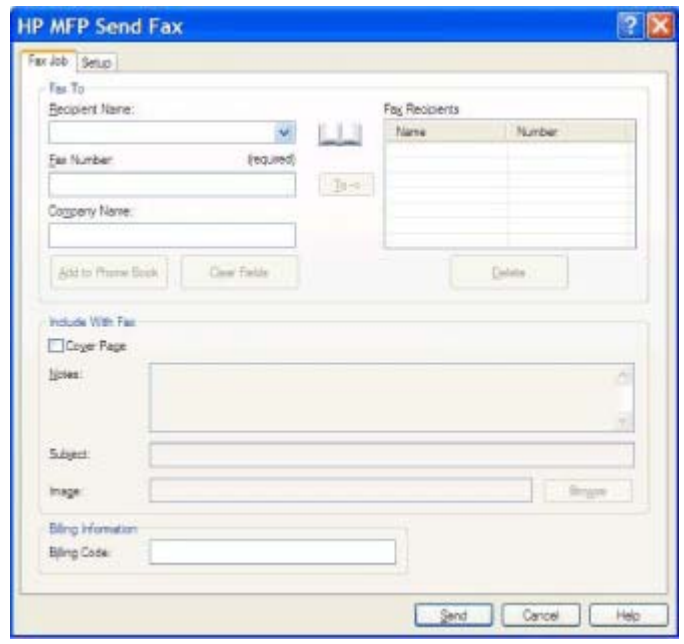

- **10.** Chcete-li odeslat fax s nastaveným výchozím odesílatelem, kvalitou faxu, informacemi o oznámení a předvolbami náhledu, klepněte na tlačítko **Send** (Odeslat).
	- **POZNÁMKA:** Po klepnutí na kartu **Setup** (Nastavení) v dialogovém okně **HP MFP Send Fax** se zobrazí nastavení odesílatele, kvality faxu, oznámení a náhledu. Tyto informace lze pro jednotlivé faxové úlohy změnit. Fax lze odeslat klepnutím na tlačítko **Send** (Odeslat).

**11.** Pokud jste na kartě **Setup** (Nastavení) vybrali položku **Show Preview Before Sending Fax** (Před odesláním faxu zobrazit náhled), zobrazí se náhled faxové úlohy. Zkontrolujte správnost faxu.

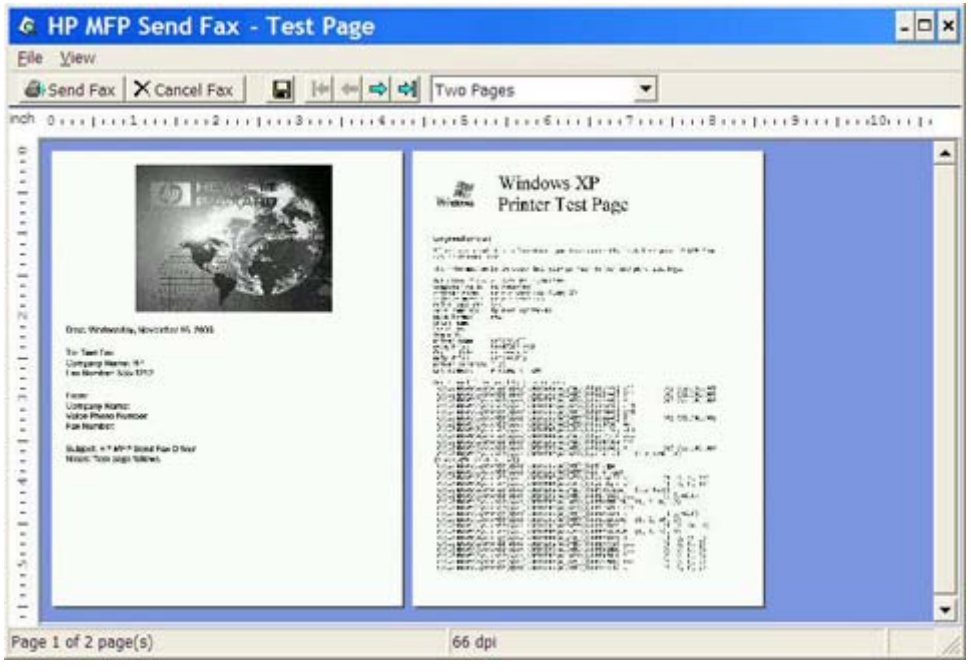

- **E** POZNÁMKA: Funkce náhledu není k dispozici, používáte-li funkci Point-and-Print (Ukázat a tisknout). Funkce Point-and-Print (Ukázat a tisknout) je funkcí systému Windows, jejímž prostřednictvím se můžete připojit ke vzdálené tiskárně, tisknout na ní nebo do ní posílat faxy bez nutnosti použití instalačních médií. Soubory a konfigurační informace jsou automaticky stahovány z tiskového serveru do klienta.
- **12.** Velikost náhledu dokumentu lze změnit po klepnutí na položku **View** (Zobrazit) nebo prostřednictvím rozevírací nabídky pro zvětšování a zmenšování.
- **13.** Dokumentem lze procházet pomocí tlačítek se šipkami.
- **14.** Klepnutím na tlačítko **Send Fax** (Odeslat fax) můžete fax odeslat. Klepnutím na tlačítko **Cancel Fax** (Zrušit fax) můžete ovladač pro odesílání faxů uzavřít.

### <span id="page-46-0"></span>**Odeslání faxu pomocí telefonního seznamu**

Při odesílání faxu pomocí telefonního seznamu postupujte podle následujících kroků:

- **1.** Otevřete dokument, který chcete odeslat faxem, v softwaru, v němž byl dokument vytvořen.
- **2.** Klepněte na položku **File** (Soubor) a poté na položku **Print** (Tisk).
- **3.** Ze seznamu tiskáren vyberte ovladač HP MFP Send Fax.
- **4.** Klepněte na tlačítko **OK** nebo **Print** (Tisk).
- **POZNÁMKA:** Klepněte na tlačítko pro odeslání dokumentu do tiskárny. V různých programech může být označeno různě.
- **5.** V části **Fax To** (Příjemce faxu) v dialogovém okně **HP MFP Send Fax** klepněte na ikonu knihy.

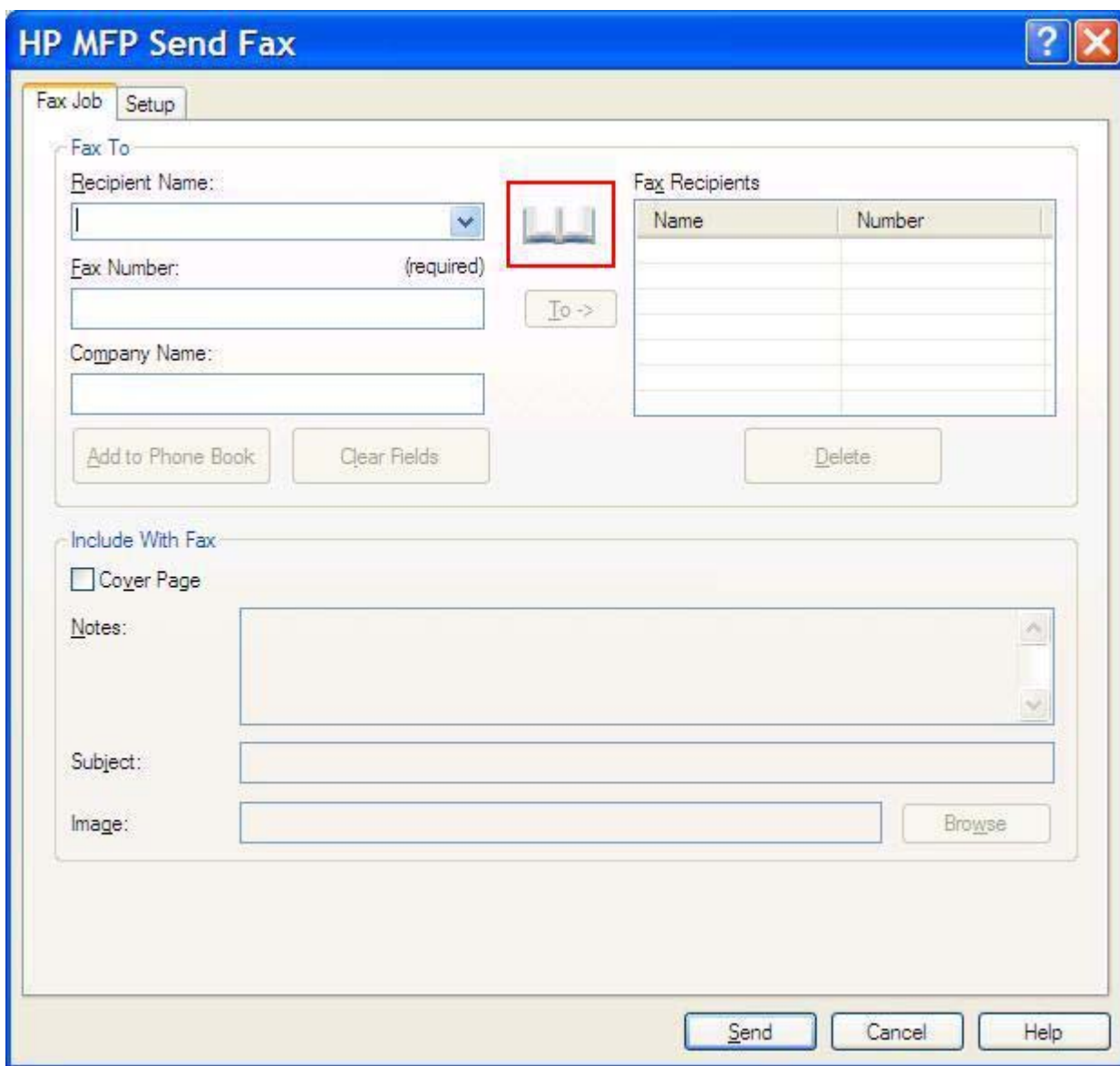

**6.** V dialogovém okně **Add Recipients From Phone Book** (Přidat příjemce z telefonního seznamu) vyberte jméno každého příjemce faxu a klepnutím na tlačítko **To ->** (Přidat ->) přidejte informace do pole **Fax Recipients** (Příjemci faxu).

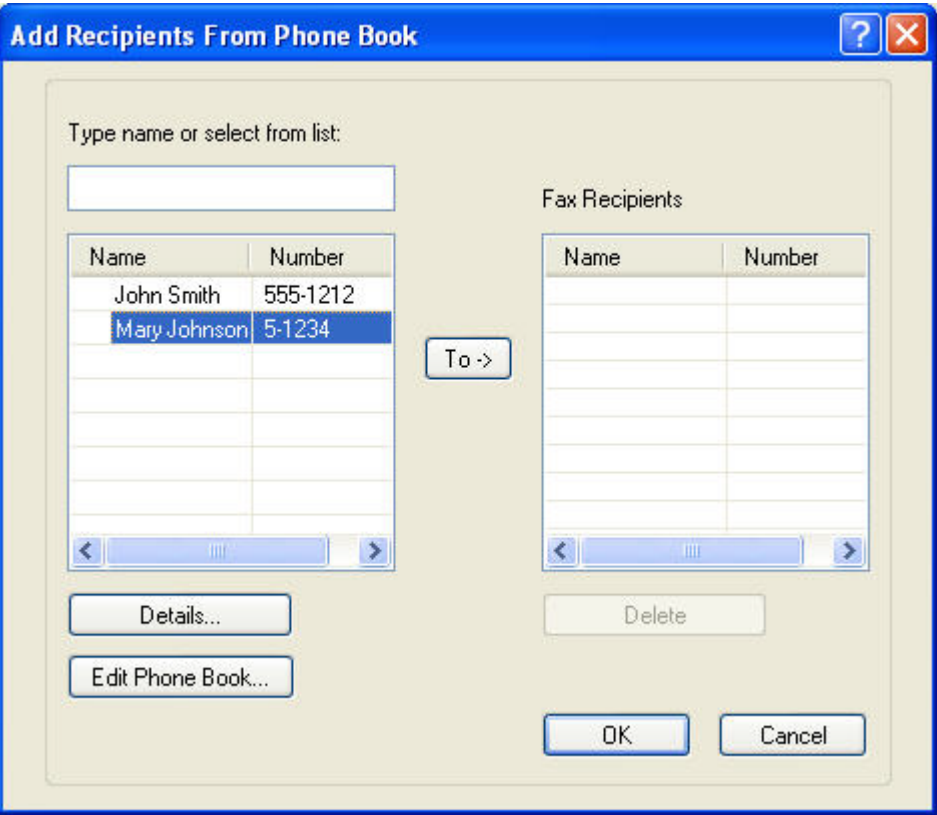

- **7.** Po přidání všech příjemců faxu do pole **Fax Recipients** (Příjemci faxu) klepněte na tlačítko **OK**.
	- **POZNÁMKA:** Maximálně je možné zadat 100 příjemců faxu.
- **8.** Informace o výchozí úvodní stránce se zobrazují v části **Include With Fax** (Zahrnout do faxu) dialogového okna **HP MFP Send Fax**. Tyto informace lze pro jednotlivé faxové úlohy změnit.
- **POZNÁMKA:** Informace o postupu nastavení výchozí úvodní stránky pro všechny faxové zprávy najdete v části [Konfigurace na stránce 61](#page-66-0).

**POZNÁMKA:** Je-li úvodní stránka použita pro více příjemců, v náhledu bude zobrazena pouze úvodní stránka pro prvního příjemce. Úvodní stránka však bude odeslána samostatně každému příjemci. Na každé z úvodních stránek je vždy zobrazeno pouze jméno jednoho příjemce.

**9.** Je-li povolena funkce pro práci s účtovacími kódy, zadejte v části **Billing Information** (Informace o účtování) v dialogovém okně **HP MFP Send Fax** účtovací kód. Účtovací kód lze pro jednotlivé faxové úlohy změnit.

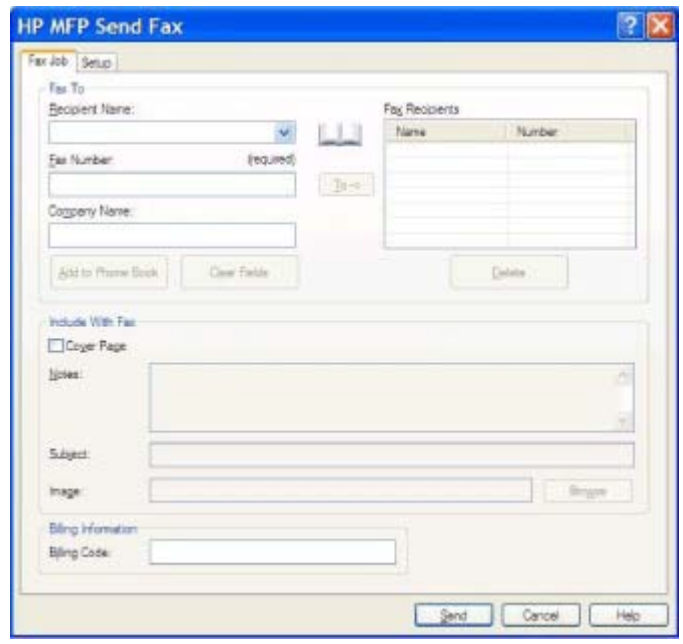

- **10.** Chcete-li odeslat fax s nastaveným výchozím odesílatelem, kvalitou faxu, informacemi o oznámení a předvolbami náhledu všem příjemcům faxu, klepněte na tlačítko **Send** (Odeslat).
	- **POZNÁMKA:** Po klepnutí na kartu **Setup** (Nastavení) v dialogovém okně **HP MFP Send Fax** se zobrazí nastavení odesílatele, kvality faxu, oznámení a náhledu. Tyto informace lze pro jednotlivé faxové úlohy změnit. Fax lze odeslat klepnutím na tlačítko **Send** (Odeslat).

**11.** Pokud jste na kartě **Setup** (Nastavení) vybrali položku **Show Preview Before Sending Fax** (Před odesláním faxu zobrazit náhled), zobrazí se náhled faxové úlohy. Zkontrolujte správnost faxu.

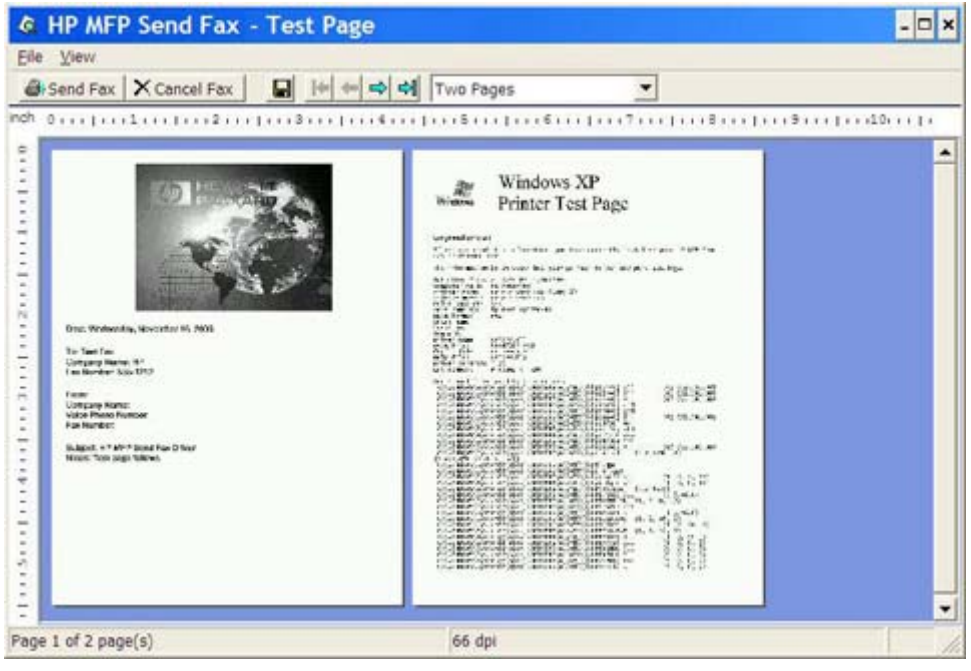

- **E** POZNÁMKA: Funkce náhledu není k dispozici, používáte-li funkci Point-and-Print (Ukázat a tisknout). Funkce Point-and-Print (Ukázat a tisknout) je funkcí systému Windows, jejímž prostřednictvím se můžete připojit ke vzdálené tiskárně, tisknout na ní nebo do ní posílat faxy bez nutnosti použití instalačních médií. Soubory a konfigurační informace jsou automaticky stahovány z tiskového serveru do klienta.
- **12.** Velikost náhledu dokumentu lze změnit po klepnutí na položku **View** (Zobrazit) nebo prostřednictvím rozevírací nabídky pro zvětšování a zmenšování.
- **13.** Dokumentem lze procházet pomocí tlačítek se šipkami.
- **14.** Klepnutím na tlačítko **Send Fax** (Odeslat fax) můžete fax odeslat. Klepnutím na tlačítko **Cancel Fax** (Zrušit fax) můžete ovladač pro odesílání faxů uzavřít.

# <span id="page-50-0"></span>**Zrušení faxové úlohy**

Faxovou úlohu na zařízeních HP LaserJet 4345mfp nebo 9040/9050mfp nebo HP Color LaserJet 4730mfp nebo 9500mfp je možné zrušit třemi způsoby:

- **1.** V okně s náhledem faxu klepněte na tlačítko **Cancel Fax** (Zrušit fax).
- **2.** Na ovládacím panelu zařízení MFP stiskněte ikonu faxu a poté stiskněte červené tlačítko Zastavit/ Zrušit.
- **POZNÁMKA:** Po stisknutí červeného tlačítka Zastavit/Zrušit s cílem zrušit fax se na zařízení MFP musí zobrazit stavová zpráva **Ruší se úloha**.
- **3.** Na ovládacím panelu zařízení MFP lze faxy zrušit prostřednictvím nabídek pro faxy.
	- **a.** Na ovládacím panelu zařízení MFP stiskněte tlačítko Nabídka.
	- **b.** Přejděte k položce FAX a stiskněte ji.
	- **c.** Přejděte k položce ZRUŠIT PROBÍHAJÍCÍ PŘENOS a stiskněte ji.
	- **POZNÁMKA:** Přejděte k položce ZRUŠIT VŠECHNY ČEKAJÍCÍ PŘENOSY a stisknutím příslušného tlačítka zrušte všechny čekající faxové přenosy.
	- **d.** Stiskněte tlačítko KONEC.

Prvním způsobem je možné zrušit faxovou úlohu v zařízení HP LaserJet M3035MFP, M3027MFP, M4345MFP, M5025MFP, M5035 MFP a HP Color LaserJet CM4730 MFP nebo CM6040 MFP:

- **1.** Stisknutím červeného tlačítka Zastavit na ovládacím panelu MFP.
	- **POZNÁMKA:** Zobrazí se nabídka se seznamem aktivních úloh, které je možné zrušit.
- **2.** Vyberte úlohu, kterou chcete zrušit, a stiskněte položku OK.

# <span id="page-51-0"></span>**Vkládání speciálních znaků do faxového čísla**

Do textového pole **Fax Number** (Faxové číslo) lze kromě číslic 0 až 9 zadávat i speciální znaky.

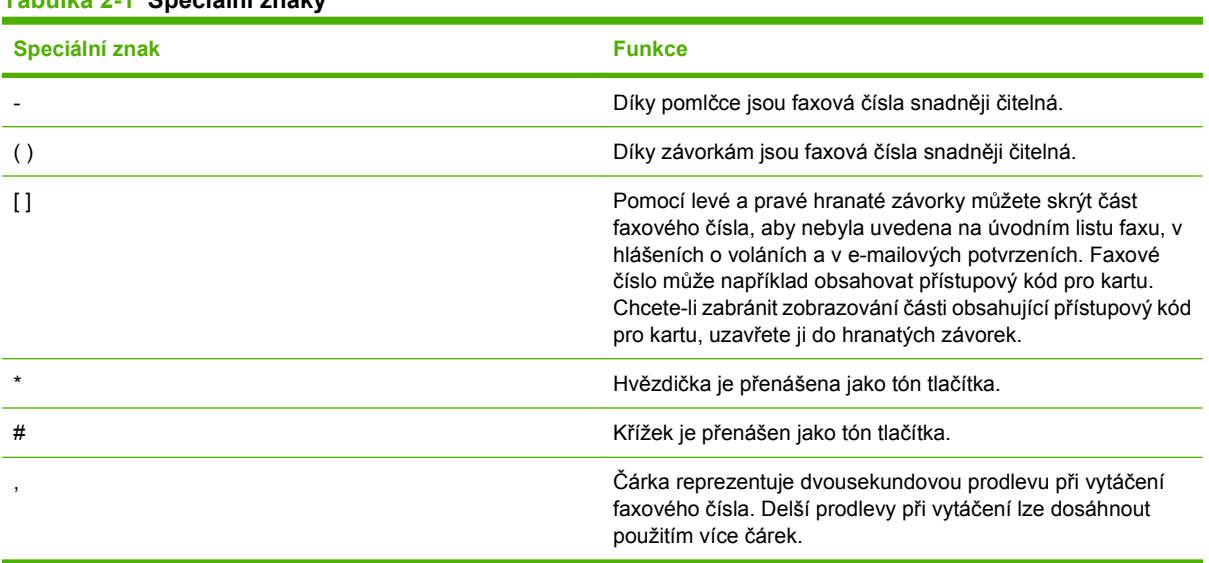

#### **Tabulka 2-1 Speciální znaky**

# <span id="page-52-0"></span>**Úprava telefonního seznamu**

V telefonním seznamu lze ukládat kontaktní informace uváděné v poli **Fax To** (Příjemce faxu) v dialogovém okně **HP MFP Send Fax**. Do telefonního seznamu lze přidávat jména a odebírat je z něj.

Telefonní seznam MFP Send Fax lze importovat i exportovat.

### **Přidávání jmen do telefonního seznamu**

**POZNÁMKA:** Jména do telefonního seznamu nebo do karty Fax Job (Faxová úloha) můžete přidávat klepnutím na ikonu knihy nebo klepnutím na položku **Edit Phone Book** (Upravit telefonní seznam) na kartě **Setup** (Nastavení).

Chcete-li do telefonního seznamu přidávat jména, postupujte podle následujících kroků:

**1.** Klepněte na ikonu knihy v části **Fax To** (Příjemce faxu) na kartě **Fax Job** (Faxová úloha) dialogového okna **HP MFP Send Fax**. Otevře se dialogové okno **Add Recipients from Phone Book** (Přidat příjemce z telefonního seznamu).

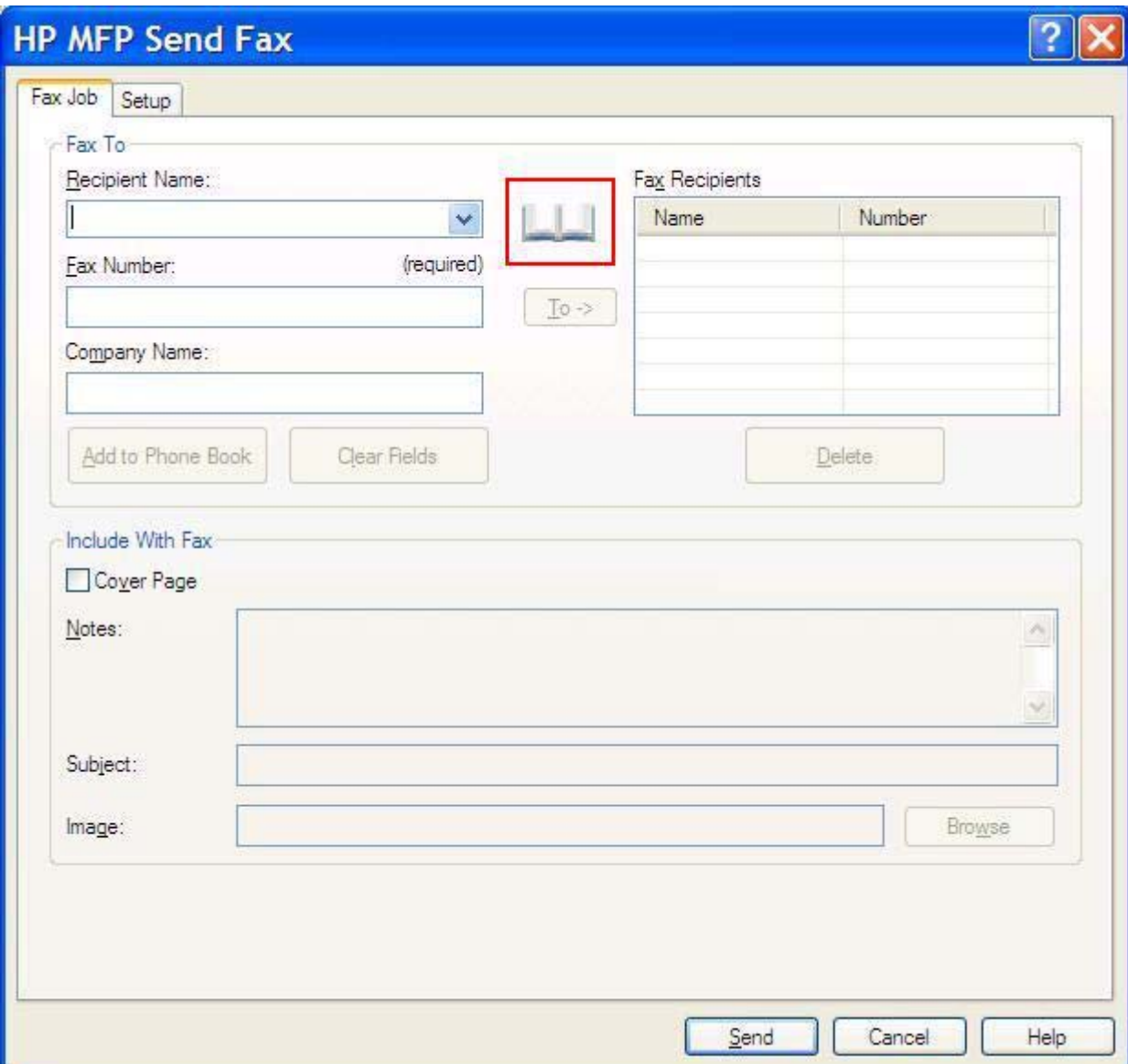

**2.** V dialogovém okně **Add Recipients from Phone Book** (Přidat příjemce z telefonního seznamu) klepněte na položku **Edit Phone Book** (Upravit telefonní seznam). Otevře se dialogové okno **Edit Phone Book** (Upravit telefonní seznam). V dialogovém okně **Edit Phone Book** (Upravit telefonní seznam) klepněte na položku **Add Entry** (Přidat záznam). Otevře se dialogové okno **Add Entry to Phone Book** (Přidat položku do telefonního seznamu). Zadejte jméno příjemce, faxové číslo a název společnosti a klepněte na tlačítko **OK**.

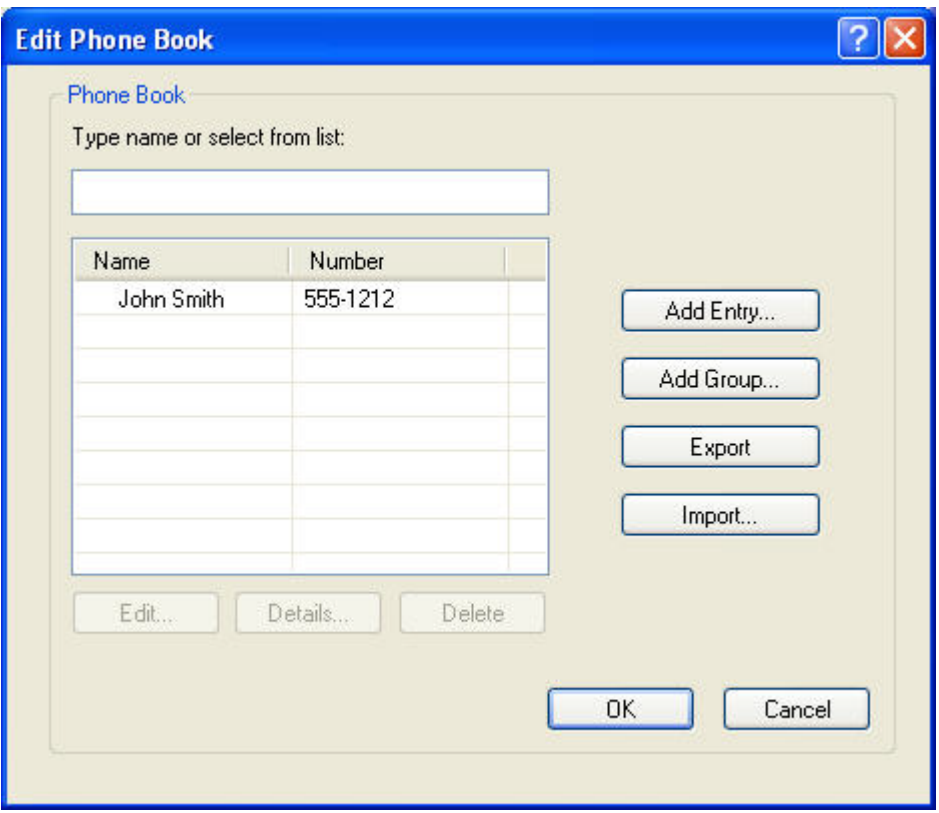

- **3.** Klepněte na položku **Edit Phone Book** (Upravit telefonní seznam).
- **4.** V dialogovém okně **Add to Phone Book** (Přidat do telefonního seznamu) zadejte do příslušných textových polí jméno příjemce, faxové číslo a název společnosti.

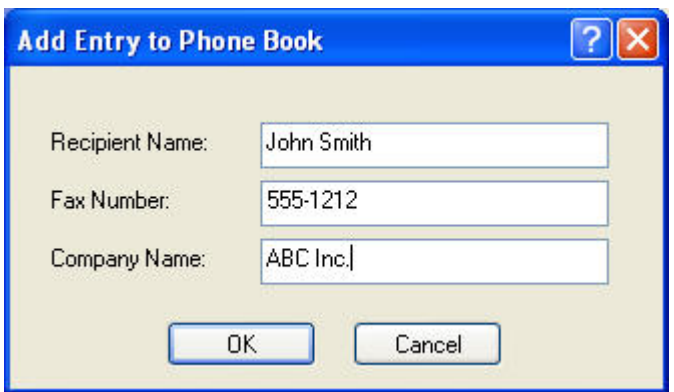

**5.** Klepněte na tlačítko **OK**.

- **6.** Další jména přidáte klepnutím na položku **Add Entry** (Přidat záznam) v dialogovém okně **Edit Phone Book** (Upravit telefonní seznam).
- **7.** Po dokončení přidávání jmen do telefonního seznamu klepněte na tlačítko **OK**.

### **Přidávání skupin do telefonního seznamu**

**POZNÁMKA:** Skupiny můžete do telefonního seznamu přidávat na kartě **Fax Job** (Faxová úloha) klepnutím na ikonu knihy nebo na kartě **Setup** (Nastavení) klepnutím na položku **Edit Phone Book** (Upravit telefonní seznam). Pokud přidáte skupinu na kartě **Setup** (Nastavení), přejděte ke kroku 3 tohoto postupu.

Chcete-li do telefonního seznamu přidat skupinu, postupujte podle následujících kroků:

- **1.** Klepněte na ikonu knihy v části **Fax To** (Příjemce faxu) dialogového okna **HP MFP Send Fax** na kartě **Fax Job** (Faxová úloha). Otevře se dialogové okno **Add Recipients from Phone Book** (Přidat příjemce z telefonního seznamu).
- **2.** V dialogovém okně **Add Recipients from Phone Book** (Přidat příjemce z telefonního seznamu) klepněte na název v seznamu a klepněte na položku **Edit Phone Book** (Upravit telefonní seznam).
- **3.** V dialogovém okně **Edit Phone Book** (Upravit telefonní seznam) klepněte na položku **Add Group** (Přidat skupinu). Otevře se dialogové okno **Add group to Phone Book** (Přidat skupinu do telefonního seznamu). Do textového pole **Group Name** (Název skupiny) zadejte název skupiny a potom zadejte název nebo vyberte nějaký ze seznamu v levé části dialogového okna. Klepnutím na možnost **Add** (Přidat) zkopírujete vybraný název do pole **Members** (Položky). Po dokončení přidávání skupin klepněte na tlačítko **OK**.
- **POZNÁMKA:** Chcete-li před přidáním položky do skupiny ověřit kontaktní informace, stiskněte tlačítko **Details** (Podrobnosti). Otevře se dialogové okno **Details** (Podrobnosti). Ověřte informace a klepněte na tlačítko **OK** nebo na tlačítko **Cancel** (Storno). V tomto dialogovém okně nelze informace upravovat.

### **Odebírání jmen z telefonního seznamu**

**POZNÁMKA:** Jména můžete z telefonního seznamu odebírat na kartě **Fax Job** (Faxová úloha) klepnutím na ikonu knihy nebo na kartě **Setup** (Nastavení) klepnutím na položku **Edit Phone Book** (Upravit telefonní seznam). Pokud odebíráte jména na kartě **Setup** (Nastavení), přejděte ke kroku 3 tohoto postupu.

Chcete-li z telefonního seznamu **odebírat** jména, postupujte podle následujících kroků:

**1.** Klepněte na ikonu knihy v části **Fax To** (Příjemce faxu) na kartě **Fax Job** (Faxová úloha) dialogového okna **HP MFP Send Fax**. Otevře se dialogové okno **Add Recipients from Phone Book** (Přidat příjemce z telefonního seznamu).

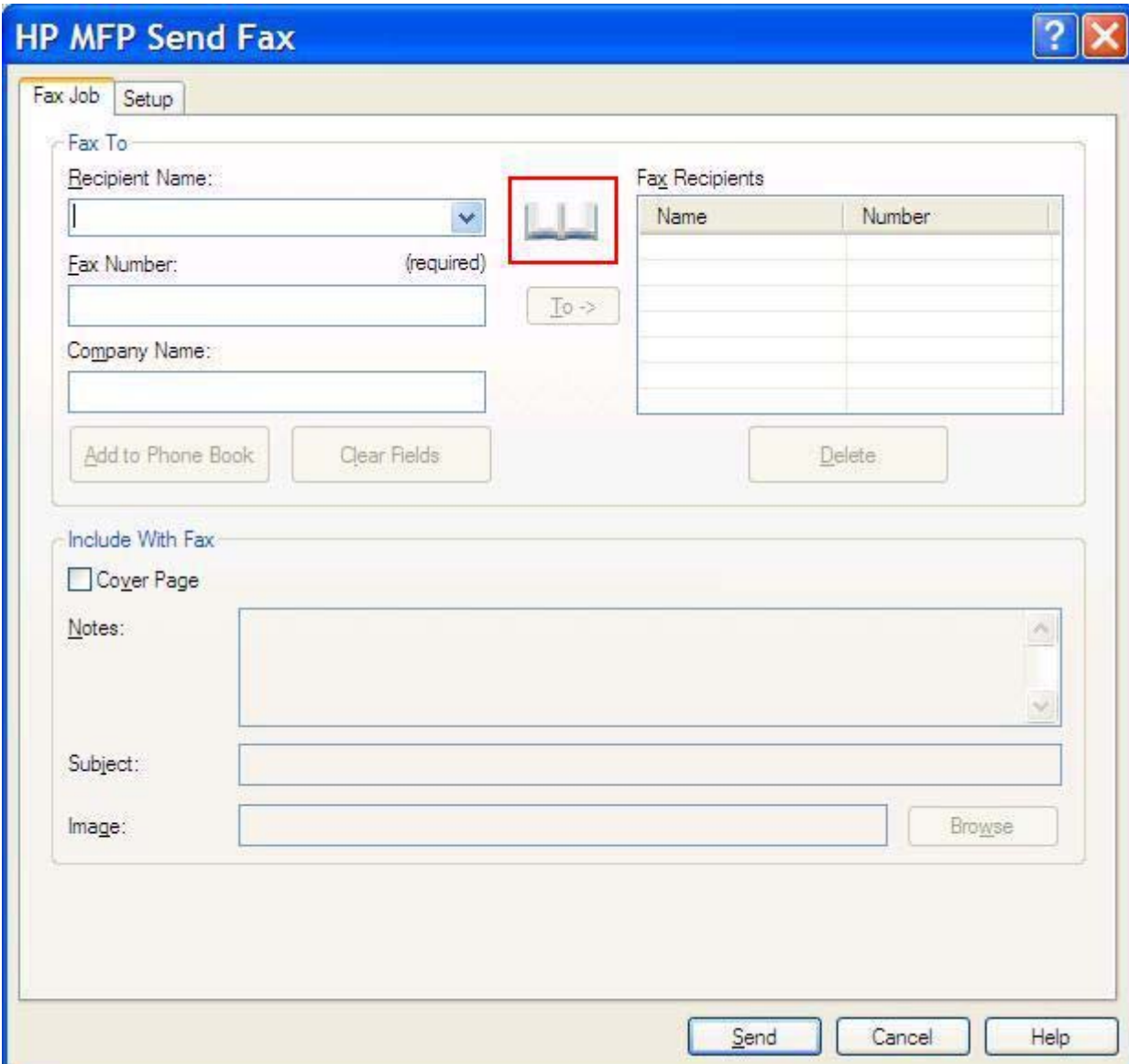

**2.** V dialogovém okně **Add Recipients from Phone Book** (Přidat příjemce z telefonního seznamu) klepněte na název v seznamu a klepněte na položku **Edit Phone Book** (Upravit telefonní seznam).

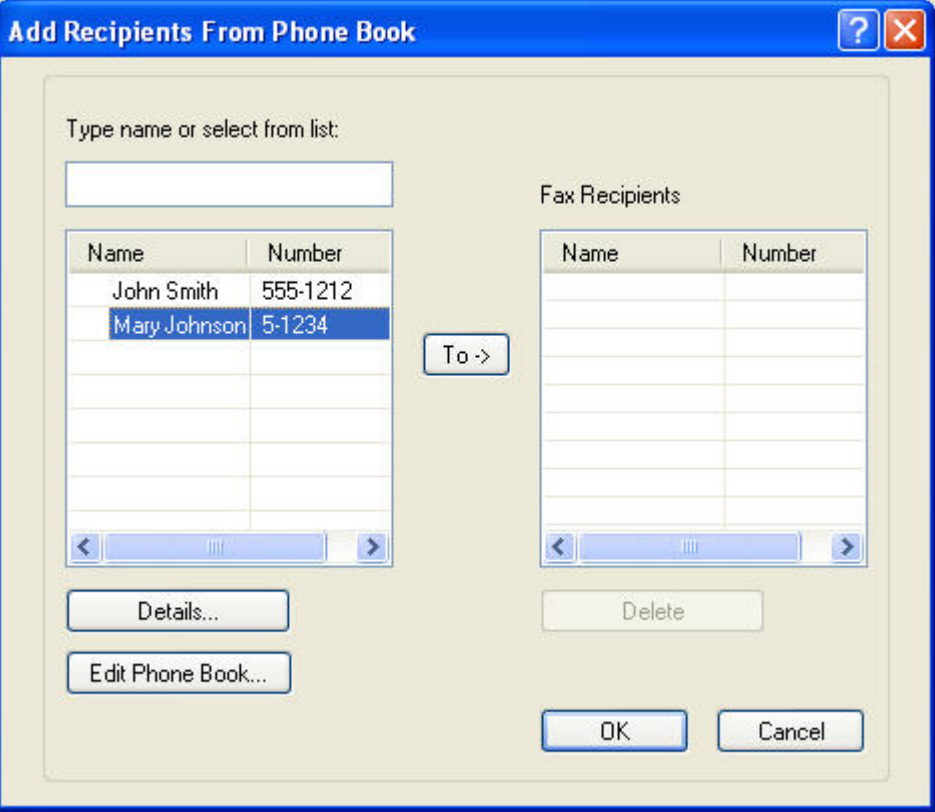

**3.** V dialogovém okně **Edit Phone Book** (Upravit telefonní seznam) vyberte jméno, které chcete odstranit, a klepněte na tlačítko **Delete** (Odstranit). Odstranění potvrďte v dialogovém okně **CONFIRM** (POTVRZENÍ). Po klepnutí na tlačítko **Yes** (Ano) bude tato položka trvale odstraněna z telefonního seznamu.

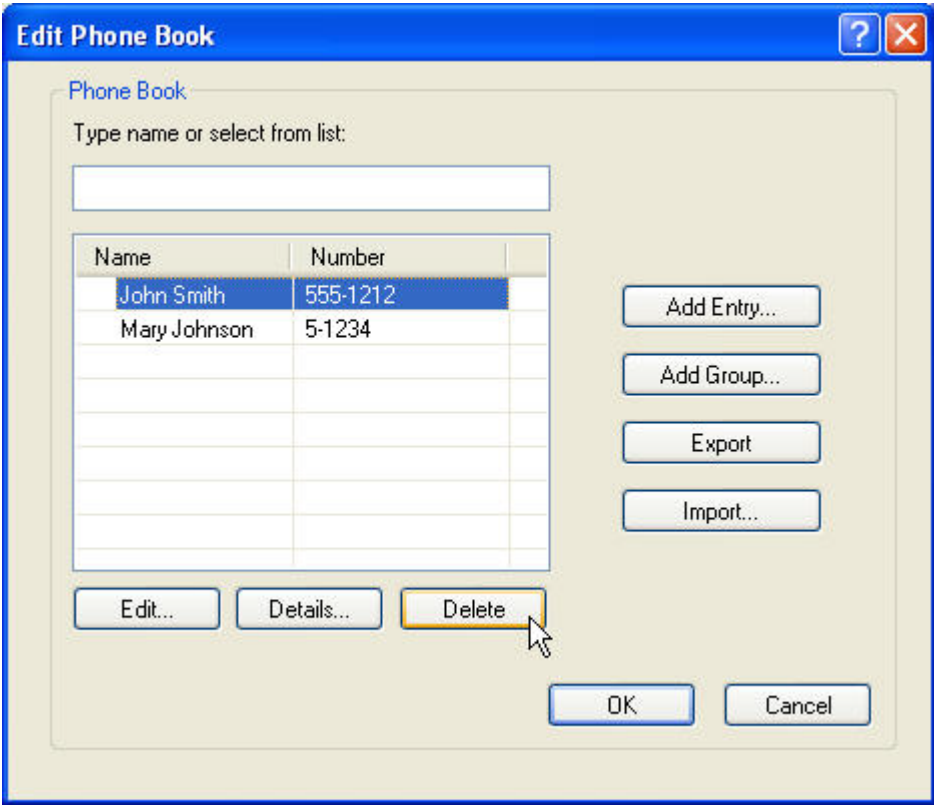

### **Úprava jmen v telefonním seznamu**

**POZNÁMKA:** Jména můžete v telefonním seznamu upravovat na kartě Fax Job (Faxová úloha) klepnutím na ikonu knihy nebo na kartě **Setup** (Nastavení) klepnutím na položku **Edit Phone Book** (Upravit telefonní seznam). Pokud upravujete jména na kartě **Setup** (Nastavení), přejděte ke kroku 3 tohoto postupu.

Chcete-li v telefonním seznamu **upravovat** jména, postupujte podle následujících kroků:

**1.** Klepněte na ikonu knihy v části **Fax To** (Příjemce faxu) na kartě **Fax Job** (Faxová úloha) dialogového okna **HP MFP Send Fax**.

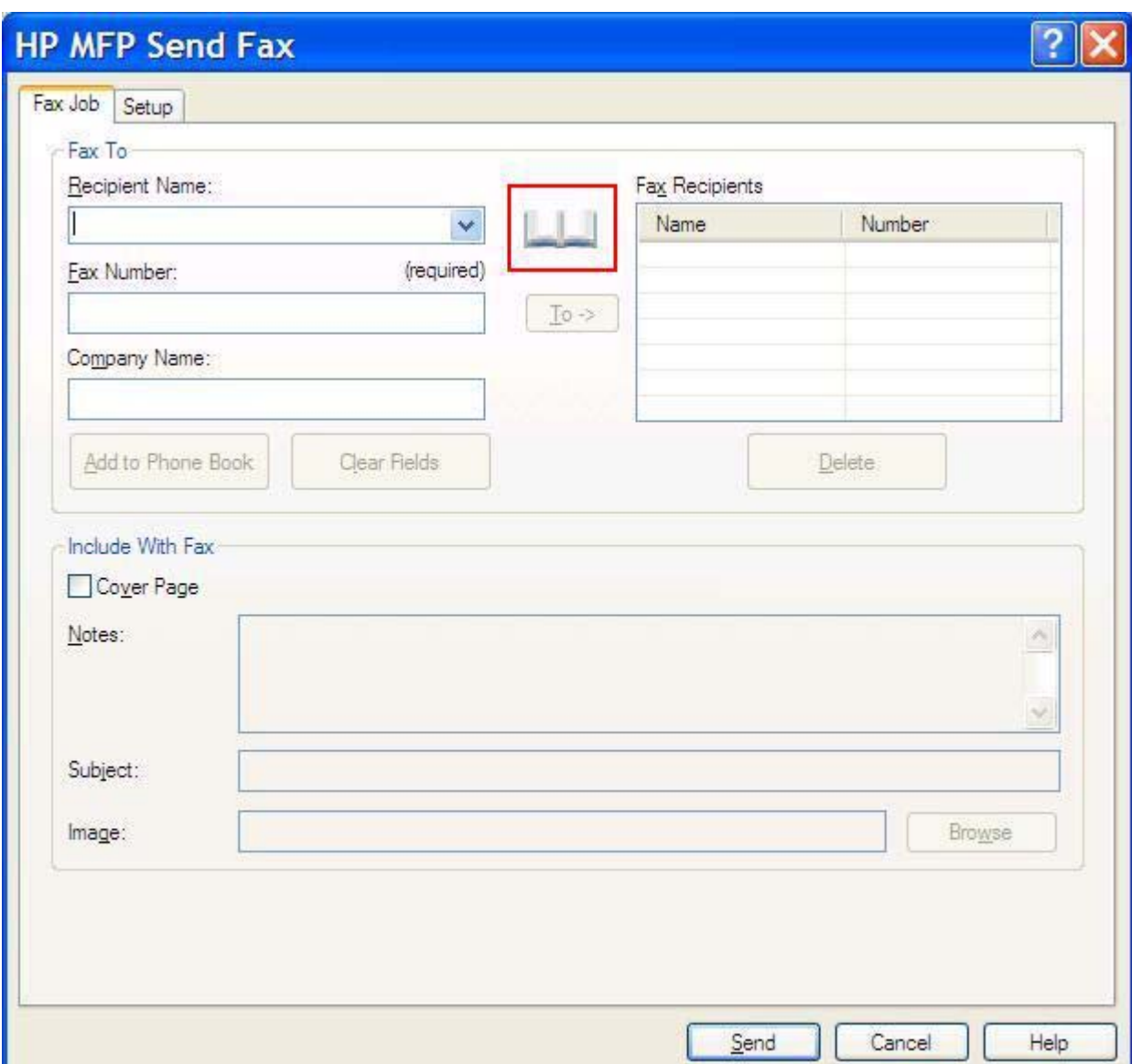

**2.** V dialogovém okně **Add Recipients From Phone Book** (Přidat příjemce z telefonního seznamu) vyberte jméno, které chcete upravit, a klepněte na tlačítko **Edit Phone Book** (Upravit telefonní seznam). Otevře se dialogové okno **Edit Phone Book** (Upravit telefonní seznam).

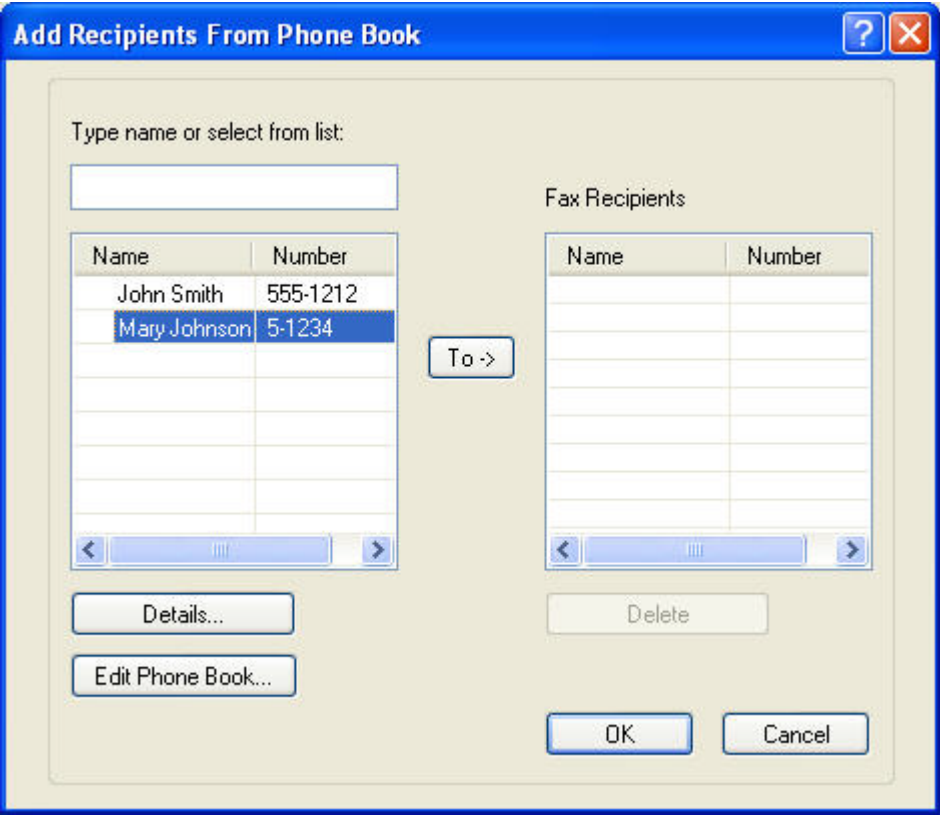

**3.** V dialogovém okně **Edit Phone Book** (Upravit telefonní seznam) vyberte některý z existujících názvů a klepněte na tlačítko **Edit** (Upravit). Otevře se dialogové okno **Edit Phone Book Entry** (Upravit položku telefonního seznamu) zobrazující aktuální kontaktní informace. Upravte v příslušných textových polích jméno příjemce, faxové číslo a název společnosti a stiskněte tlačítko **OK**. Vrátíte se do dialogového okna **Edit Phone Book** (Upravit telefonní seznam).

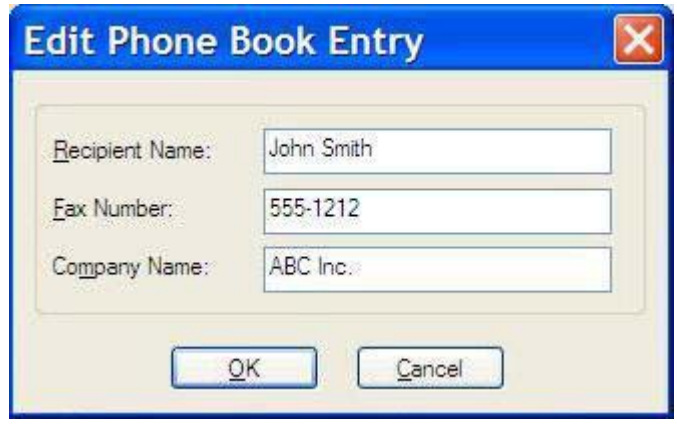

- **EY POZNÁMKA:** Chcete-li před odesláním faxu zobrazit kontaktní informace, v dialogovém okně **Edit Phone Book** (Upravit telefonní seznam) vyberte příslušný název a klepněte na tlačítko **Details** (Podrobnosti). Otevře se dialogové okno **Details** (Podrobnosti). Ověřte informace a klepněte na tlačítko **OK** nebo na tlačítko **Cancel** (Storno). V tomto dialogovém okně nelze informace upravovat.
- **4.** Po dokončení úprav klepněte na tlačítko **OK**.

### <span id="page-62-0"></span>**Export položek z telefonního seznamu do souboru CSV (hodnoty oddělené čárkami)**

Kontaktní informace z telefonního seznamu lze exportovat do souboru CSV.

- **1.** Jména můžete z telefonního seznamu exportovat na kartě **Fax Job** (Faxová úloha) nebo na kartě **Setup** (Nastavení).
	- Karta **Fax Job** (Faxová úloha): Klepněte na ikonu knihy a v dialogovém okně **Add Recipients from Phone Book** (Přidat příjemce z telefonního seznamu) klepněte na položku **Edit Phone Book** (Upravit telefonní seznam).
	- Karta **Setup** (Nastavení): Klepněte na položku **Edit Phone Book** (Upravit telefonní seznam).
- **2.** V dialogovém okně **Edit Phone Book** (Upravit telefonní seznam) klepněte na položku **Export...**. Otevře se dialogové okno **File Save As** (Uložit soubor jako). Zadejte cestu a název exportovaného souboru CSV a klepněte na tlačítko **OK**. Do souboru budou zapsány všechny položky aktuálně uložené v telefonním seznamu. Pokud cesta a název souboru již existují, je existující soubor CSV přepsán aktuálním obsahem telefonního seznamu.

### <span id="page-63-0"></span>**Import položek telefonního seznamu ze souboru CSV (hodnoty oddělené čárkami)**

Kontaktní informace lze do telefonního seznamu importovat ze správně naformátovaného souboru CSV. Software při importu ze souboru CSV očekává, že první záznam v souboru je záhlaví,a proto není obsah prvního záznamu importován. Není-li některý ze záznamů v souboru CSV ve správném formátu, program celý záznam odstraní.

- **1.** Jména můžete do telefonního seznamu importovat na kartě **Fax Job** (Faxová úloha) nebo na kartě **Setup** (Nastavení).
	- Karta **Fax Job** (Faxová úloha): Klepněte na ikonu knihy a v dialogovém okně **Add Recipients from Phone Book** (Přidat příjemce z telefonního seznamu) klepněte na položku **Edit Phone Book** (Upravit telefonní seznam).
	- Karta **Setup** (Nastavení): Klepněte na položku **Edit Phone Book** (Upravit telefonní seznam).
- **2.** V dialogovém okně **Edit Phone Book** (Upravit telefonní seznam) klepněte na položku **Import...**. Otevře se dialogové okno **File Open** (Otevřít soubor). Zvýrazněte soubor, který chcete importovat, a klepněte na tlačítko **OK**.
- **3.** Jakmile je zvýrazněný soubor ověřen, objeví se dialogové okno **Map Fields** (Mapování polí). Zvýrazněte položku ve sloupci **From** (Zdroj) a poté zvýrazněte položku ve sloupci **To** (Cíl). Stiskněte tlačítko **Map** (Mapovat). Mapování pro pole Name (Jméno) a Phone Number (Telefonní číslo) jsou povinná. Mapování pro pole Company name (Název společnosti) není povinné. Mapování nastavená v tomto dialogovém okně se vztahují na všechny záznamy v souboru CSV.

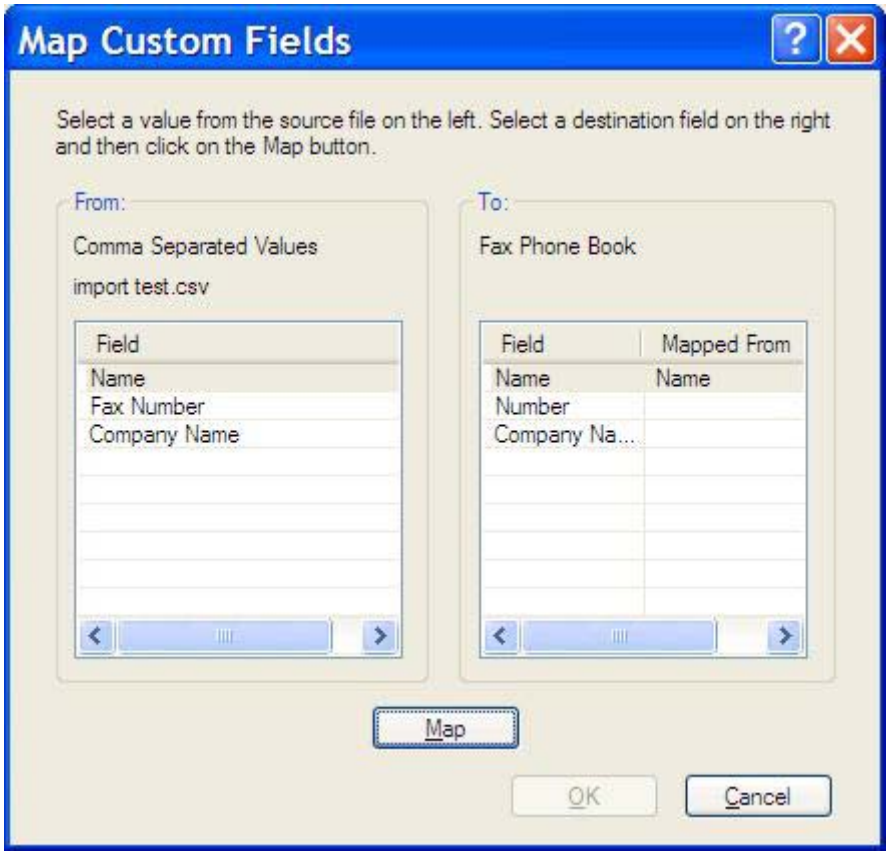

## <span id="page-64-0"></span>**Hlasové volání a opakování**

Hlasová volání nejsou zahrnuta v protokolu činnosti faxu a negenerují hlášení T.30. Následující části poskytují informace o opakování faxové úlohy.

### **Hlášení o faxovém volání**

Po vyčerpání všech pokusů o odeslání faxu bude pro odeslaný fax vytištěno hlášení o faxovém volání. Je na něm uvedeno ID protokolu faxové úlohy. Výsledek posledního pokusu je vytištěn na hlášení o faxovém volání.

Hlášení o faxovém volání se netiskne pro hlasová volání.

**POZNÁMKA:** Hlášení o faxovém volání generuje čísla úloh pouze pro poslední pokusy. Pokud jedno z těchto hlášení vytisknete ručně z nabídky a poslední volání nebylo ani posledním pokusem, ani hlasovým voláním, bude číslo úlohy nula.

### **Protokol činnosti faxu**

Hlasová volání nejsou ve výchozím nastavení uvedena v protokolu činnosti faxu. V protokolu činnosti faxu bude uveden pouze poslední pokus.

### **Hlášení T.30**

Hlasová volání nevyvolají tisk hlášení T.30. Všechny opakované pokusy vyvolají tisk hlášení T.30.

# <span id="page-66-0"></span>**3 Konfigurace**

Tato kapitola obsahuje informace o konfigurování výchozích nastavení pro ovladač MFP Send Fax pomocí tlačítka **Edit Defaults** (Upravit výchozí hodnoty) na kartě **Setup** (Nastavení):

- [Nastavení informací o odesílateli](#page-67-0)
- [Nastavení kvality faxu](#page-69-0)
- [Nastavení údaj](#page-70-0)ů o oznámeních
- [Nastavení informací o úvodní stránce](#page-72-0)
- · Nastavení př[edvolby pro náhled](#page-74-0)
- Nastavení př[edvoleb pro tiskárnu s ovlada](#page-75-0)čem pro odesílání faxů
- [Nastavení konfigurace ú](#page-77-0)čtovacího kódu

**POZNÁMKA:** Je možné, že byly výchozí hodnoty nastaveny během procesu instalace.

# <span id="page-67-0"></span>**Nastavení informací o odesílateli**

Na všech faxech odeslaných prostřednictvím ovladače MPF Send Fax včetně úvodních stránek jsou uvedeny výchozí informace o odesílateli. Informace o odesílateli lze pro jednotlivé faxy změnit prostřednictvím textových polí na kartě **Setup** (Nastavení).

**POZNÁMKA:** Chcete-li provést změny pouze v aktuální úloze, vyberte v dialogovém okně **Default Settings** (Výchozí nastavení) zaškrtávací políčko **Apply Defaults to this job** (Provést výchozí nastavení pro tuto úlohu).

Chcete-li nastavit výchozí informace o odesílateli, postupujte podle následujících kroků:

**1.** Na kartě **Setup** (Nastavení) klepněte na tlačítko **Edit Defaults** (Upravit výchozí hodnoty).

**2.** V části **Sender Information** (Informace o odesílateli) dialogového okna **Default Settings** (Výchozí nastavení) zadejte výchozí jméno odesílatele, název společnosti a faxové a telefonní číslo.

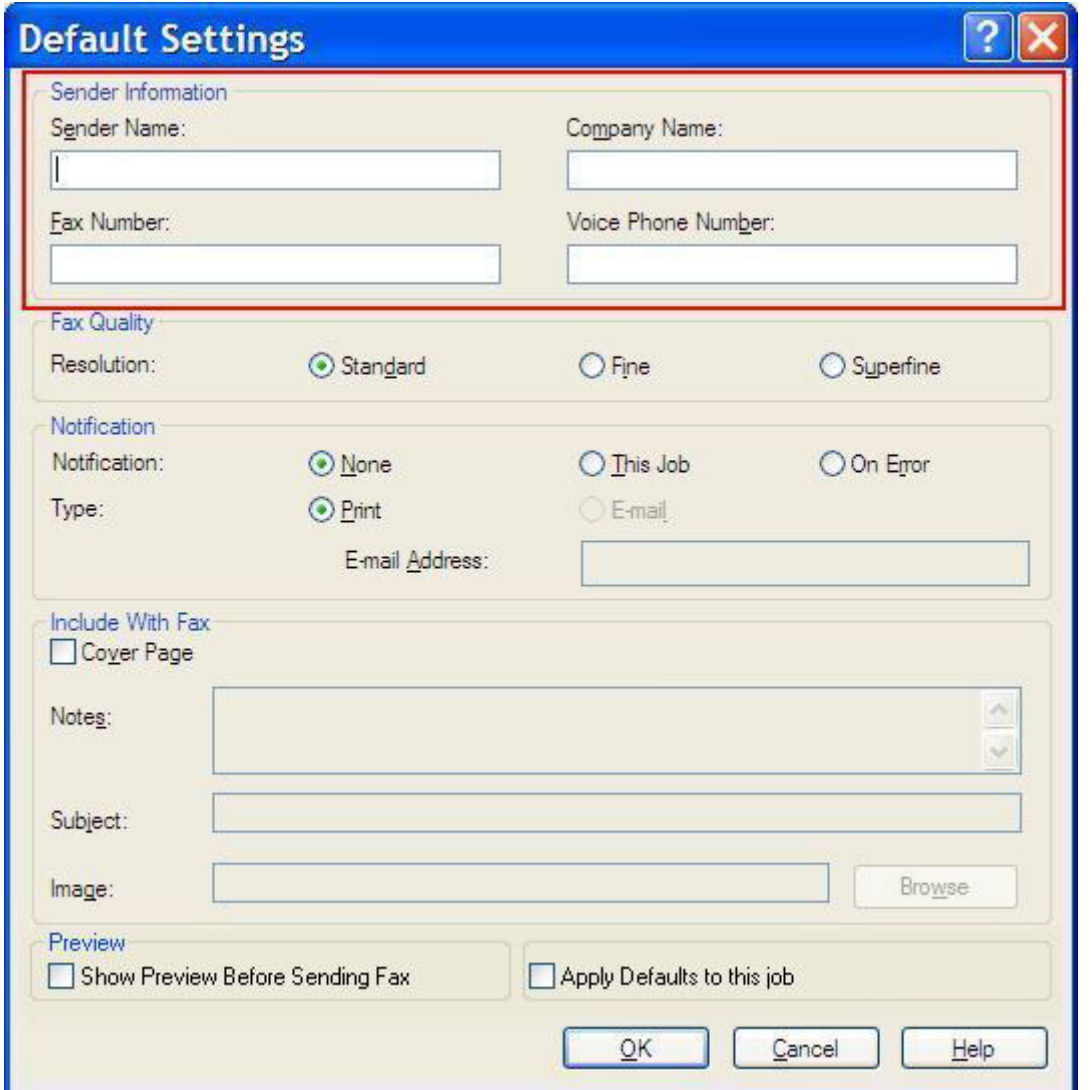

- **POZNÁMKA:** Údaje v polích s informacemi o odesílateli na kartě **Setup** (Nastavení) jsou aktualizovány při *prvním* zadání informací o odesílateli do polí s informacemi o odesílateli v dialogovém okně **Default Settings** (Výchozí nastavení). Změníte-li později výchozí informace o odesílateli, hodnoty v polích s informacemi o odesílateli na kartě **Setup** (Nastavení) aktualizovány *nebudou*. Změny budou uloženy, informace se však v dialogovém okně nezobrazí. Chcete-li zobrazit nové informace, ukončete ovladač MFP Send Fax a znovu jej spusťte.
- **3.** Klepněte na tlačítko **OK**.
- **POZNÁMKA:** Chcete-li nastavit všechny výchozí informace současně, vyberte nastavení pro kvalitu faxu, oznámení, úvodní stránku a náhled a klepněte na tlačítko **OK**.

### <span id="page-69-0"></span>**Nastavení kvality faxu**

Kvalita faxu definuje rozlišení, které bude zařízením MFP použito k odeslání faxu. K dispozici jsou následující nastavení kvality:

- **Standard** (Standardní): 200 x 100 bodů na palec (dpi)
- **Fine** (Jemné): 200 x 200 dpi
- **Superfine** (Velmi jemné): 300 x 300 dpi

Chcete-li nastavit kvalitu faxu, postupujte podle následujících kroků:

- **1.** Na kartě **Setup** (Nastavení) klepněte na tlačítko **Edit Defaults** (Upravit výchozí hodnoty).
- **2.** V části **Fax Quality** (Kvalita faxu) dialogového okna **Default Settings** (Výchozí nastavení) vyberte výchozí kvalitu pro odesílání faxů.

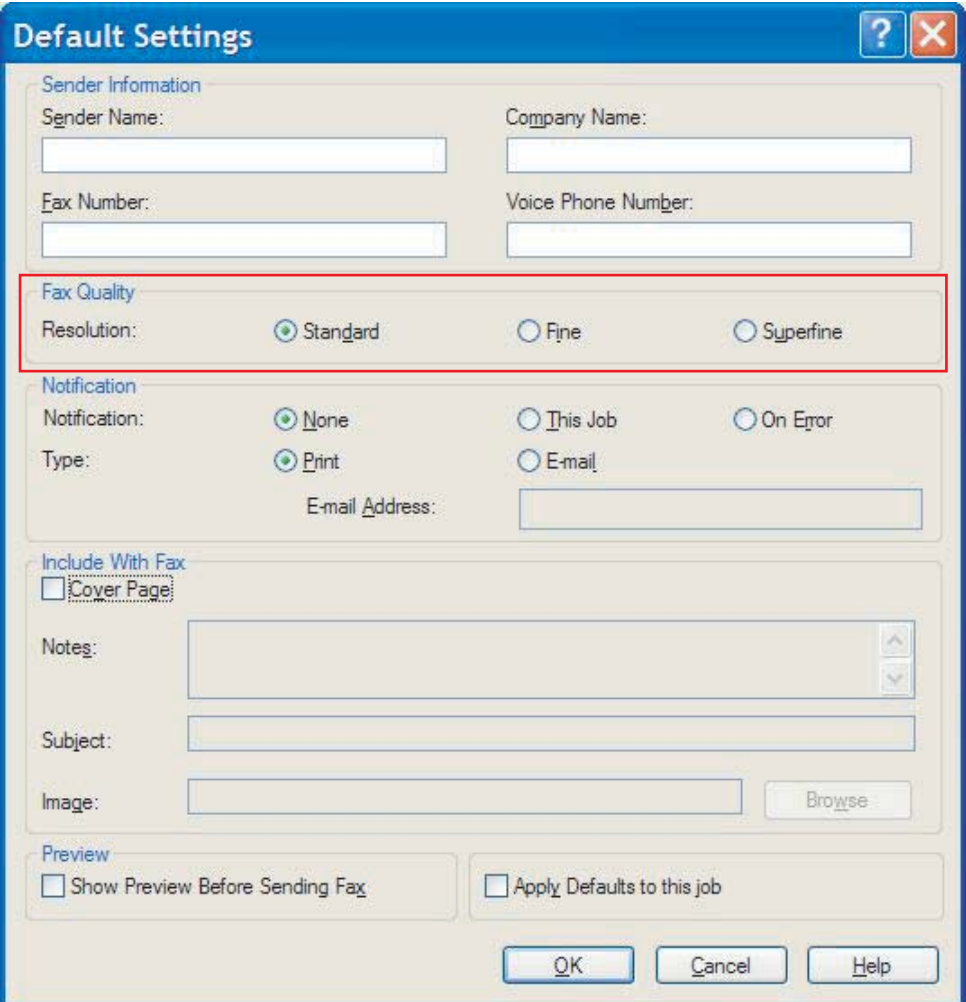

- **3.** Klepněte na tlačítko **OK**.
	- **POZNÁMKA:** Chcete-li nastavit všechny výchozí informace současně, vyberte nastavení pro informace o odesílateli, oznámení, úvodní stránku a náhled a klepněte na tlačítko **OK**.

## <span id="page-70-0"></span>**Nastavení údajů o oznámeních**

Prostřednictvím nastavení oznámení můžete určit, kdy a jakým způsobem bude odesláno oznámení o stavu odchozího faxu.

Chcete-li změnit nastavení oznámení, postupujte podle následujících kroků:

- **1.** Na kartě **Setup** (Nastavení) klepněte na tlačítko **Edit Defaults** (Upravit výchozí hodnoty).
- **2.** V části **Notification** (Oznámení) v dialogovém okně **Default Settings** (Výchozí nastavení) vyberte dobu pro příjem oznámení:
	- **None** (Žádné): Oznámení nebude odesláno.
	- **This Job** (Tato úloha): Oznámení bude odesláno po odeslání faxu.
	- **On Error** (Při výskytu chyby): Oznámení bude odesláno v případě, že dojde k chybě.

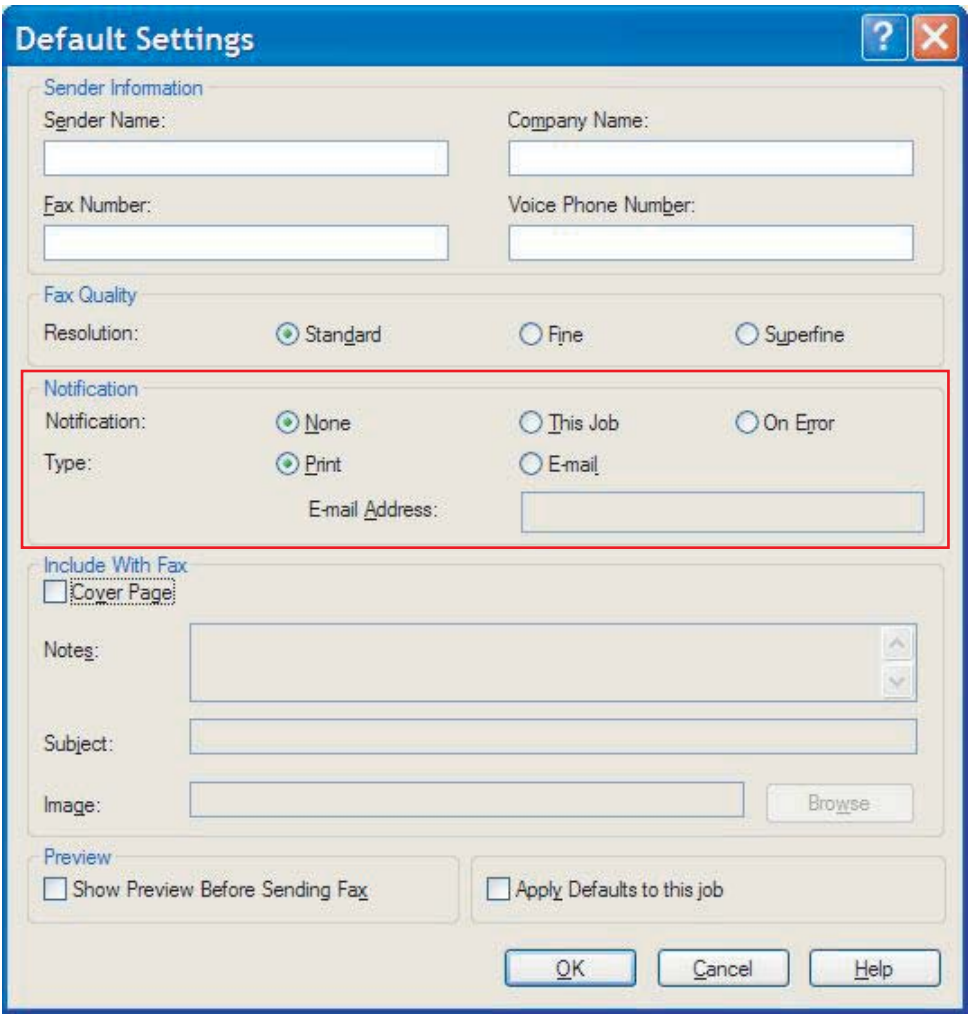

- **3.** Vyberte typ odesílaného oznámení:
	- **Print** (Tisk): Oznámení bude vytištěno na výchozí tiskárně.
	- **E-mail**: Oznámení bude odesláno v e-mailové zprávě. Do textového pole **E-mail Address** (E-mailová adresa) zadejte e-mailovou adresu.
- **POZNÁMKA:** Chcete-li mít možnost obdržet e-mailové oznámení, musí být v zařízení MFP konfigurována funkce e-mailu.
- **4.** Klepněte na tlačítko **OK**.
	- **POZNÁMKA:** Chcete-li nastavit všechny výchozí informace současně, vyberte nastavení pro informace o odesílateli, kvalitu faxu, úvodní stránku a náhled a klepněte na tlačítko **OK**.
## **Nastavení informací o úvodní stránce**

Vzhled úvodní stránky faxu lze standardizovat s použitím výchozí úvodní stránky. K dispozici jsou pole pro poznámky, řádek předmětu a logo společnosti nebo jiný obrázek. Nastavení úvodní stránky lze pro jednotlivé faxové úlohy upravovat na kartě **Fax Job** (Faxová úloha).

Chcete-li změnit informace o úvodní stránce, postupujte podle následujících kroků:

- **1.** Na kartě **Setup** (Nastavení) klepněte na tlačítko **Edit Defaults** (Upravit výchozí hodnoty).
- **2.** V části **Include With Fax** (Zahrnout do faxu) dialogového okna **Default Settings** (Výchozí nastavení) zaškrtněte políčko **Cover Page (Single recipient only)** (Úvodní stránka (pouze pro jednoho příjemce)).

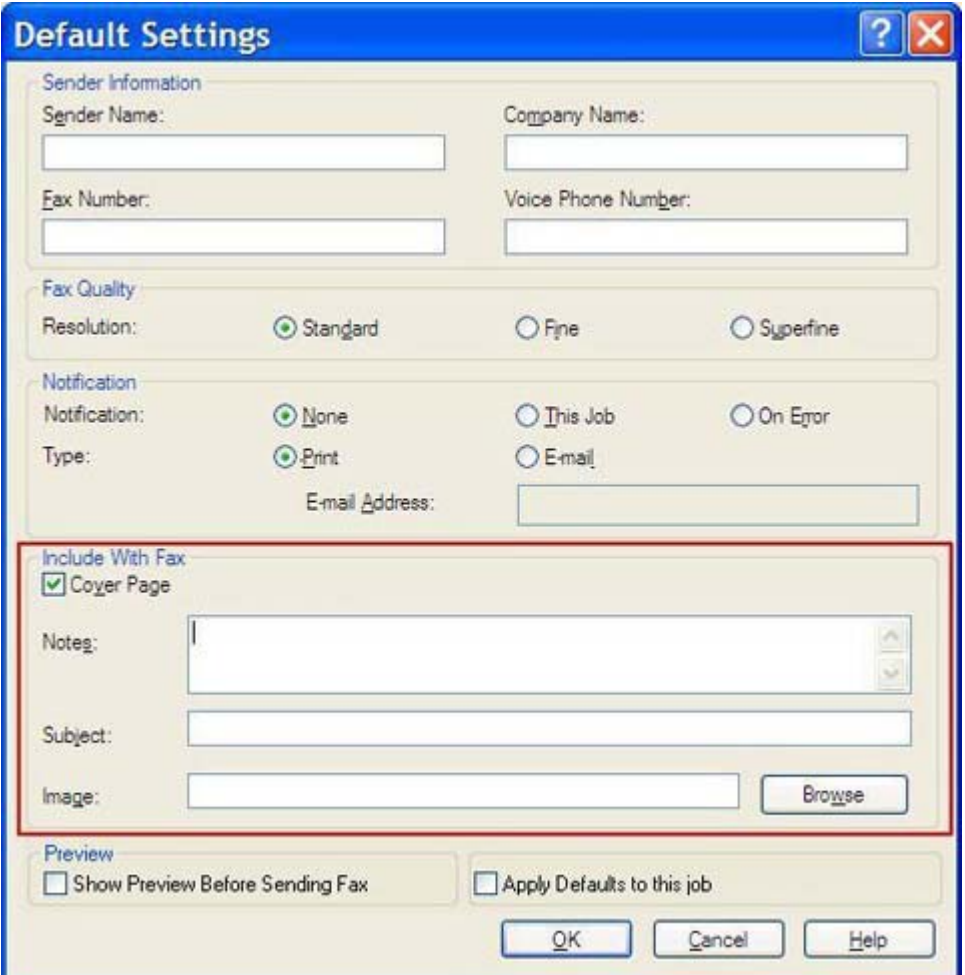

- **3.** Do textového pole **Notes** (Poznámky) zadejte výchozí poznámky.
- **4.** Do textového pole **Subject** (Předmět) zadejte výchozí řádek předmětu.
- **5.** Po klepnutí na tlačítko **Overlay** (Překrytí) můžete vložit obrázek na úvodní stránku.
- **6.** Přejděte k souboru s rastrovým obrázkem, například s logem společnosti, a vyberte jej.
- **POZNÁMKA:** Rastrový obrázek bude na úvodní stránce převeden na stupně šedi a bude umístěn v horní třetině stránky.
- **7.** Klepněte na tlačítko **OK**.
	- **POZNÁMKA:** Chcete-li nastavit všechny výchozí informace současně, vyberte nastavení pro informace o odesílateli, kvalitu faxu, oznámení a náhled a klepněte na tlačítko **OK**.
- **POZNÁMKA:** Je-li úvodní stránka použita pro více příjemců, v náhledu bude zobrazena pouze úvodní stránka pro prvního příjemce. Úvodní stránka však bude odeslána samostatně každému příjemci. Na každé z úvodních stránek je vždy zobrazeno pouze jméno jednoho příjemce.

## **Nastavení předvolby pro náhled**

Předvolbu pro náhled lze nastavit tak, aby se před odesláním každé faxové úlohy zobrazil náhled automaticky.

Chcete-li před odesláním každé faxové úlohy zobrazit její náhled, postupujte podle následujících kroků:

- **1.** Na kartě **Setup** (Nastavení) klepněte na tlačítko **Edit Defaults** (Upravit výchozí hodnoty).
- **2.** V části **Preview** (Náhled) dialogového okna **Default Settings** (Výchozí nastavení) vyberte položku **Show Preview Before Sending Fax** (Před odesláním faxu zobrazit náhled), aby se před odesláním každého faxu automaticky zobrazil jeho náhled. Pokud je vybrána položka **Show Preview Before Sending Fax** (Před odesláním faxu zobrazit náhled), tlačítko **Send** (Odeslat) se změní na **Preview and Send** (Zobrazit náhled a odeslat).
- **3.** Klepněte na tlačítko **OK**.
- **POZNÁMKA:** Chcete-li nastavit všechny výchozí informace současně, vyberte nastavení pro informace o odesílateli, kvalitu faxu, oznámení a úvodní stránku a klepněte na tlačítko **OK**.

## **Nastavení předvoleb pro tiskárnu s ovladačem pro odesílání faxů**

Chcete-li nastavit základní volby pro tisk s použitím ovladače MFP Send Fax prostřednictvím systému Windows, postupujte podle následujících kroků:

- **1.** Klepněte na položky **Start**, **Settings** (Nastavení) a **Printers and Faxes** (Tiskárny a faxy).
- **2.** V okně **Printers and Faxes** (Tiskárny a faxy) klepněte pravým tlačítkem myši na položku **HP MFP Send Fax** a poté klepněte na položku **Printing Preferences** (Předvolby tisku).
- **3.** V dialogovém okně **HP MFP Send Fax Document Properties** (HP MFP Send Fax Vlastnosti dokumentu) klepněte na položku **Paper/Quality** (Papír a kvalita) a nastavte výchozí vlastnosti pro papír a kvalitu. Chcete-li uložit nastavení a zavřít dialogové okno, klepněte na tlačítko **OK**.

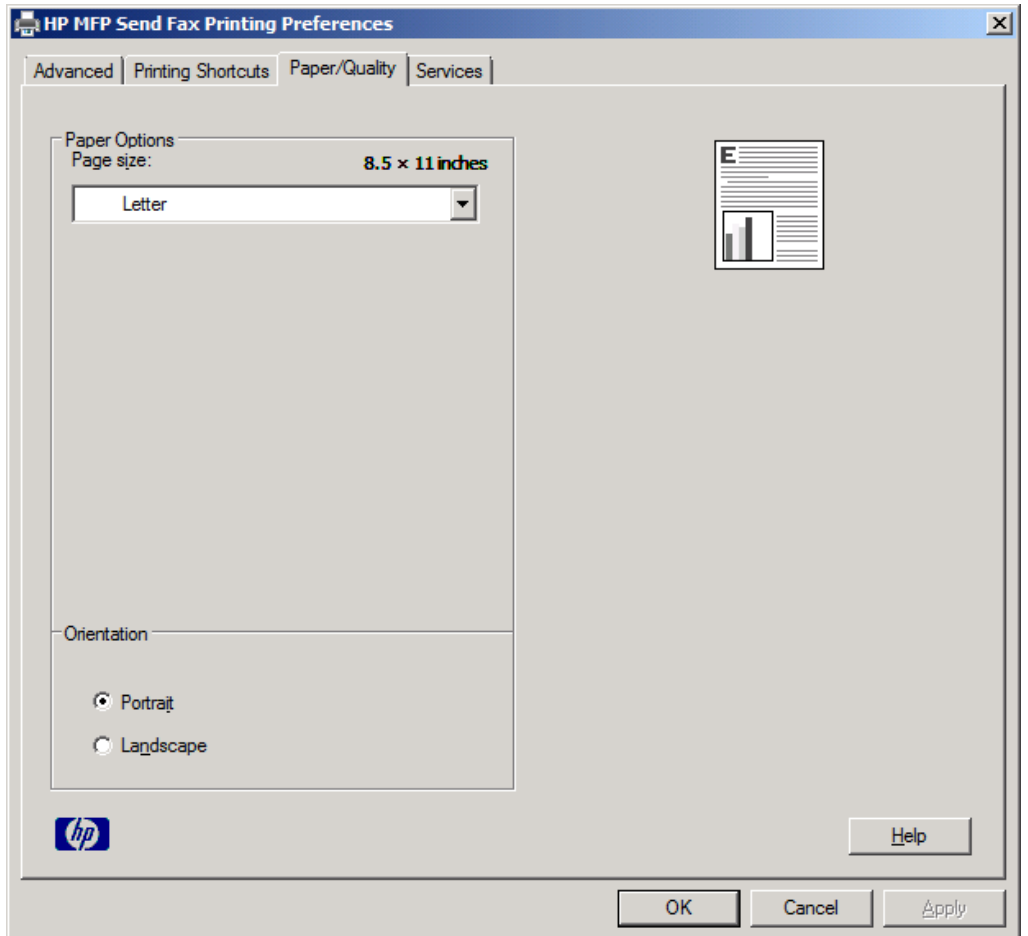

**POZNÁMKA:** Karta **Advanced** (Rozšířené) v dialogovém okně **HP MFP Send Fax Document Properties** (HP MFP Send Fax – Vlastnosti dokumentu) neobsahuje žádné informace, které by měly vliv na ovladač MFP Send Fax. Tato karta je standardní kartou systému Windows a nelze ji pro tento ovladač odebrat.

**4.** Po klepnutí na kartu **Services** (Služby) můžete zkontrolovat stav tiskárny a spotřebního materiálu nebo spustit integrovaný webový server. Volby karty **Services** (Služby) se zobrazují pouze v případě, že je ovladač MFP Send Fax připojen k platnému portu TCP/IP.

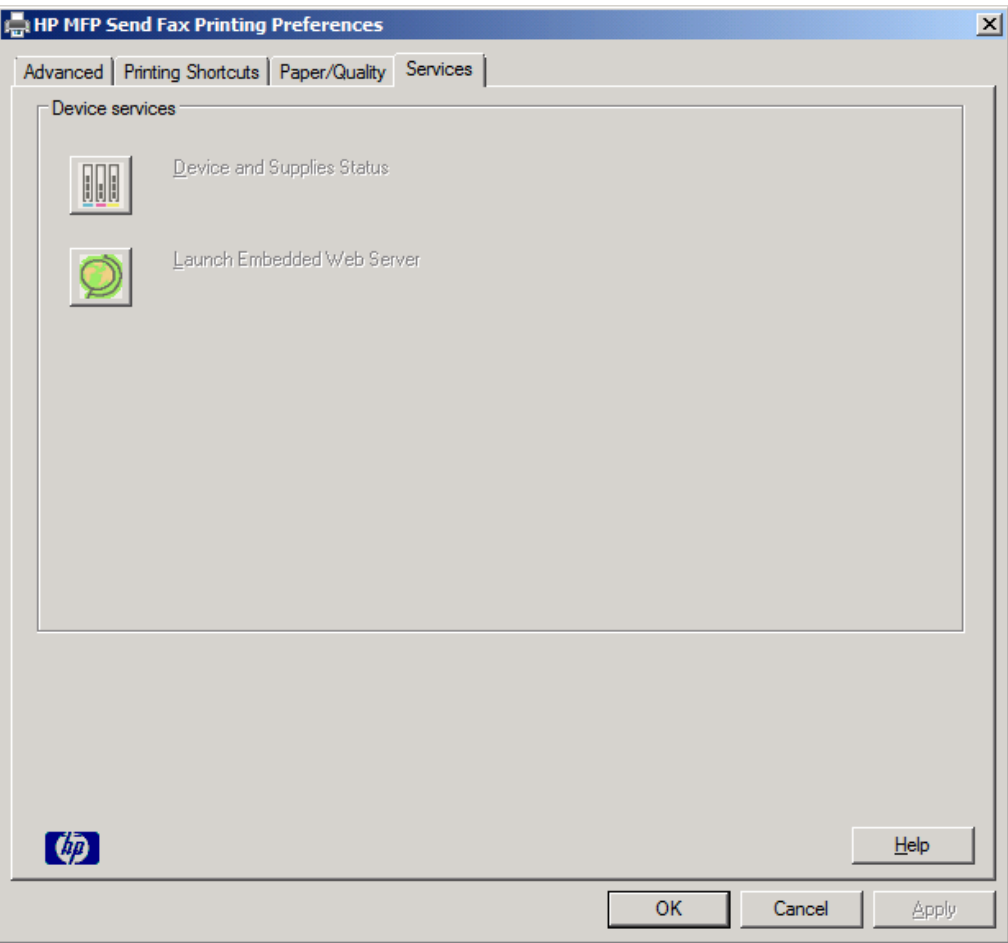

- **POZNÁMKA:** Další informace o integrovaném webovém serveru naleznete v příslušné uživatelské příručce k zařízení MFP.
- **5.** Chcete-li uložit veškeré změny a zavřít dialogové okno, klepněte na tlačítko **OK**.

## **Nastavení konfigurace účtovacího kódu**

Zařízení HP MFP Send Fax podporuje použití účtovacích kódů při odesílání faxů.

Chcete-li po instalaci ovladače MFP Send Fax povolit nebo zakázat funkci pro práci s účtovacími kódy pro zařízení HP LaserJet 4345mfp nebo 9040/9050mfp nebo HP Color LaserJet 4730mfp nebo 9500mfp prostřednictvím ovládacího panelu MFP, postupujte podle následujících kroků:

- **1.** Na ovládacím panelu zařízení MFP stiskněte tlačítko Nabídka.
- **2.** Přejděte k položce FAX a stiskněte ji.
- **3.** Přejděte k položce ODESLÁNÍ FAXU a stiskněte ji.
- **4.** Přejděte k položce ÚČTOVACÍ KÓD a stiskněte ji.
- **5.** Stisknutím tlačítka VLASTNÍ otevřete obrazovku účtovacích kódů.
- **6.** Pomocí šipek nahoru a dolů vyberte minimální počet číslic v účtovacím kódu.
- **7.** Stisknutím položky OK povolíte funkci pro práci s účtovacími kódy. Stisknutím položky VYPNUTO funkci pro práci s účtovacími kódy zakážete.
- **EY POZNÁMKA:** Je-li v zařízení MFP funkce pro práci s účtovacími kódy povolena, je pro faxové úlohy zpracovávané bez použití počítače a odesílané z příslušného zařízení MFP vyžadována položka účtovacího kódu.

Chcete-li po instalaci ovladače MFP Send Fax povolit nebo zakázat funkci pro práci s účtovacími kódy pro zařízení HP LaserJet M3035MFP, M3027MFP, M4345MFP, M5025MFP, M5035 MFP a HP Color LaserJet CM4730 MFP nebo CM6040 MFP prostřednictvím ovládacího panelu MFP, postupujte podle následujících kroků:

- **1.** Na ovládacím panelu zařízení MFP stiskněte tlačítko Správa.
- **2.** Přejděte k položce Počáteční nastavení a stiskněte ji.
- **3.** Přejděte k položce Nastavení faxu a stiskněte ji.
- **4.** Přejděte k položce Nastavení odesílání faxu a stiskněte ji.
- **5.** Přejděte k položce Účtovací kódy a stiskněte ji.
- **6.** Stisknutím tlačítka Vlastní otevřete obrazovku účtovacích kódů.
- **7.** Pomocí šipek nahoru a dolů vyberte minimální počet číslic v účtovacím kódu.
- 8. Stisknutím položky OK povolíte funkci pro práci s účtovacími kódy. Stisknutím položky Vypnuto funkci pro práci s účtovacími kódy zakážete.
- **EY POZNÁMKA:** Je-li v zařízení MFP funkce pro práci s účtovacími kódy povolena, je pro faxové úlohy zpracovávané bez použití počítače a odesílané z příslušného zařízení MFP vyžadována položka účtovacího kódu.

# **4 Odstraňování problémů**

Na základě informací uvedených v této kapitole můžete odstranit běžné potíže s faxem:

- **•** [Chyby funk](#page-79-0)čnosti
- [Varovné zprávy](#page-86-0)
- [Chybové zprávy](#page-87-0)

## <span id="page-79-0"></span>**Chyby funkčnosti**

V následujících oddílech jsou popsány problémy, k nimž může docházet při používání ovladače HP MFP Send Fax.

## **Zkušební stránka se nevytiskne**

Na ovládacím panelu zařízení MFP zobrazte konfigurační informace zařízení MFP Send Fax a určete, zda instalace ovladače proběhla úspěšně a zda je povolena funkce odesílání faxů z počítače.

Konfigurační informace o zařízeních HP LaserJet 4345mfp nebo 9040/9050mfp nebo HP Color LaserJet 4730mfp nebo 9500mfp lze zobrazit následujícím způsobem:

- **1.** Na ovládacím panelu zařízení MFP stiskněte tlačítko Nabídka.
- **2.** Přejděte k položce FAX a stiskněte ji.
- **3.** Přejděte k položce ODESLÁNÍ FAXU a stiskněte ji.
- **4.** Přejděte k položce ODESÍLÁNÍ FAXŮ Z POČÍTAČE a stiskněte ji.
- **5.** Stiskněte tlačítko POVOLENO.
- **6.** Stiskněte tlačítko KONEC.

Pokud se položka Odesílání faxů z počítače v nabídce zařízení nezobrazí, přejděte do části [Po instalaci](#page-81-0) ovladače se na ovládacím panelu zař[ízení MFP nezobrazuje položka Odesílání fax](#page-81-0)ů z počítače. [na stránce 76](#page-81-0)

Chcete-li zobrazit informace o konfiguraci zařízení HP LaserJet M3035MFP, M3027MFP, M4345MFP, M5025MFP, M5035 MFP a HP Color LaserJet CM4730 MFP nebo CM6040 MFP, postupujte podle těchto kroků:

- **1.** Na ovládacím panelu zařízení MFP stiskněte tlačítko Správa.
- **2.** Přejděte k položce Počáteční nastavení a stiskněte ji.
- **3.** Přejděte k položce Nastavení faxu a stiskněte ji.
- **4.** Přejděte k položce Odesílání faxů z počítače a stiskněte ji.
- **5.** Stiskněte tlačítko Povoleno.
- **6.** Stiskněte tlačítko Uložit.

Pokud se položka Odesílání faxů z počítače v nabídce zařízení nezobrazí, přejděte do části [Po instalaci](#page-81-0) ovladače se na ovládacím panelu zař[ízení MFP nezobrazuje položka Odesílání fax](#page-81-0)ů z počítače. [na stránce 76](#page-81-0)

## **Funkce zasílání e-mailových oznámení je zakázána**

Typ e-mailových oznámení je v části **Notification** (Oznámení) na kartě **Setup** (Nastavení) v dialogovém okně **HP MFP Send Fax** zakázán, protože funkce e-mailu není v zařízení MFP povolena.

Pokyny pro konfigurování funkce e-mailu naleznete v příslušné uživatelské příručce:

- *Uživatelská příručka k zařízení HP LaserJet 4345mfp Series*
- *Uživatelská příručka k zařízení HP Color LaserJet 4730mfp*
- *Uživatelská příručka k zařízení HP LaserJet 9040mfp/9050mfp*
- *Uživatelská příručka k zařízení HP Color LaserJet 9500mfp*

Chcete-li aktualizovat nastavení zařízení **HP MFP Send Fax** po povolení funkce e-mailu v zařízení MFP, postupujte podle následujících kroků:

- **1.** Klepněte na položky **Start**, **Settings** (Nastavení) a **Printers and Faxes** (Tiskárny a faxy).
- **2.** V části **Printer Tasks** (Práce s tiskárnou) okna **Printers and Faxes** (Tiskárny a faxy) klepněte pravým tlačítkem myši na název zařízení MFP a poté klepněte na položku **Properties** (Vlastnosti).
- **3.** V dialogovém okně **HP MFP Send Fax Properties** (HP MFP Send Fax Vlastnosti) klepněte na položku **Device Settings** (Nastavení zařízení).
- **4.** V rozevírací nabídce **Automatic Configuration** (Automatická konfigurace) vyberte položku **Update Now** (Aktualizovat).

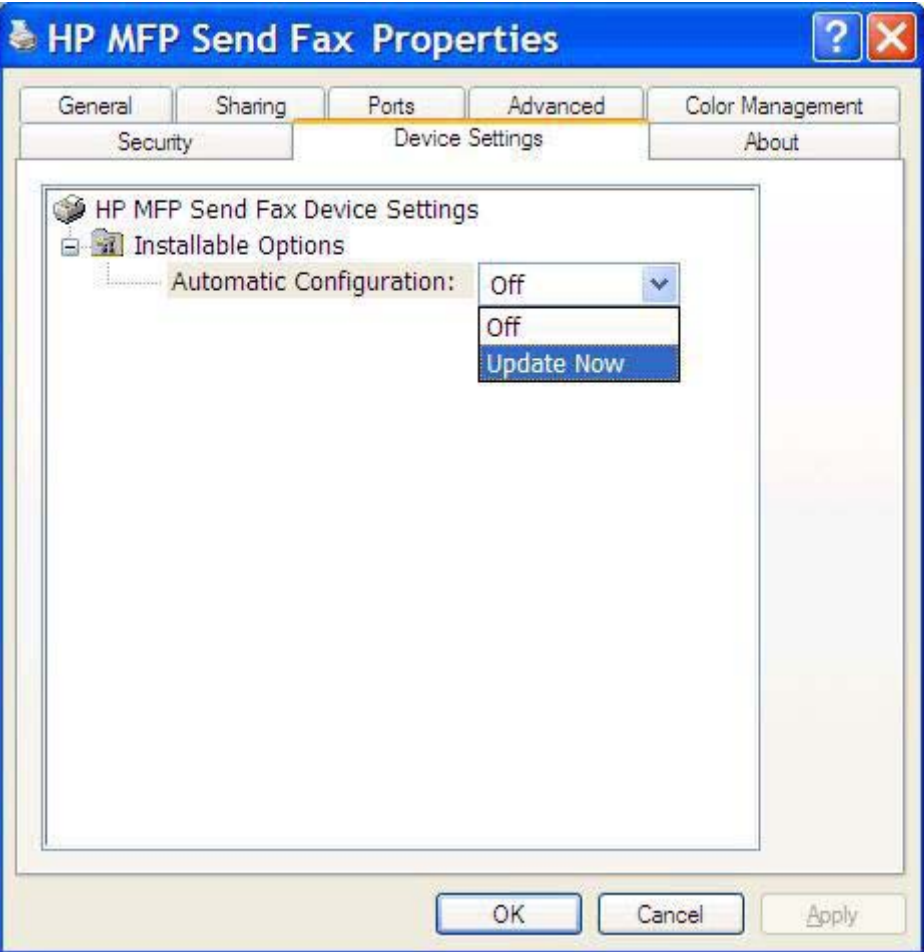

**5.** Klepněte na tlačítko **OK**.

### **E-mailové potvrzení nebylo obdrženo**

Pokud faxový přístroj příjemce neodpovídá, pokud je zaneprázdněn nebo pokud nebylo dosaženo počtu opakování volby konfigurovaného v zařízení MFP, není odesláno žádné e-mailové potvrzení. Poté, co zařízení MFP dosáhne konfigurovaného počtu opakování volby, je oznámení s potvrzením odesláno.

## <span id="page-81-0"></span>**Po instalaci ovladače se na ovládacím panelu zařízení MFP nezobrazuje položka Odesílání faxů z počítače.**

Po instalaci ovladače MFP Send Fax se na ovládacím panelu zařízení MFP nezobrazuje položka Odesílání faxů z počítače.

Firmware je dodáván v balících označovaných jako vzdálené aktualizace firmwaru (RFU). Tyto balíky obsahují aktualizace firmwaru pro zařízení MFP a různé subsystémy umístěné v zařízení MFP. Po odeslání balíku RFU do zařízení MFP odesílá zařízení MFP jednotlivé aktualizace firmwaru do dalších subsystémů. V některých případech nejsou všechny aktualizace prováděny souběžně.

Dokončení aktualizace firmwaru do zařízení HP LaserJet 4345mfp nebo 9040/9050mfp nebo HP Color LaserJet 4730mfp nebo 9500mfp:

- **1.** Ověřte, že byl firmware zařízení MFP aktualizován nejnovější verzí, která je k dispozici. V případě, že firmware nebyl aktualizován, postupujte podle pokynů uvedených v části [Aktualizace firmwaru](#page-10-0) zař[ízení MFP a stažení ovlada](#page-10-0)če na stránce 5.
- **2.** Vypněte zařízení MFP a znovu je zapněte.
- **3.** Na ovládacím panelu zařízení MFP stiskněte tlačítko Nabídka.
- **4.** Přejděte k položce FAX a stiskněte ji.
- **5.** Přejděte k položce ODESLÁNÍ FAXU a stiskněte ji.
- **6.** Přejděte k položce ODESÍLÁNÍ FAXŮ Z POČÍTAČE a stiskněte ji.
- **7.** Stiskněte tlačítko POVOLENO.
- **8.** Stiskněte tlačítko KONEC.

Dokončete aktualizaci firmwaru v zařízení HP LaserJet M3035MFP, M3027MFP, M4345MFP, M5025MFP, M5035 MFP a HP Color LaserJet CM4730 MFP nebo CM6040 MFP:

- **1.** Ověřte, že byl firmware zařízení MFP aktualizován nejnovější verzí, která je k dispozici. V případě, že firmware nebyl aktualizován, postupujte podle pokynů uvedených v části [Aktualizace firmwaru](#page-10-0) zař[ízení MFP a stažení ovlada](#page-10-0)če na stránce 5.
- **2.** Vypněte zařízení MFP a znovu je zapněte.
- **3.** Na hlavní obrazovce stiskněte ikonu Správa.
- **4.** Přejděte k položce Počáteční nastavení a stiskněte ji.
- **5.** Přejděte k položce Nastavení faxu a stiskněte ji.
- **6.** Přejděte k položce Odeslání faxu z počítače a stiskněte ji.
- **7.** Stiskněte tlačítko Povoleno.
- **8.** Stiskněte tlačítko Uložit.

Pokud se ani poté položka Odesílání faxů z počítače na ovládacím panelu zařízení MFP nezobrazí, vyhledejte příslušné informace ve Faxové příručce k analogovému faxovému zařízení HP LaserJet MFP 300 a ověřte, že je analogové faxové příslušenství konfigurováno správně.

Je-li analogové faxové příslušenství konfigurováno správně a položka Odesílání faxů z počítače se přesto na ovládacím panelu zařízení MFP nezobrazí, kontaktujte Středisko služeb zákazníkům společnosti HP.

## **Rastrový obrázek se na úvodní stránce nezobrazí nebo nevytiskne**

Pokud je soubor s rastrovým obrázkem příliš velký, rastrový obrázek se na úvodní stránce nezobrazí nebo nevytiskne. Pokud by byl výkon počítače výrazně snížen, bude vykreslování obrázku na úvodní stránce v rámci procesu vykreslování obrazového faxu vynecháno. Chcete-li rastrový obrázek uvést na úvodní stránce, zmenšete jej.

### **Náhled se nezobrazuje**

Chcete-li zobrazit náhled faxové úlohy, vyberte na kartě **Setup** (Nastavení) položku **Show Preview Before Sending Fax** (Před odesláním faxu zobrazit náhled).

## **Po zakázání funkce je vyžadován účtovací kód**

Po zakázání funkce pro práci s účtovacími kódy v zařízení MFP je v textovém poli **Billing Code** (Účtovací kód) na kartě **Fax Job** (Faxová úloha) vyžadován účtovací kód.

Chcete-li aktualizovat ovladač tak, aby se textové pole **Billing Code** (Účtovací kód) na kartě **Fax Job** (Faxová úloha) *nezobrazovalo*, postupujte podle následujících kroků:

- **1.** Klepněte na položky **Start**, **Settings** (Nastavení) a **Printers and Faxes** (Tiskárny a faxy).
- **2.** V části **Printer Tasks** (Práce s tiskárnou) okna **Printers and Faxes** (Tiskárny a faxy) klepněte pravým tlačítkem myši na název zařízení MFP a poté klepněte na položku **Properties** (Vlastnosti).
- **3.** V dialogovém okně **HP MFP Send Fax Properties** (HP MFP Send Fax Vlastnosti) klepněte na položku **Device Settings** (Nastavení zařízení).

**4.** V rozevírací nabídce **Automatic Configuration** (Automatická konfigurace) vyberte položku **Update Now** (Aktualizovat).

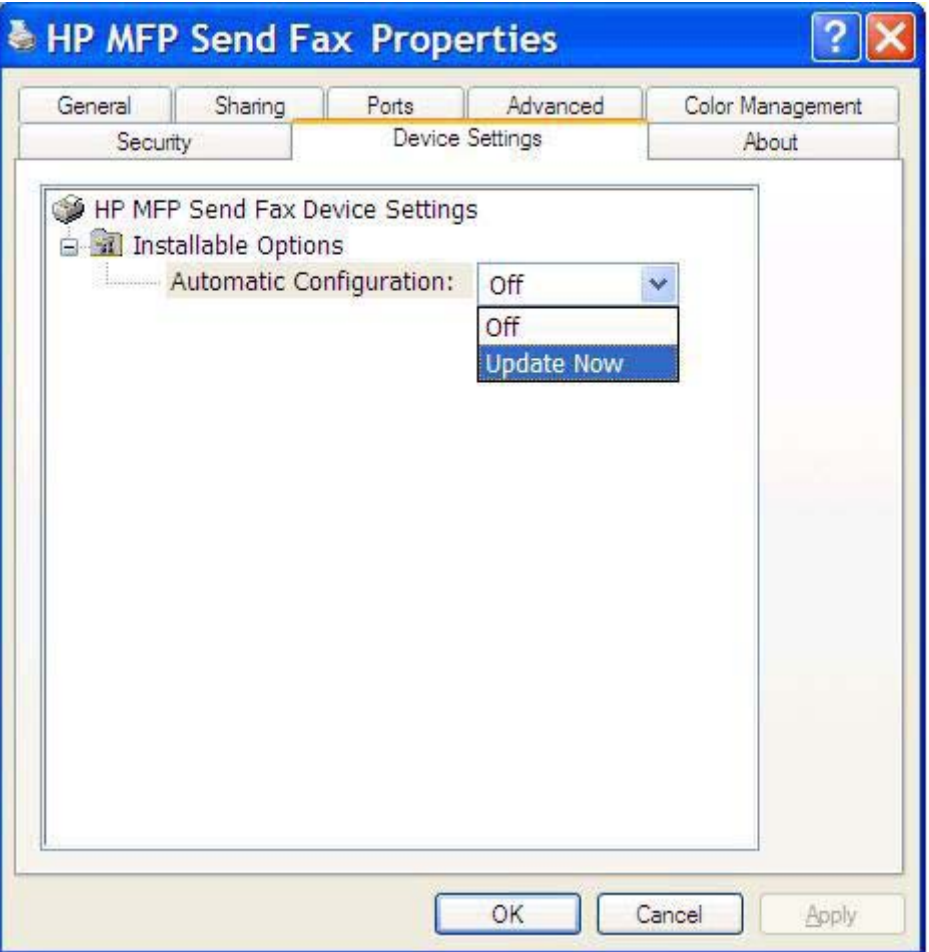

**5.** Klepněte na tlačítko **OK**.

### **Textové pole pro zadání účtovacího kódu se nezobrazuje**

Pokud byla v zařízení MFP při instalaci ovladače MFP Send Fax funkce pro práci s účtovacími kódy zakázána, textové pole **Billing Code** (Účtovací kód) se na kartě **Fax Job** (Faxová úloha) nezobrazuje.

Povolte práci s účtovacími kódy a povolte textové pole Billing Code (Účtovací kód) na kartě Fax Job (Faxová úloha) pro zařízení HP LaserJet 4345mfp nebo 9040/9050mfp nebo HP Color LaserJet 4730mfp nebo 9500mfp.

- **1.** Na ovládacím panelu zařízení MFP stiskněte tlačítko Nabídka.
- **2.** Přejděte k položce FAX a stiskněte ji.
- **3.** Přejděte k položce ODESLÁNÍ FAXU a stiskněte ji.
- **4.** Přejděte k položce ÚČTOVACÍ KÓD a stiskněte ji.
- **5.** Stisknutím tlačítka VLASTNÍ otevřete obrazovku účtovacích kódů.
- **6.** Pomocí šipek nahoru a dolů vyberte minimální počet číslic v účtovacím kódu.
- **7.** Stisknutím tlačítka OK povolte práci s účtovacími kódy.

Povolte práci s účtovacími kódy a povolte textové pole Billing Code (Účtovací kód) na kartě Fax Job (Faxová úloha) pro zařízení HP LaserJet M3035MFP, M3027MFP, M4345MFP, M5025MFP, M5035 MFP a HP Color LaserJet CM4730 MFP nebo CM6040 MFP.

- **1.** Stiskněte tlačítko Správa.
- **2.** Přejděte k položce Počáteční nastavení a stiskněte ji.
- **3.** Přejděte k položce Nastavení faxu a stiskněte ji.
- **4.** Přejděte k položce Nastavení odesílání faxu a stiskněte ji.
- **5.** Přejděte k položce Účtovací kódy a stiskněte ji.
- **6.** Stisknutím tlačítka Vlastní otevřete obrazovku účtovacích kódů.
- **7.** Pomocí šipek nahoru a dolů vyberte minimální počet číslic v účtovacím kódu.
- **8.** Stisknutím tlačítka OK povolte práci s účtovacími kódy.

## **Výchozí pole se neaktualizují**

Údaje v polích s informacemi o odesílateli na kartě **Setup** (Nastavení) jsou aktualizovány při *prvním* zadání informací o odesílateli do polí s informacemi o odesílateli v dialogovém okně **Default Settings** (Výchozí nastavení). Změníte-li později výchozí informace o odesílateli, hodnoty v polích s informacemi o odesílateli na kartě **Setup** (Nastavení) aktualizovány *nebudou*. Změny budou uloženy, informace se však v dialogovém okně nezobrazí. Chcete-li zobrazit nové informace, ukončete ovladač MFP Send Fax a znovu jej spusťte.

### **Změněná nastavení se neprojeví**

Ovladač MFP Send Fax během instalace získává informace o konfiguraci faxu MFP. Pokud se po instalaci ovladače nastavení zařízení MFP změnilo, dokončete ruční aktualizaci pomocí funkce **Update Now** (Aktualizovat). Tím provedete synchronizaci ovladače s nastavením zařízení MFP. Za normálních okolností v tomto případě postačí uzavřít a znovu otevřít ovladač.

Chcete-li synchronizovat ovladač s nastavením zařízení MFP pomocí funkce **Update Now** (Aktualizovat), postupujte podle následujících kroků:

- **1.** Klepněte na položky **Start**, **Settings** (Nastavení) a **Printers and Faxes** (Tiskárny a faxy).
- **2.** V části **Printer Tasks** (Práce s tiskárnou) okna **Printers and Faxes** (Tiskárny a faxy) klepněte pravým tlačítkem myši na název zařízení MFP a poté klepněte na položku **Properties** (Vlastnosti).
- **3.** V dialogovém okně **HP MFP Send Fax Properties** (HP MFP Send Fax Vlastnosti) klepněte na položku **Device Settings** (Nastavení zařízení).

**4.** V rozevírací nabídce **Automatic Configuration** (Automatická konfigurace) vyberte položku **Update Now** (Aktualizovat).

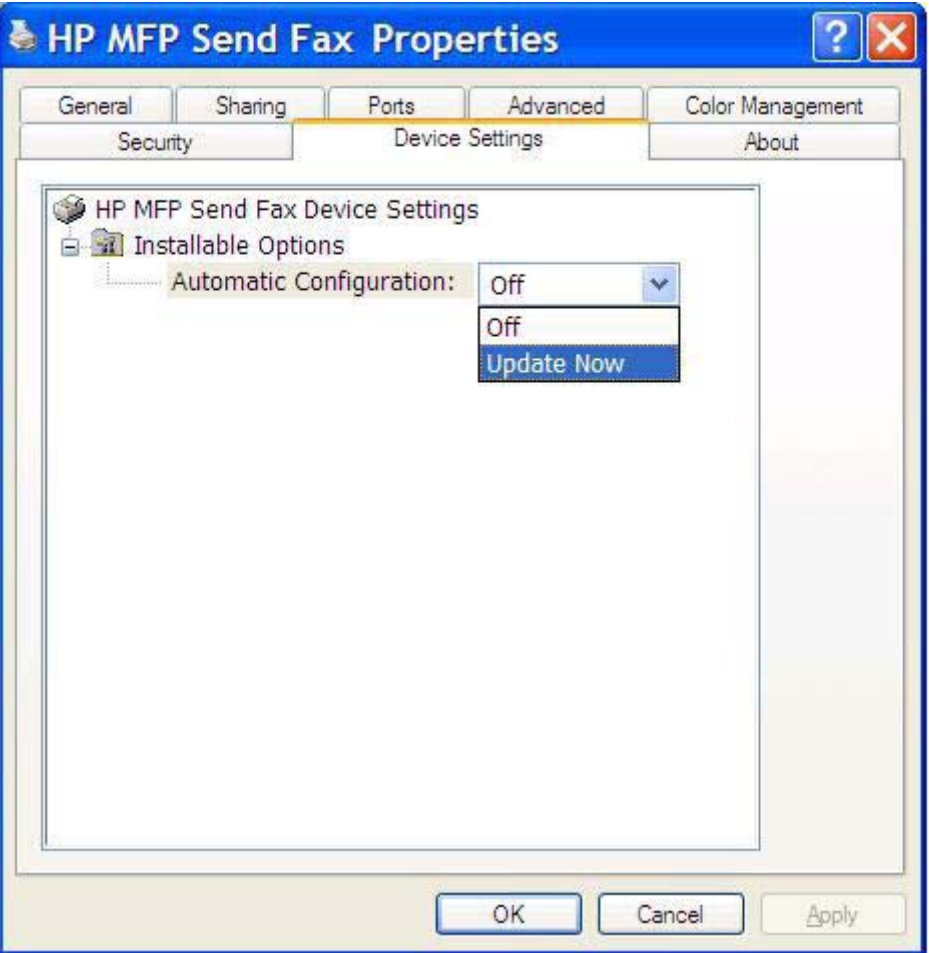

**5.** Klepněte na tlačítko **OK**.

### **Změněná nastavení se při instalaci s použitím funkce Point-and-Print (Ukázat a tisknout) neprojeví**

V případě instalace s použitím funkce Point-and-Print (Ukázat a tisknout) nelze možnosti oznámení, účtovacích kódů, délky účtovacích kódů a faxových funkcí aktualizovat pomocí funkce **Update Now** (Aktualizovat). Chcete-li, aby se tyto změny nastavení projevily v případě instalace Point-and-Print (Ukázat a tisknout), odstraňte ovladač Send Fax a znovu tiskárnu nainstalujte.

**POZNÁMKA:** Funkce náhledu faxu není k dispozici, používáte-li funkci Point-and-Print (Ukázat a tisknout).

## <span id="page-86-0"></span>**Varovné zprávy**

Používáte-li ovladač HP MFP Send Fax, mohou se zobrazit následující varovné zprávy.

### **Varování PC fax feature may be disabled at the MFP (Funkce odesílání faxů z počítače může být v zařízení MFP zakázána)**

Pokud došlo ke změně portu ovladače, zobrazí se varovná zpráva **PC fax feature may be disabled at the MFP** (Funkce odesílání faxů z počítače může být v zařízení MFP zakázána).

Chcete-li aktualizovat nastavení konfigurace, postupujte podle následujících kroků:

**1.** V okně se zprávou **MFP Send Fax Warning** (MFP Send Fax – Varování) klepněte na tlačítko **OK**.

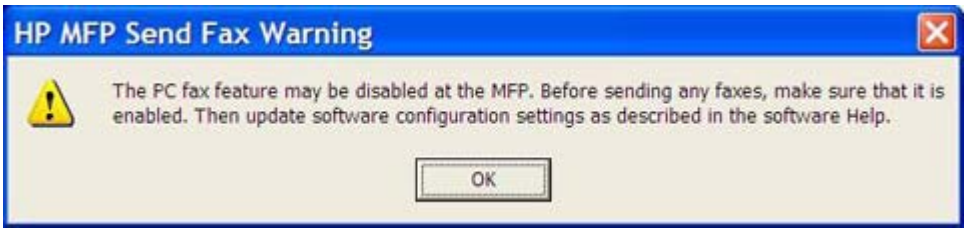

- **2.** Ověřte, že byl firmware zařízení MFP aktualizován nejnovější verzí, která je k dispozici. Urč[ení,](#page-9-0) zda je ovladač [MFP Send Fax podporován za](#page-9-0)řízením MFP na stránce 4
- **3.** Ověřte, že je v zařízení MFP povolena funkce PC Fax Send (Odesílání faxů z počítače). Odinstalování ovladač[e HP MFP Send Fax na stránce 31](#page-36-0)

## <span id="page-87-0"></span>**Chybové zprávy**

Dojde-li k problému s faxem, který zabrání nebo přeruší odesílání či příjem faxu, bude vygenerována chybová zpráva, která vám pomůže určit příčinu problému. Následuje seznam zpráv a jejich příčiny a řešení.

#### **Tabulka 4-1 Chybové zprávy**

**At least one fax number is required (Je vyžadováno alespoň jedno faxové číslo)**

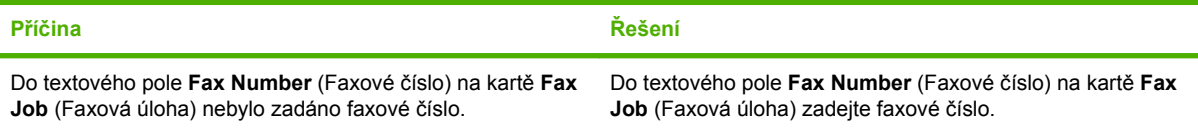

#### **Missing required information: Billing Code (Chybí vyžadované informace: účtovací kód)**

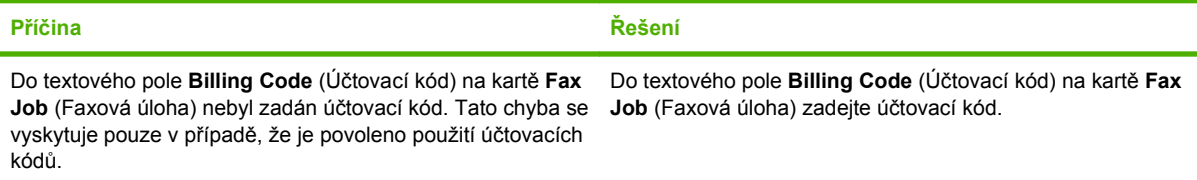

#### **The billing code must be at least "n" digits (Účtovací kód musí mít délku alespoň "n" číslic)**

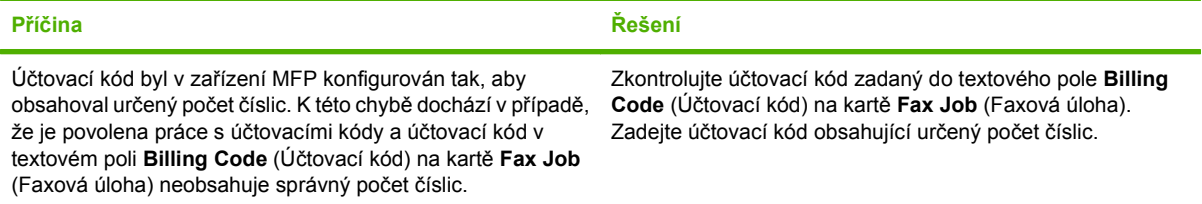

#### **Missing required information: E-mail address (Chybí vyžadované informace: e-mailová adresa)**

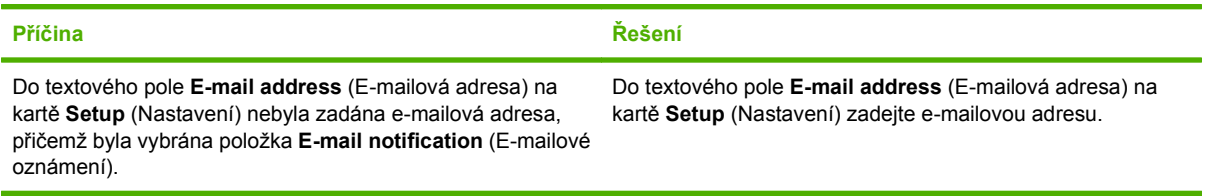

#### **The file cannot be found (Soubor nebyl nalezen)**

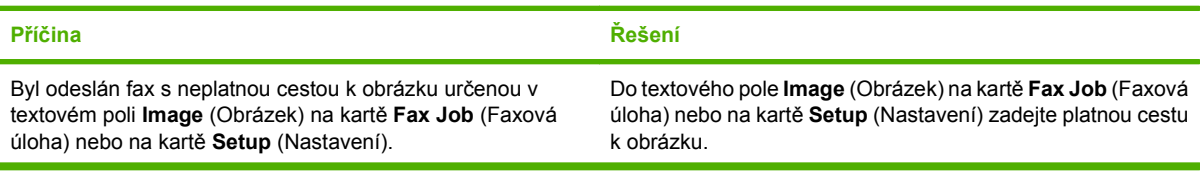

#### **Tabulka 4-1 Chybové zprávy (pokračování)**

#### **The file cannot be found (Soubor nebyl nalezen)**

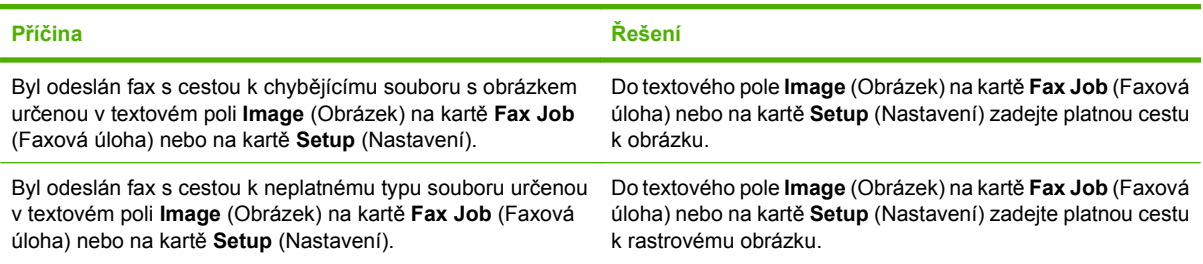

#### **The e-mail address is not in a recognized format (Formát e-mailové adresy nebyl rozpoznán). Do you still want to use it? (Formát e-mailové adresy nebyl rozpoznán. Chcete ji i přesto použít?)**

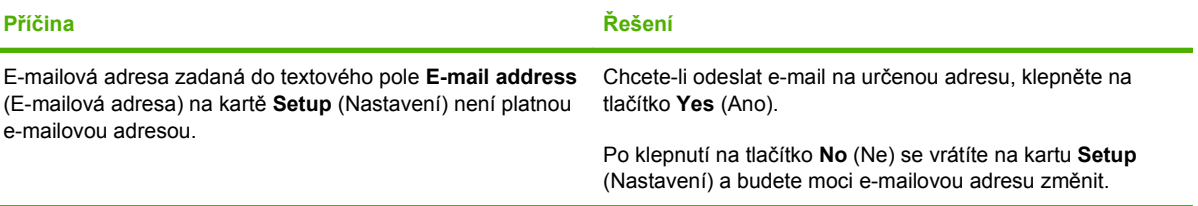

#### **Reached maximum number of entries (Byl dosažen maximální počet položek)**

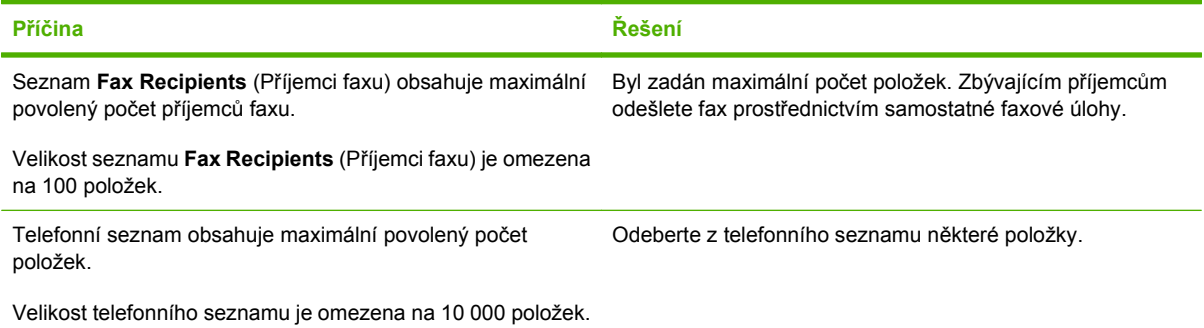

#### **Reached maximum number of entries in a group (Byl dosažen maximální počet položek ve skupině)**

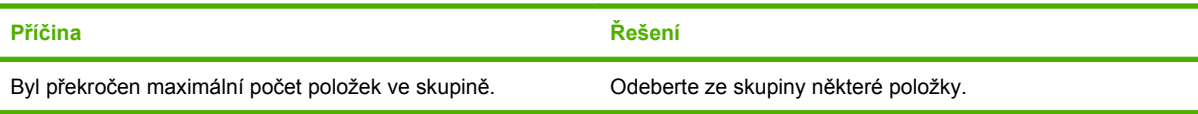

#### **Reached maximum number of group entries (Byl dosažen maximální počet položek ve skupině)**

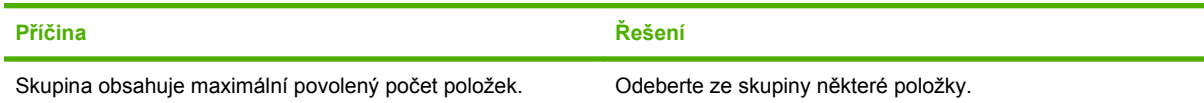

### **Tabulka 4-1 Chybové zprávy (pokračování)**

**Data is not valid (Data nejsou platná)**

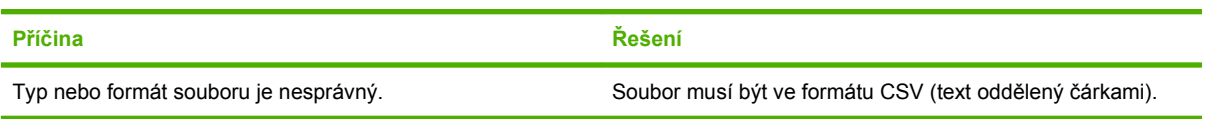

#### **Mapping for minimum required fields not specified (Nebylo nastaveno mapování pro všechna vyžadovaná pole)**

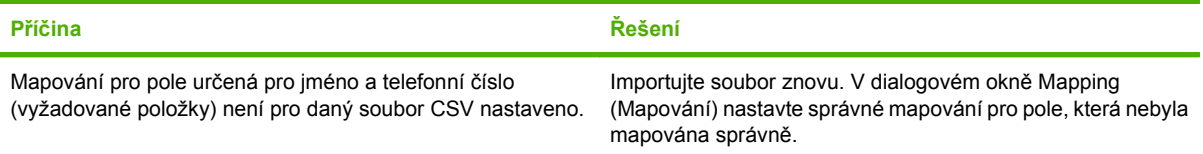

#### **Duplicate group name specified (Zadáno duplicitní jméno skupiny)**

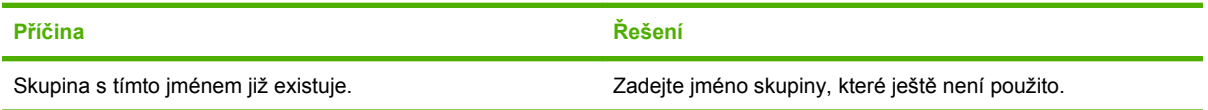

#### **Export error (Chyba při exportu)**

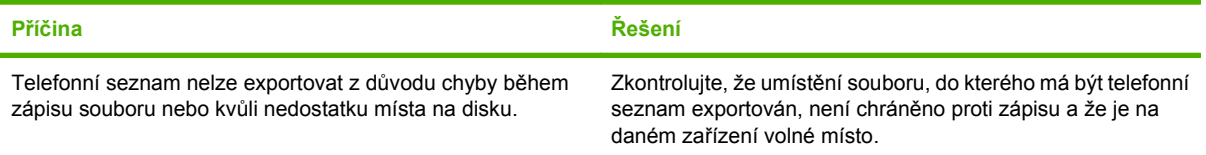

#### **Import error (Chyba při importu)**

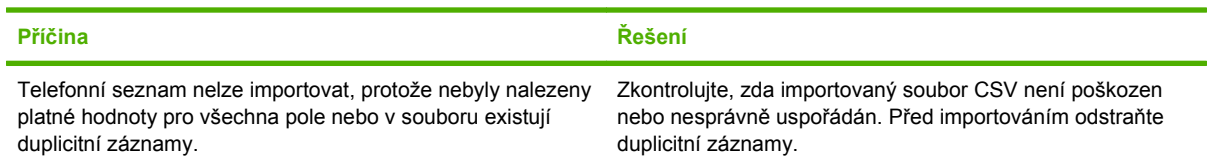

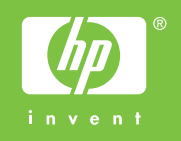

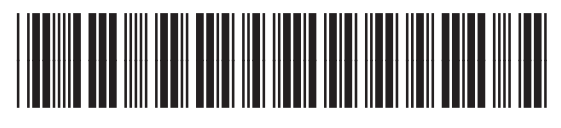

Q3701-91103